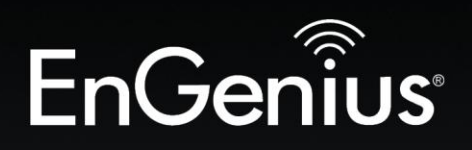

## **Business Solutions**

# User Manual

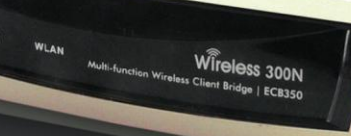

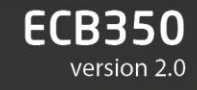

Long Range, Multi-Function Wireless N300 Gigabit AP/CB

#### **Table of Contents**

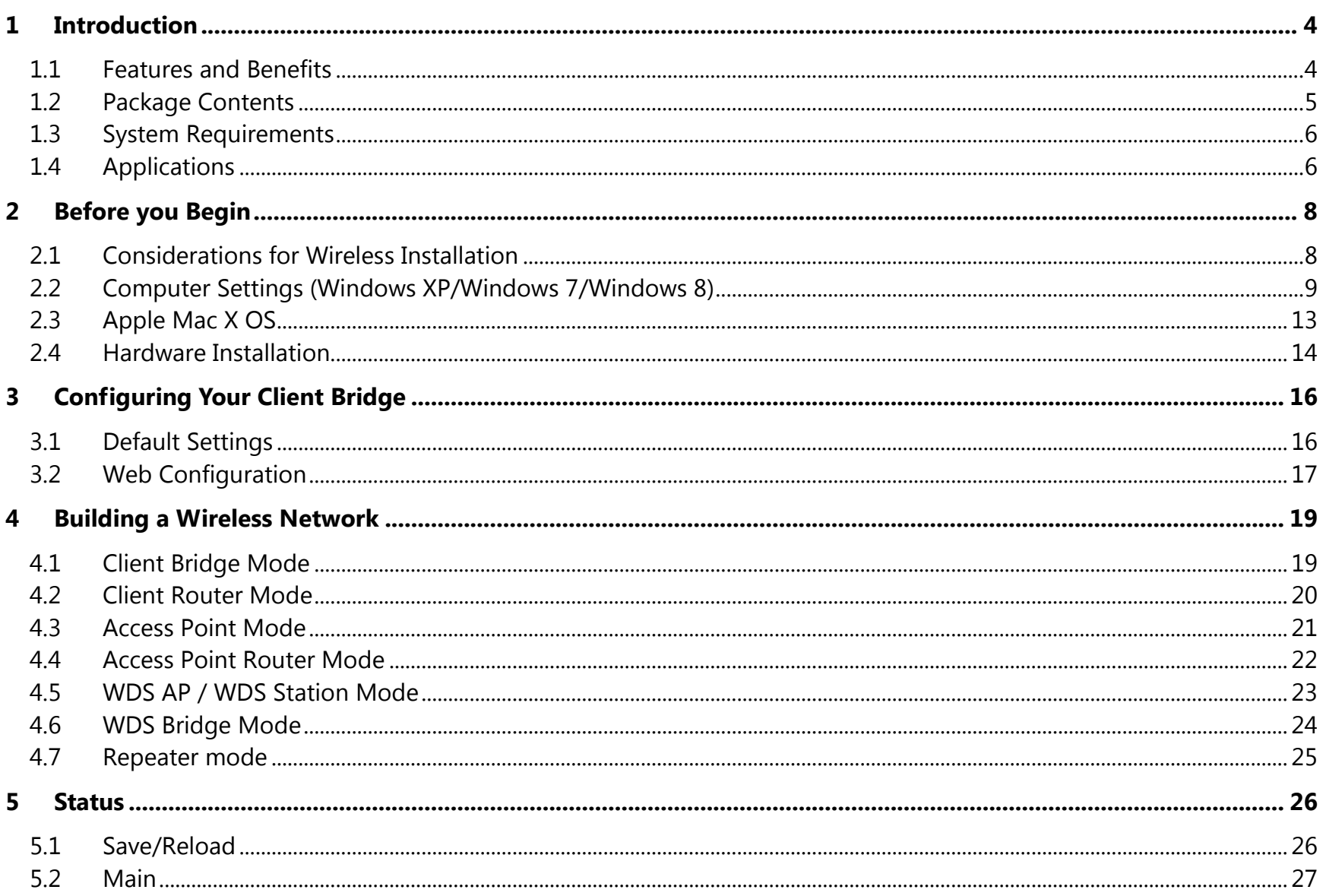

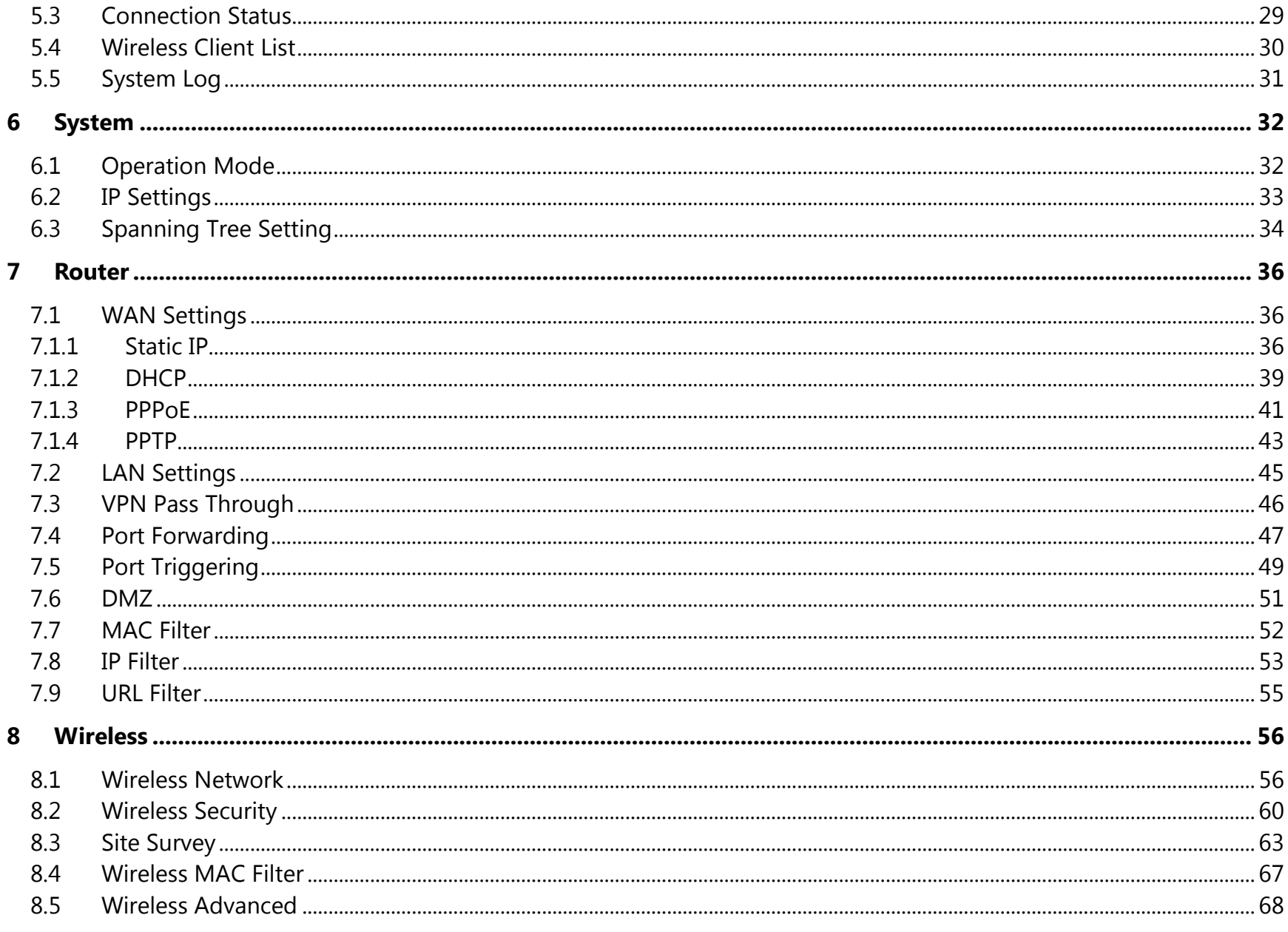

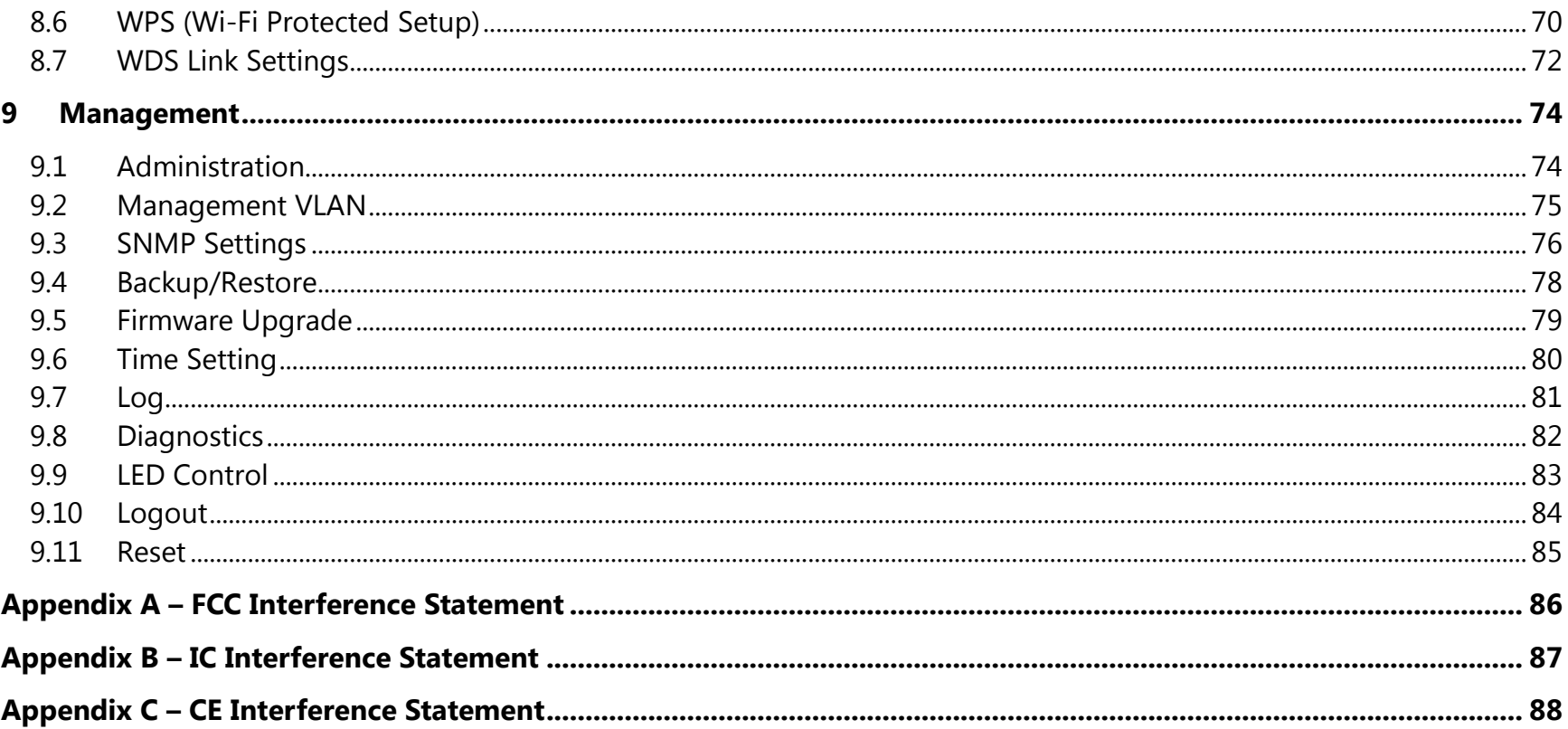

## <span id="page-4-0"></span>**1 Introduction**

The **ECB350** is a multi-function 802.11b/g/n product with 8 major multi-functions. The ECB350 is designed to operate in every working environment including enterprises.

The ECB350 is a Wireless Network device that delivers up to 6x faster speeds and 7x extended coverage than 802.11b/g devices. The ECB350 supports use in the home network with superior throughput, performance, and significant wireless range.

To protect data during wireless transmissions, the ECB350 encrypts all wireless transmissions through WEP data encryption and supports WPA/WPA2 encryption. The ECB350 has MAC address filtering to allow users to select differing stations to access the network. The ECB350 is an ideal product to ensure network safety for both home and enterprise environments.

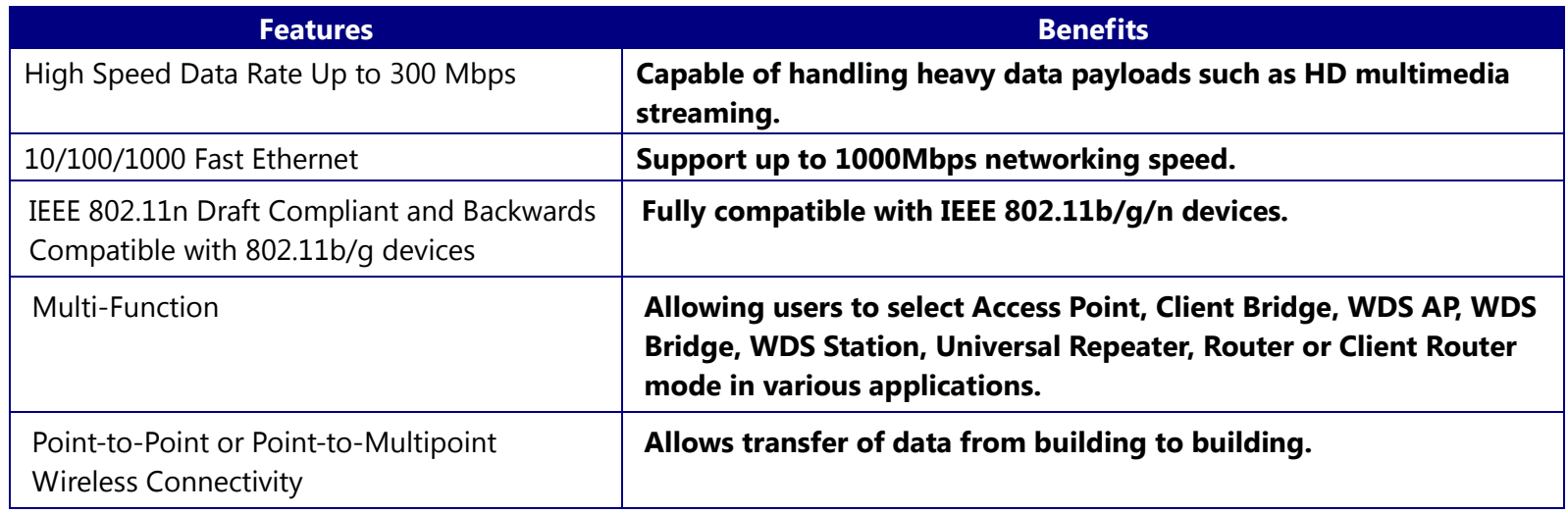

#### <span id="page-4-1"></span>**1.1 Features and Benefits**

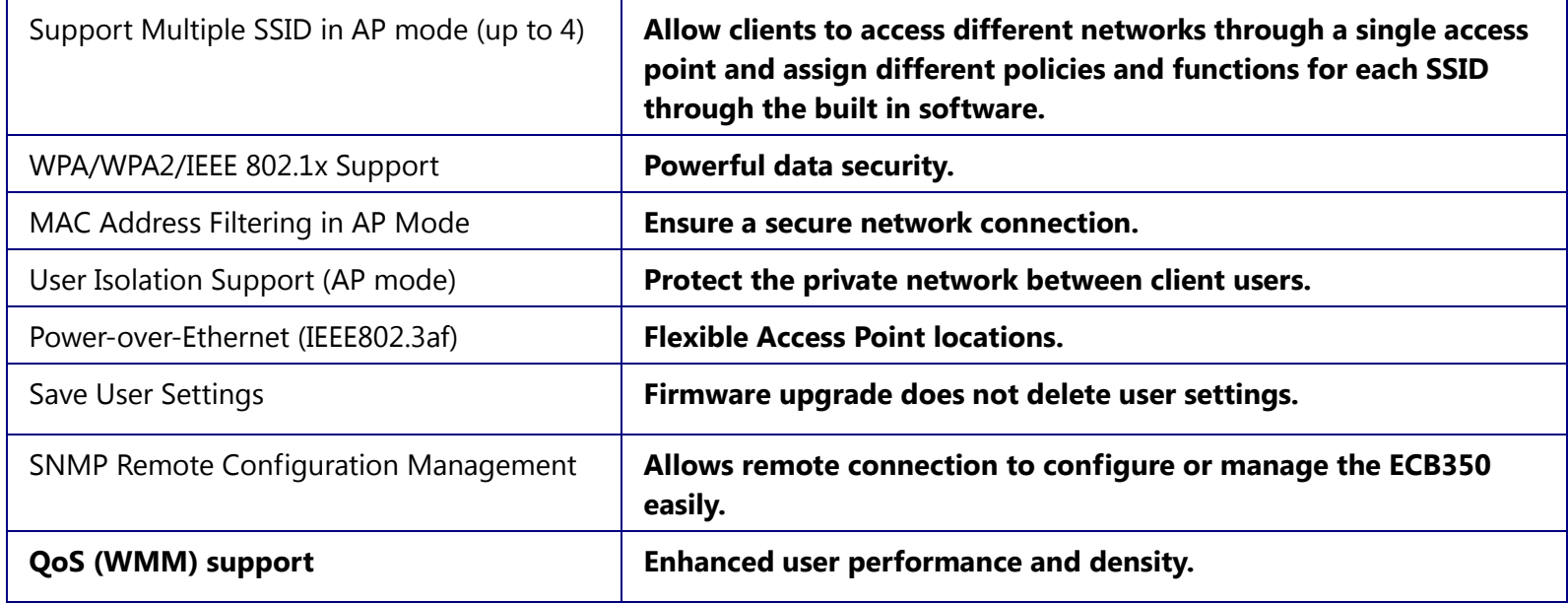

#### <span id="page-5-0"></span>**1.2 Package Contents**

The ECB350 package contains the following items (all items must be in package to issue a refund):

- ECB350 Wireless Long Range Multi-Function CB / AP
- 12V/1A 100V~240V Power Adapter
- 2\*Detachable Antenna
- RJ-45 Ethernet LAN Cable
- CD-ROM with User's Manual
- **•** Quick User Guide

#### <span id="page-6-0"></span>**1.3 System Requirements**

The following are the minimum system requirements in order configure the device.

- Computer with an Ethernet interface or Wireless Network function
- Windows OS (XP, Vista, 7), Mac OS, or Linux based operating systems
- Web-Browsing Application (i.e.: Internet Explorer, FireFox, Safari, or other similar software)

## <span id="page-6-1"></span>**1.4 Applications**

Wireless LAN products are easy to install and highly efficient. The following list describes some of the many applications made possible through the power and flexibility of wireless LANs:

#### **a) Difficult-to-Wire Environments**

There are many situations where wires cannot be laid easily or cannot be hidden from view. Older buildings, sites with multiple buildings, and/or areas make the installation of a Wired LAN impossible, impractical, and/or expensive.

#### **b) Temporary Workgroups**

Create temporary workgroups/networks in open areas such as parks, athletic arenas, exhibition centers, temporary offices, and construction sites where one wants a temporary Wireless LAN established and easily removed.

#### **c) The Ability to Access Real-Time Information**

Doctors/Nurses, Point-of-Sale Employees, and/or Warehouse Workers can access real-time information while dealing with patients, serving customers, and/or processing information.

#### **d) Frequently Changing Environments**

Set up networks in environments that change frequently (i.e.: Show Rooms, Exhibits, etc.).

#### **e) Small Office and Home Office (SOHO) Networks**

SOHO users need a cost-effective, easy and quick installation of a small network.

#### **f) Wireless Extensions to Ethernet Networks**

Extend network coverage where the network cannot reach (i.e.: There is no wired internet connection to reach certain location of the environment).

#### **g) Wired LAN Backup**

Implement wireless LANs to provide backup for mission-critical applications running on wired networks.

#### **h) Training/Educational Facilities**

Training sites at corporations or students at universities use wireless connectivity to ease access to information, information exchanges, and learning.

## <span id="page-8-0"></span>**2 Before you Begin**

This section will guide you through the installation process. Placement of the ENGENIUS ECB350 is essential to maximize the ECB350's performance. Avoid placing the ECB350 in an enclosed space such as a closet, cabinet, or wardrobe.

#### <span id="page-8-1"></span>**2.1 Considerations for Wireless Installation**

The operating distance of all wireless devices cannot be pre-determined due to a number of unknown obstacles in the environment that the device is deployed in. These could be the number, thickness, and location of walls, ceilings, or other objects that the ECB350's wireless signals must pass through. Here are some key guidelines to allow the ECB350 to have optimal wireless range.

- Keep the number of walls and/or ceilings between the ECB350 and other network devices to a minimum. Each wall and/or ceiling can reduce the signal strength, resulting in lower signal strength.
- Building materials makes a difference. A solid metal door and/or aluminum stubs may have a significant negative effect on the signal strength of the ECB350. Locate your wireless devices carefully so the signal can pass through a drywall and/or open doorways. Materials such as glass, steel, metal, concrete, water (example: fish tanks), mirrors, file cabinets and/or brick can also lower your wireless signal strength.
- Interferences can also come from your other electrical devices and/or appliances that generate RF noise. The most usual types are microwaves, or cordless phones.

## <span id="page-9-0"></span>**2.2 Computer Settings (Windows XP/Windows 7/Windows 8)**

In order to use the ECB350, you must first configure the TCP/IPv4 connection of your computer system.

#### Click **Start** button and open **Control Panel**.

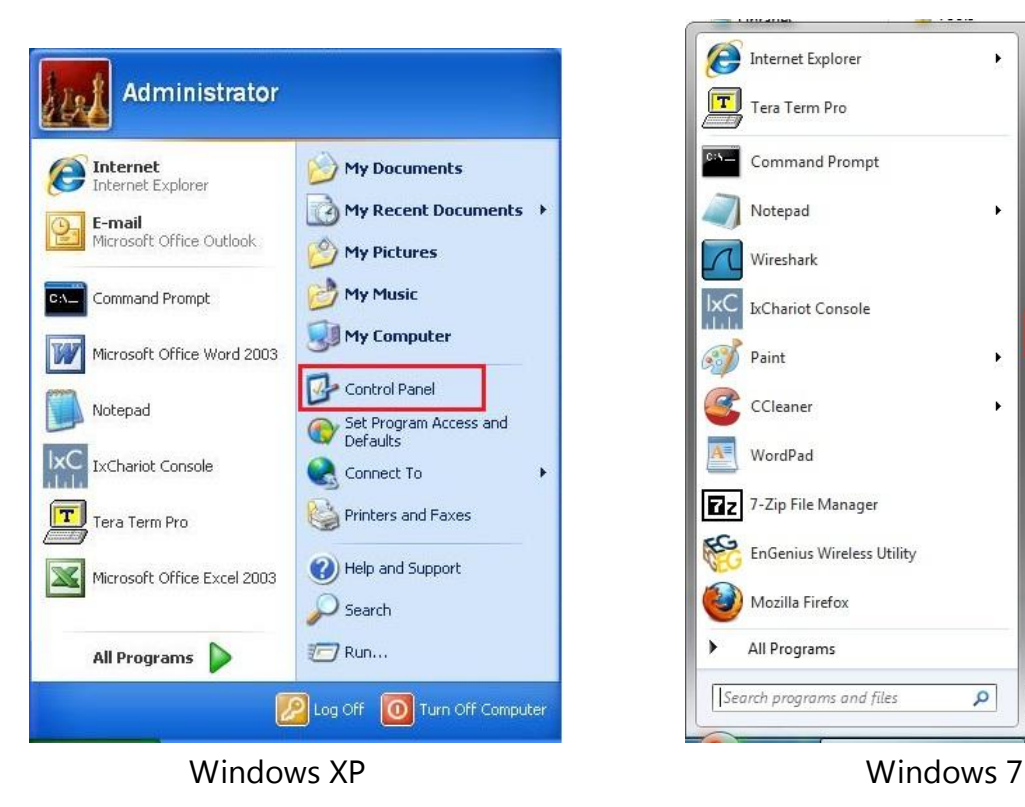

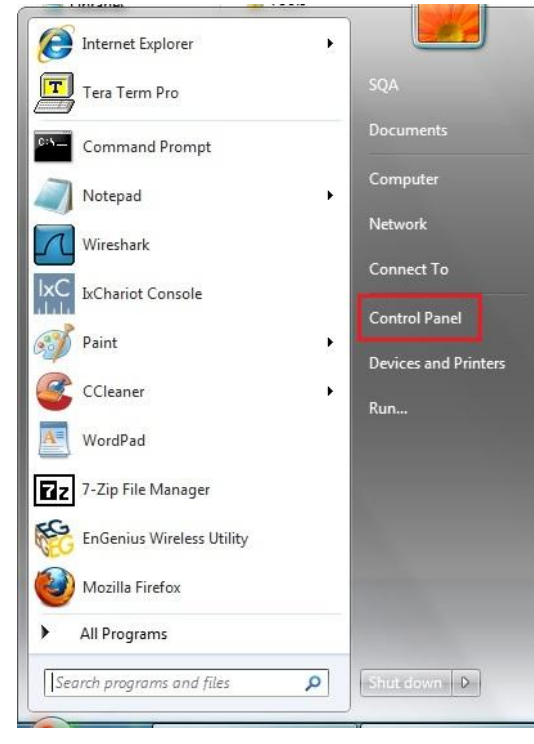

Settings Control Panel Personalization PC info Help  $\langle \hat{Q} \rangle$ Ⅰ() .nll **Brightness IN A** ტ 目 Keyboard Change PC settings

Windows 8

In **Windows XP**, click **Network Connections**

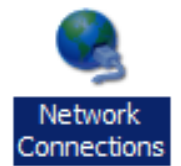

Move your mouse to the lower right hot corner to display the Charms Bar and select the **Control Panel** in **Windows 8**

 In **Windows 7/Windows8**, click **View Network Status and Tasks** in the **Network and Internet** section, then select **Change adapter settings**

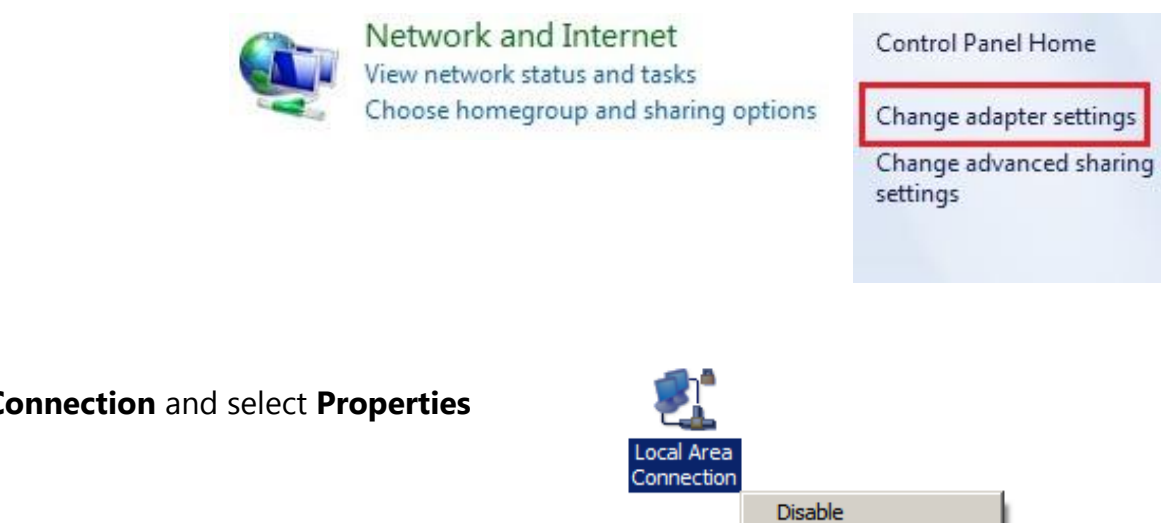

**Status** Repair

**Delete** Rename Properties

**Bridge Connections** Create Shortcut

Right click on **Local Area Connection** and select **Properties**

 Select "**Internet Protocol Version 4 (TCP/IPv4)**" and then select **Properties**

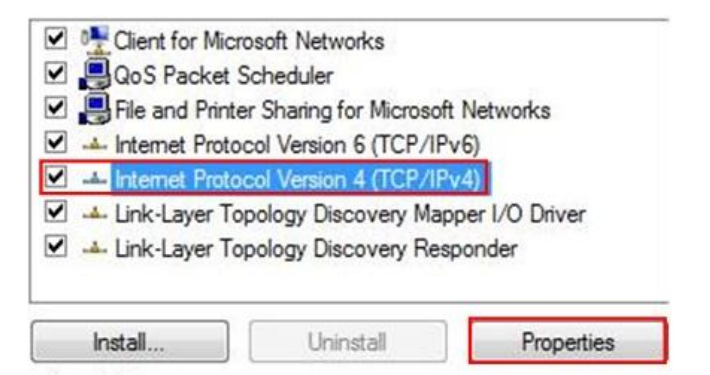

 Select **Use the following IP address** and enter an IP address that is different from the ECB350 and subnet mask then click **OK**.

**Note:** Ensure that the IP address and subnet mask are on the same subnet as the device.

For example: ECB350 IP address: 192.168.1.1

PC IP address: 192.168.1.2 – 192.168.1.255 PC subnet mask: 255.255.255.0

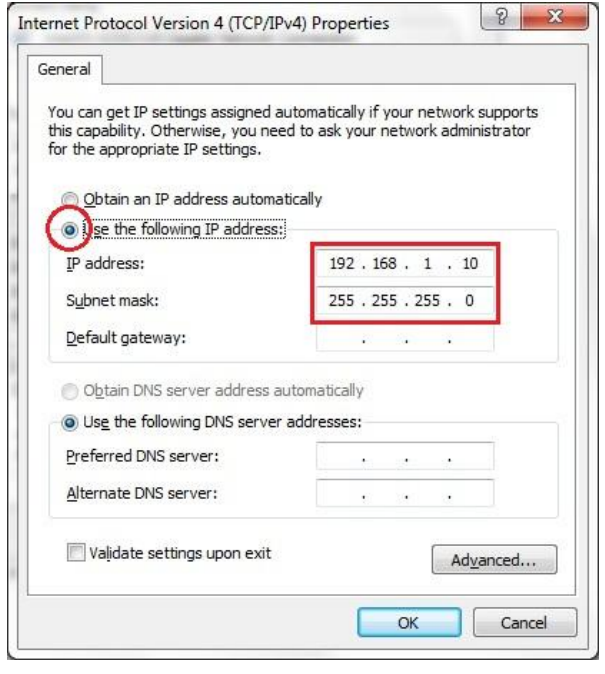

#### <span id="page-13-0"></span>**2.3 Apple Mac X OS**

- Go to **System Preferences** (can be opened in the **Applications** folder or selecting it in the Apple Menu)
- Select **Network** in the **Internet & Network** section
- Highlight **Ethernet**
- In **Configure IPv4**, select **Manually**
- Enter an IP address that is different from the ECB350 and subnet mask then press **OK**

**Note:** Ensure that the IP address and subnet mask are on the same subnet as the device.

For example: ECB350 IP address: 192.168.1.1

PC IP address: 192.168.1.2 – 192.168.1.255

- PC subnet mask: 255.255.255.0
- Click **Apply** when done.

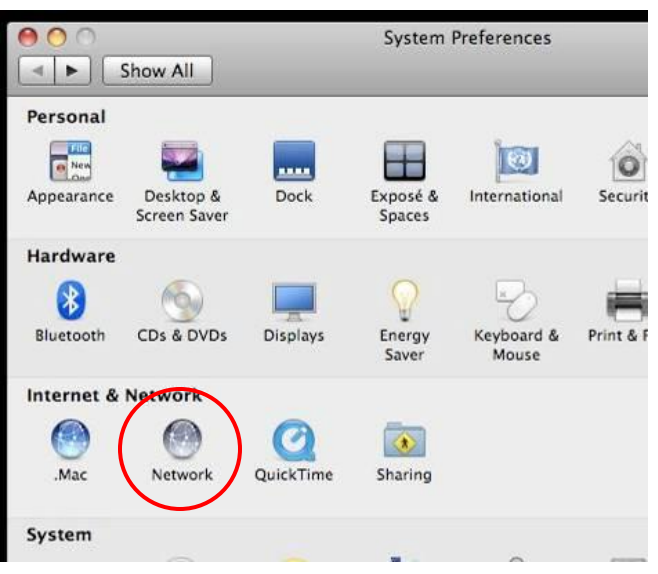

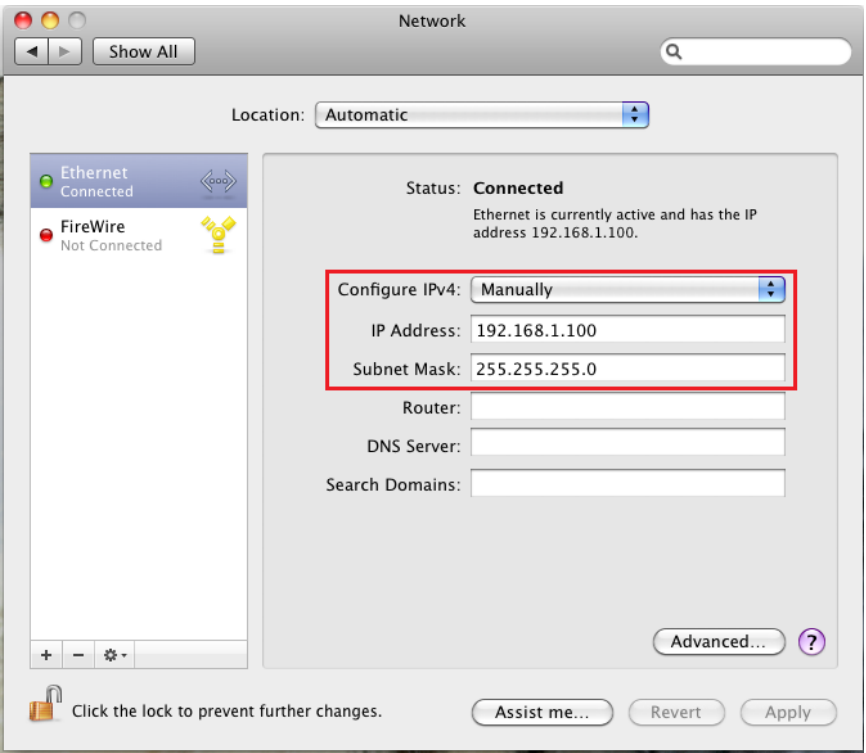

#### <span id="page-14-0"></span>**2.4 Hardware Installation**

- 1. Ensure that the computer in use has an Ethernet Controller (RJ-45 Ethernet Port). For more information, verify with your computer user manual.
- 2. Connect one end of the Category 5 Ethernet cable into the RJ-45 port of the ECB350 and the other end to the RJ-45 port of the computer that will use the ECB350. Ensure that the cable is securely connected to both the ECB350 and the Computer.
- 3. Connect the Power Adaptor DC Inlet to the DC-IN port of the ECB350 and the Power Adaptor to the electrical outlet. Once both connections are secure, verify the following:
	- a) Ensure that the **POWER** light is on (it will be green).
	- b) Ensure that the **WLAN** light is on (it will be green).
	- c) Ensure that the **LAN (Computer/ECB350 Connection)** light is on (it will be green).
	- d) Once all three lights are on, proceed to setting up the computer.

This diagram depicts the hardware configuration.

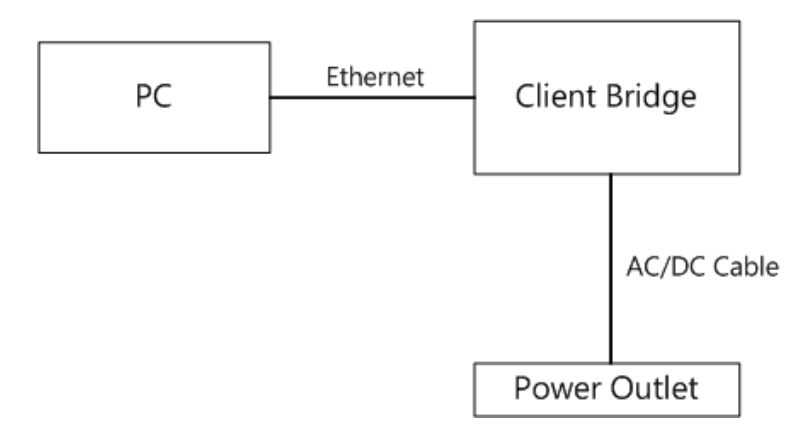

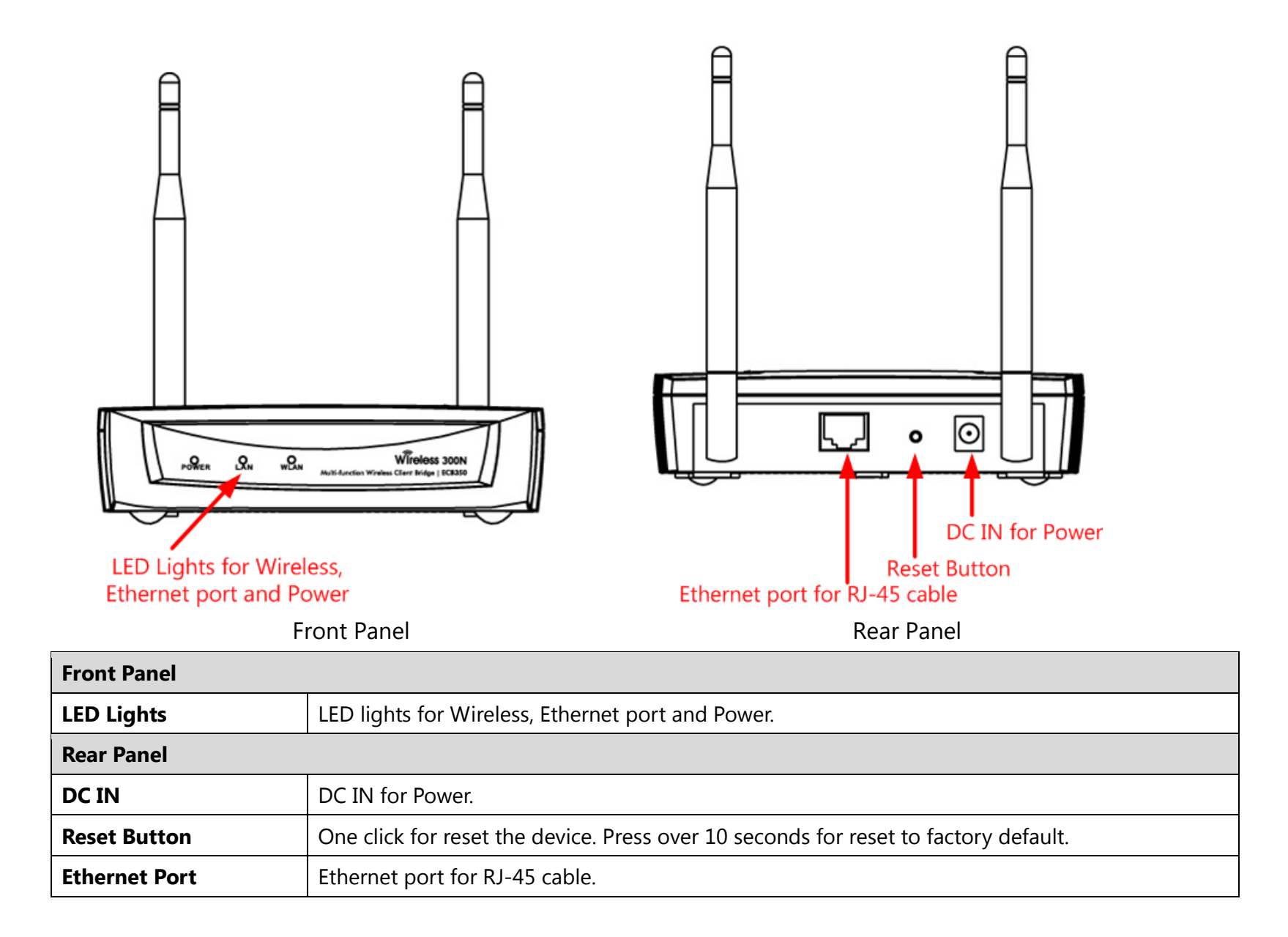

## <span id="page-16-0"></span>**3 Configuring Your Client Bridge**

This section will show you how to configure the device using the web-based configuration interface.

## <span id="page-16-1"></span>**3.1 Default Settings**

Please use your Ethernet port or wireless network adapter to connect the Client Bridge.

#### **Default Settings**

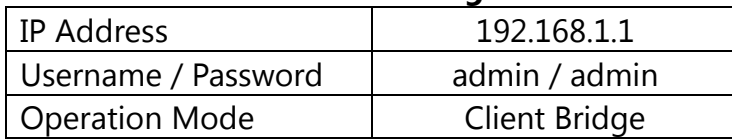

## <span id="page-17-0"></span>**3.2 Web Configuration**

● Open a web browser (Internet Explorer/Firefox/Safari) and enter the IP Address **http://192.168.1.1 Note:** If you have changed the default LAN IP Address of the Access Point, ensure you enter the correct IP Address.

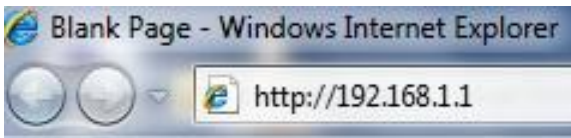

 The default username and password are **admin**. Once you have entered the correct username and password, click the **Login** button to open the web-base configuration page.

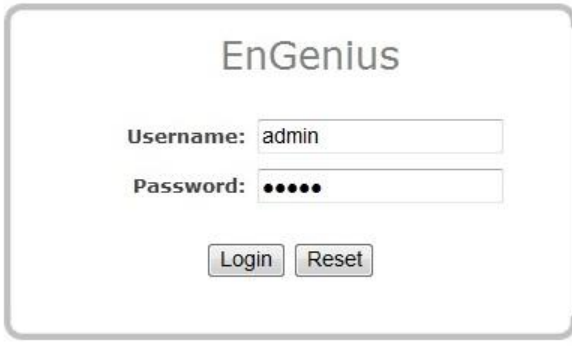

If successful, you will be logging in and see the ECB350 User Menu.

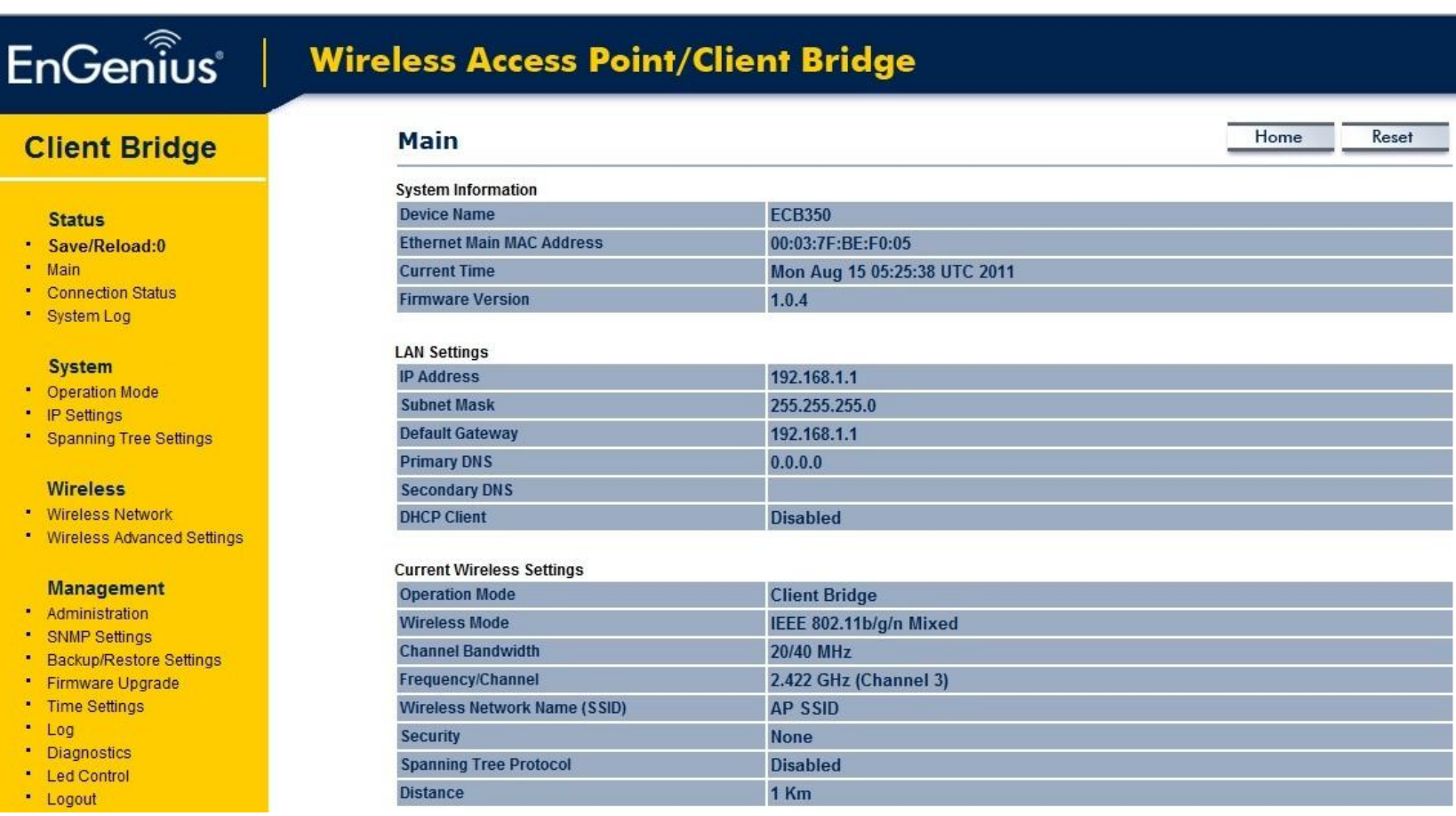

## <span id="page-19-0"></span>**4 Building a Wireless Network**

The ECB350 has the ability to operate in various operating modes. The ECB350 is the ideal device in which you can build your WLAN. This chapter describes how to build a WLAN around your ECB350 using the operating modes of the ECB350.

#### <span id="page-19-1"></span>**4.1 Client Bridge Mode**

In Client Bridge Mode, the ECB350 acts as a wireless dongle that connects to an Access Point to allow a system wireless access to the network. This mode requires you to connect the Ethernet port on your PC to the ECB350 LAN port. If you use the client bridge operating mode, use the ECB350 Site Survey feature to scan for Access Points within range. When you find an Access Point, configure the ECB350 to use the same SSID and Security Password as the Access Point to associate with it.

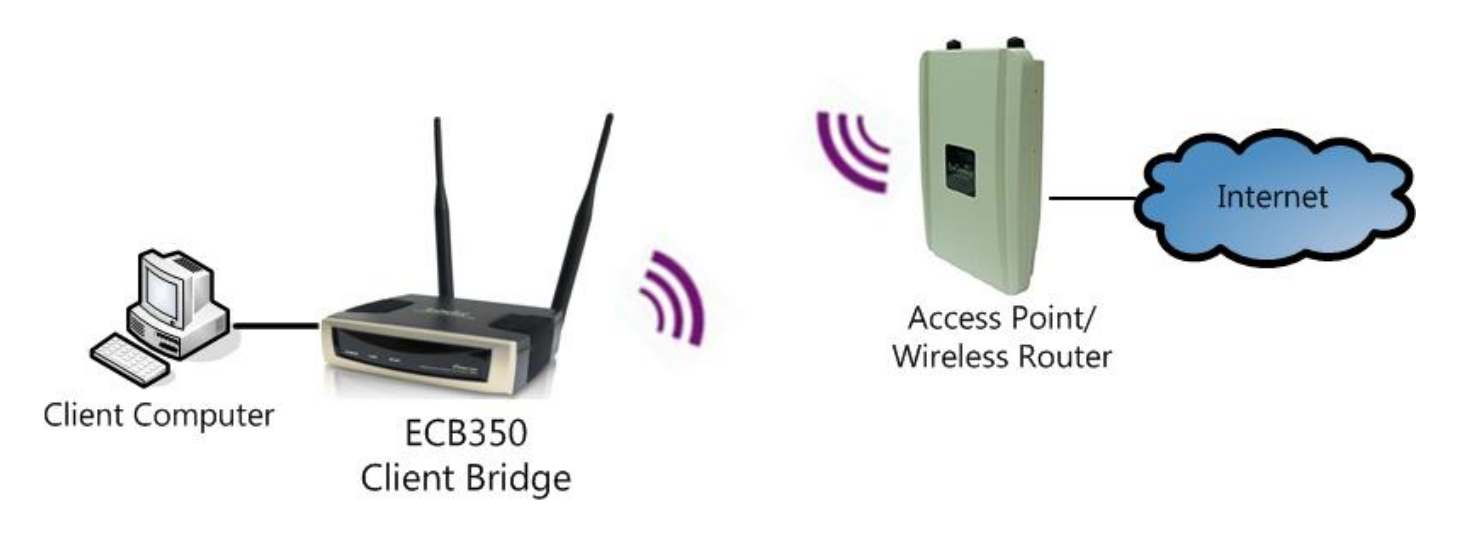

#### <span id="page-20-0"></span>**4.2 Client Router Mode**

In the Client Router Mode, the ECB350 grants Internet access to multiple LANs. In this mode, the ECB350's internal Dynamic Host Configuration Protocol (DHCP) server automatically allocates ranges of IP addresses to each LAN that will access the Internet through the ECB350.

This mode requires you to connect the ECB350 wirelessly to an Access Point or Wireless Router and then connect the LANs to the ECB350 using a wired connection.

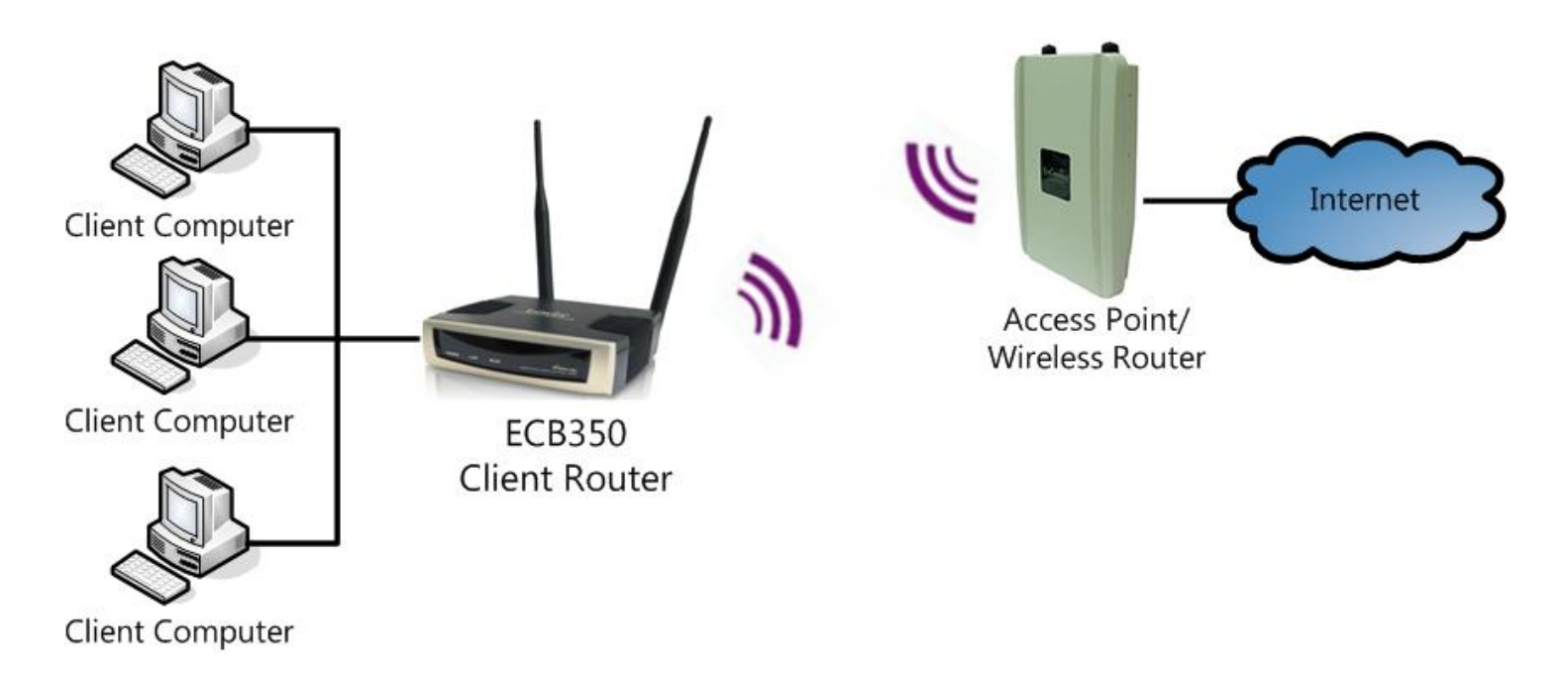

#### <span id="page-21-0"></span>**4.3 Access Point Mode**

In Access Point Mode, ECB350 behaves likes a central connection for stations or clients that support IEEE 802.11b/g/n networks. The stations and clients must be configured to use the same SSID and security password to associate with the ECB350. The ECB350 supports up to four SSIDs at the same time for secure guest access.

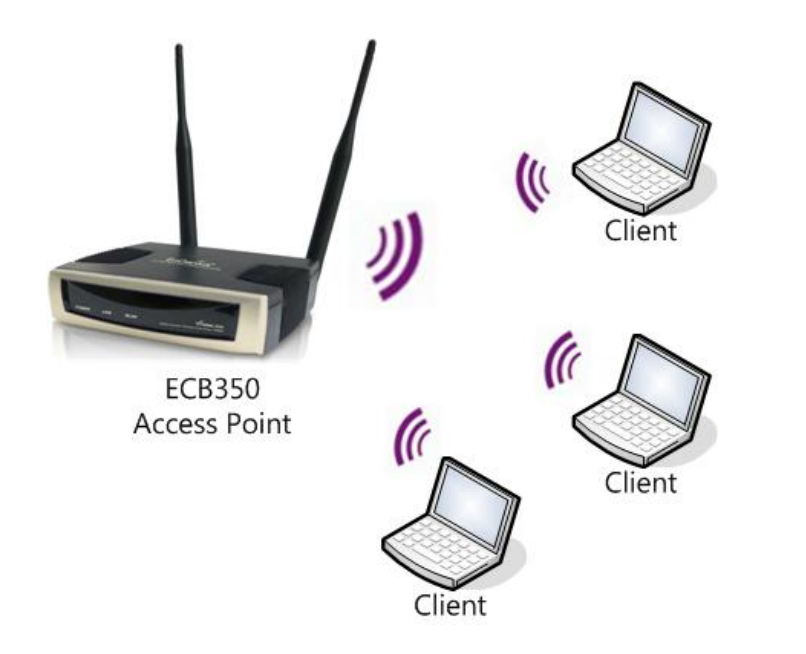

#### <span id="page-22-0"></span>**4.4 Access Point Router Mode**

In Access Point Router Mode, ECB350 grants Internet access to multiple wireless clients. In this mode, the ECB350's internal Dynamic Host Configuration Protocol (DHCP) server automatically allocates ranges of IP addresses to each wireless client that will access the Internet through the ECB350.

This mode requires you to connect the ECB350's Ethernet port to a modem or router. And the wireless clients must be configured to use the same SSID and security password to associate with the ECB350. The ECB350 supports up to four SSIDs at the same time for secure guest access.

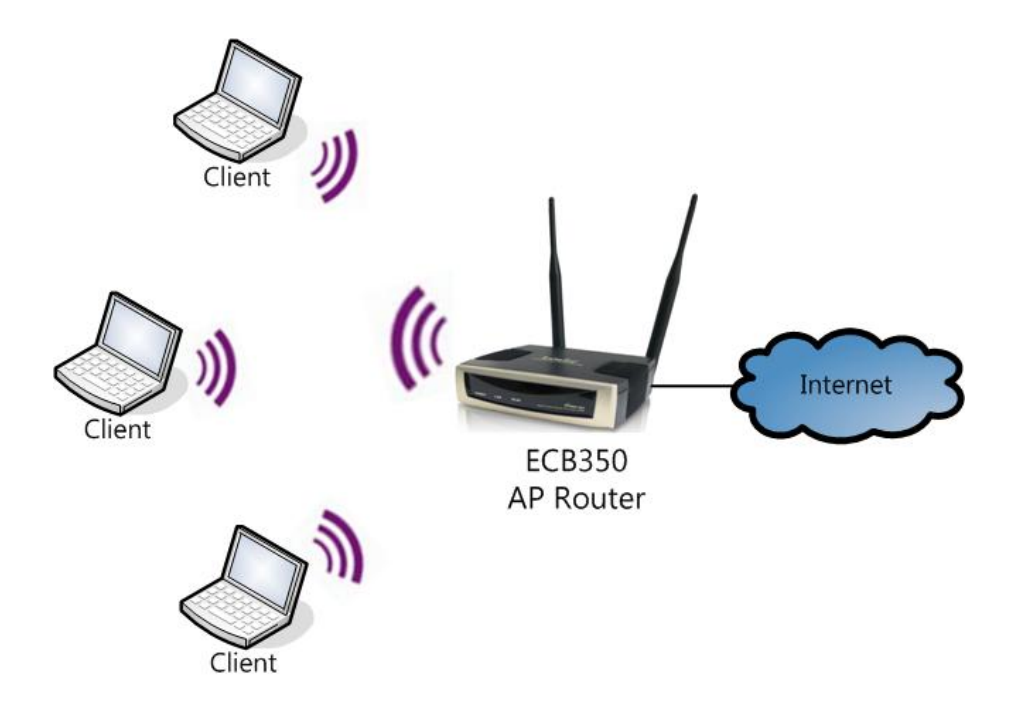

## <span id="page-23-0"></span>**4.5 WDS AP / WDS Station Mode**

The ECB350 also supports WDS AP mode. This operating mode allows wireless connections to the ECB350 using WDS technology. In this mode, configure the MAC addresses in both Access Points to enlarge the wireless area by enabling WDS Link settings. WDS supports four AP MAC addresses.

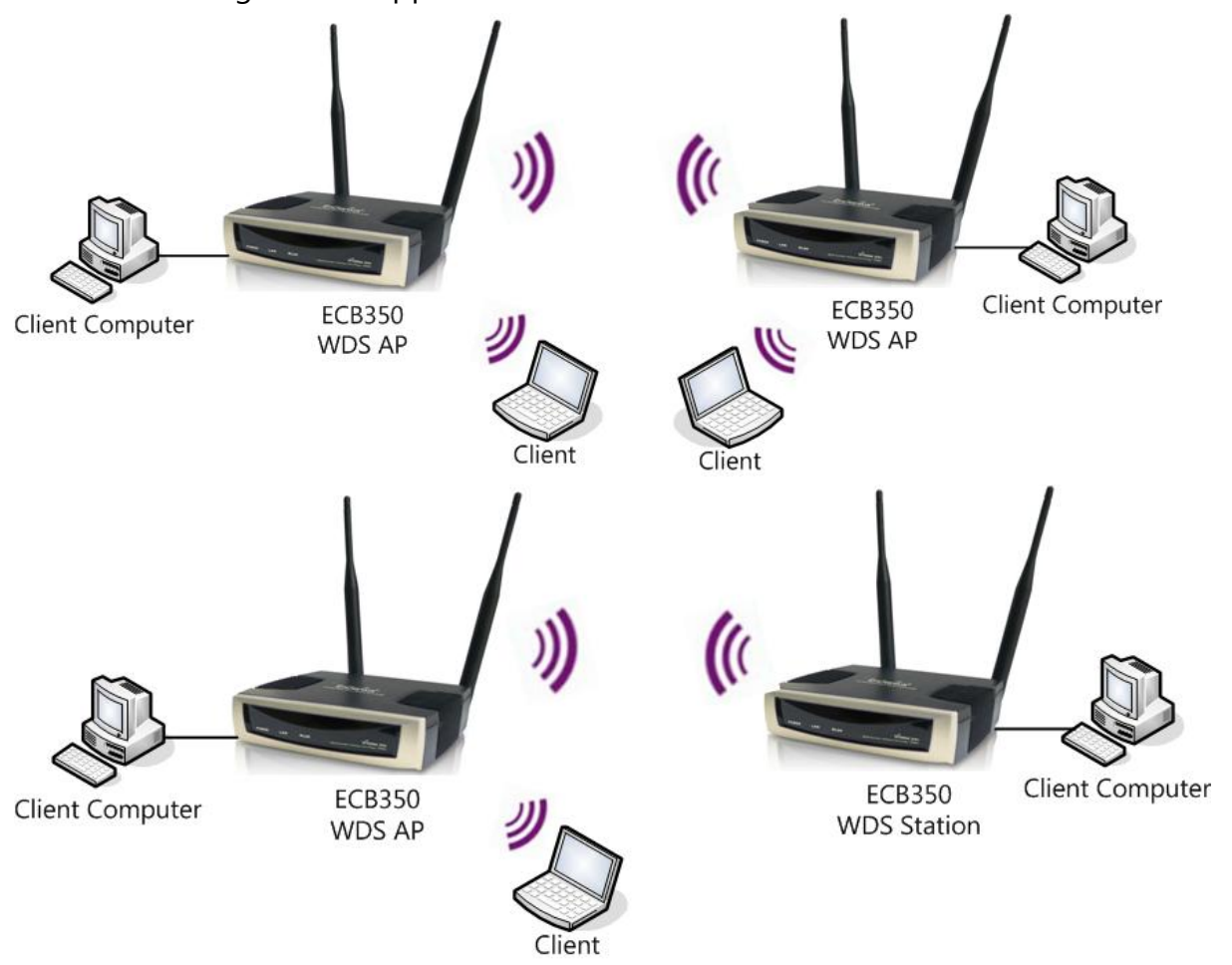

**Note**: WDS Station Mode does not support Access Point feature.

## <span id="page-24-0"></span>**4.6 WDS Bridge Mode**

In WDS Bridge Mode, the ECB350 can wirelessly connect different LANs by configuring the MAC address and security settings of each ECB350 device. Use this mode when two wired LANs located a small distance apart want to communicate with each other. The best solution is to use the ECB350 to wirelessly connect two wired LANs, as shown in the following figure.

WDS Bridge Mode can establish four WDS links, creating a star-like network.

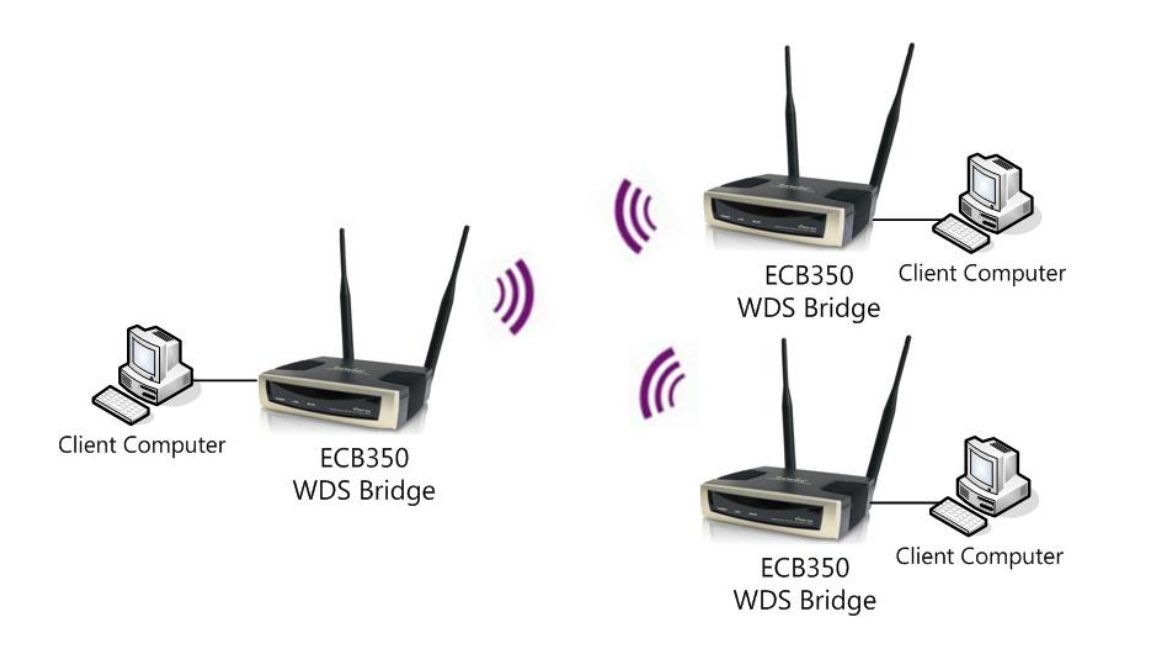

**Note**: WDS Bridge Mode does not act as an Access Point. Access Points linked by WDS are using the same frequency channel. More Access Points connected together may lower throughput. Please be aware to avoid loops in your wireless connection, otherwise enable Spanning Tree Function.

## <span id="page-25-0"></span>**4.7 Repeater mode**

Repeater is used to regenerate or replicate signals that are weakened or distorted by transmission over long distances and through areas with high levels of electromagnetic interference (EMI).

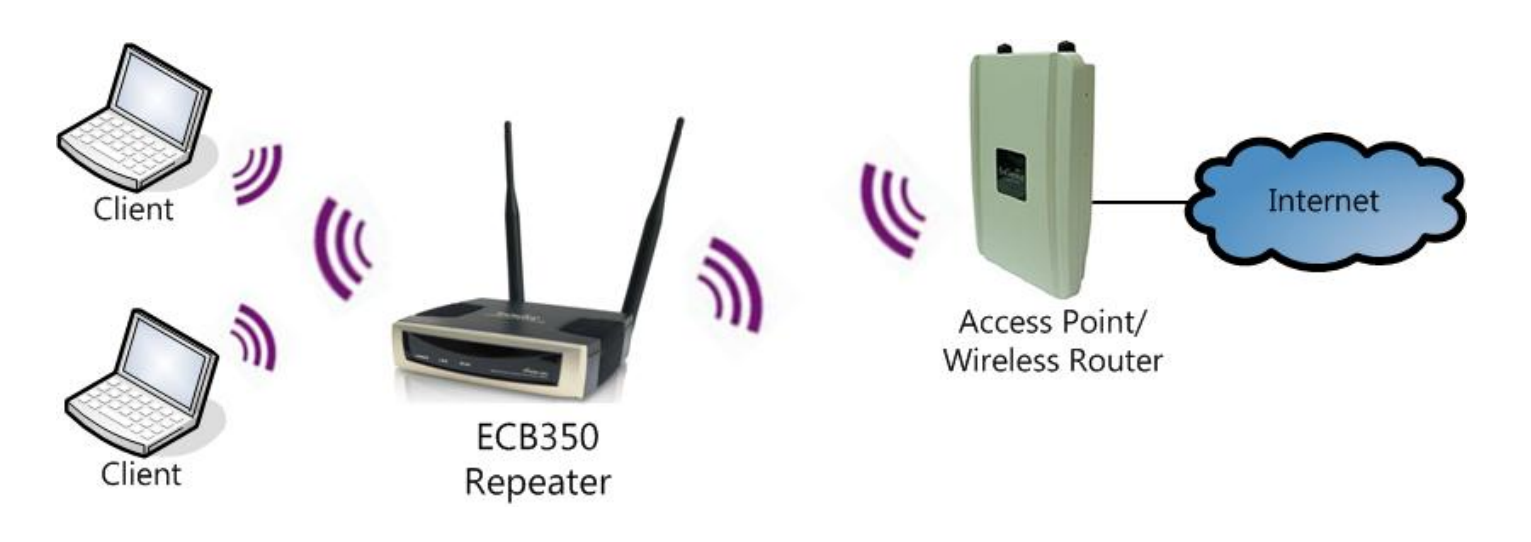

## <span id="page-26-0"></span>**5 Status**

The **Status** section contains the following options: **Main**, **Wireless Client List**, and **System Log**. The following sections describe these options.

#### <span id="page-26-1"></span>**5.1 Save/Reload**

This page lets you save and apply the settings shown under **Unsaved changes list**, or cancel the unsaved changes and revert them to the previous settings that were in effect.

Home

Reset

#### Save/Reload

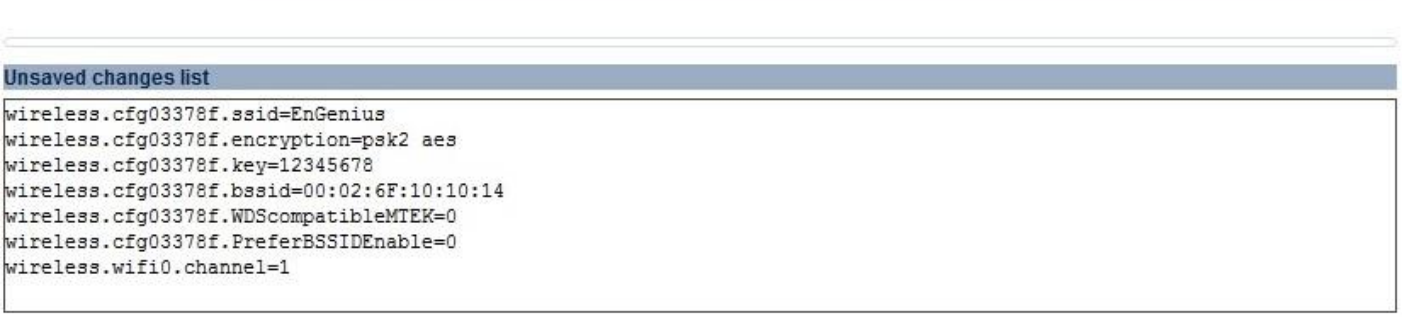

Save & Apply Revert

#### <span id="page-27-0"></span>**5.2 Main**

Clicking the **Main** link under the **Status** menu or clicking **Home** at the top-right of the ECB350 Page shows the status information about the current operating mode.

- The **System Information** section shows general system information such as Device Name, MAC Address, Current Time, Firmware Version, and Management VLAN ID (**Note:** VLAN ID is only applicable in Access Point or WDS AP mode).

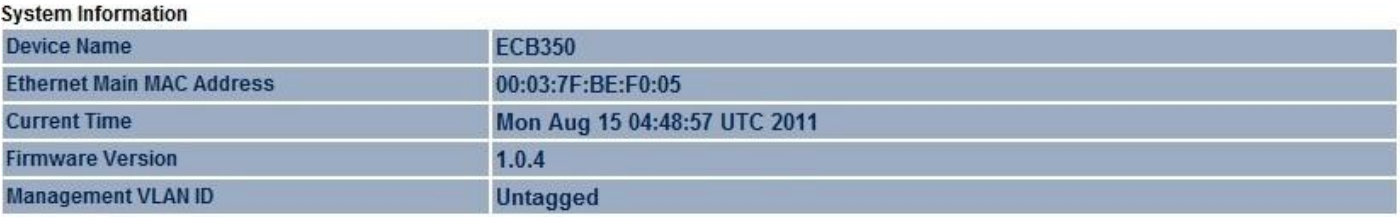

- The **LAN Settings** section shows the Local Area Network settings such as the LAN IP Address, Subnet Mask, and DNS Address.

**LAN Settings** 

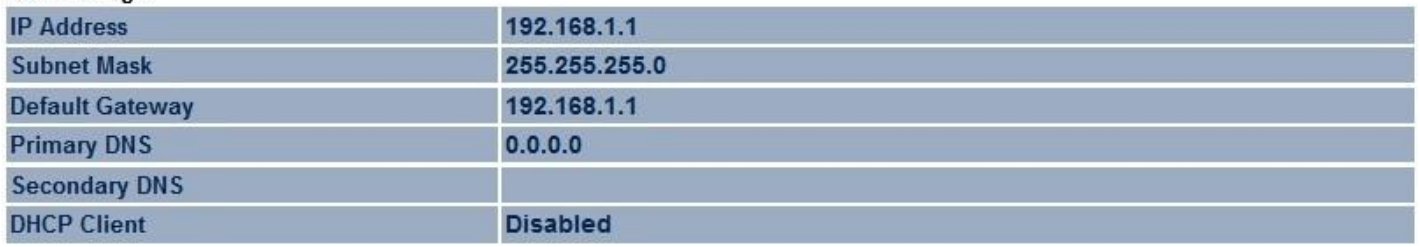

- The **WAN Settings** section shows WAN setting such as the MAC Address, Connection Type, Connection Status, IP Address, Subnet Mask, and DNS Address.

**Note:** WAN Settings is only in Client Router and Router mode.

#### **WAN Settings**

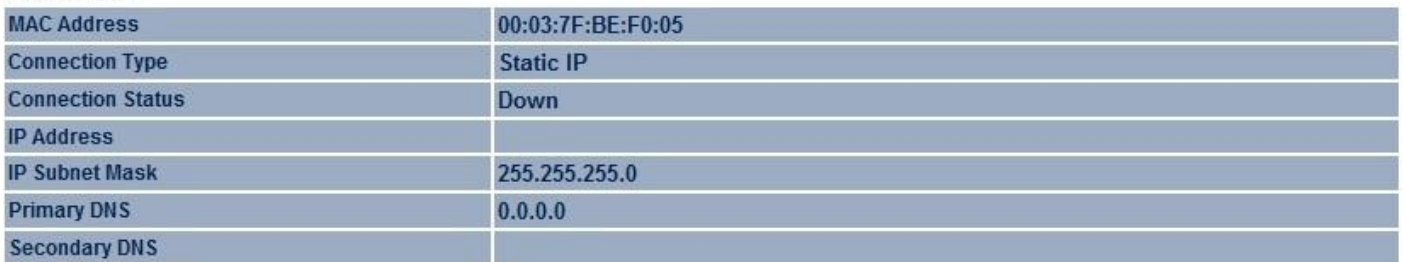

- The **Current Wireless Settings** section shows wireless information such as Operating Mode, Frequency, and Channel. Since the ECB350 supports multiple-SSIDs, information about each SSID, the ESSID and security settings, are displayed (**Note:** Profile Settings is only applicable in Access Point, WDS AP, or Router mode).

#### **Current Wireless Settings**

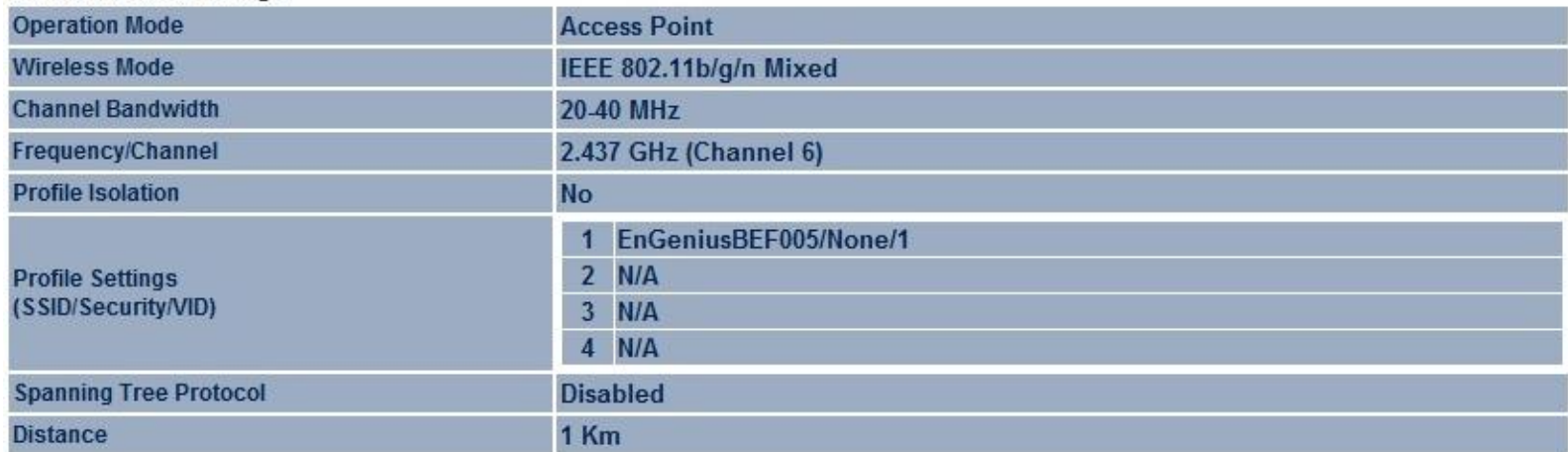

#### <span id="page-29-0"></span>**5.3 Connection Status**

Click on the **Connection Status** link under the **Status** menu. This page displays the current status of the Network, including Network Type, SSID, BSSID, Connection Status, Wireless Mode, Current Channel, Security, Data Rate, Noise Level, and Signal Strength.

**Note:** Only applicable in Client Bridge, Client Router, WDS Station, and Repeater mode.

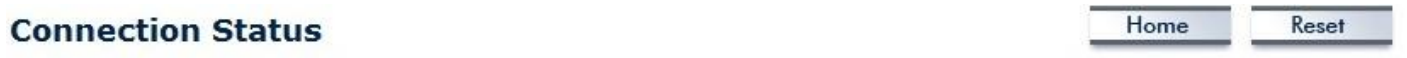

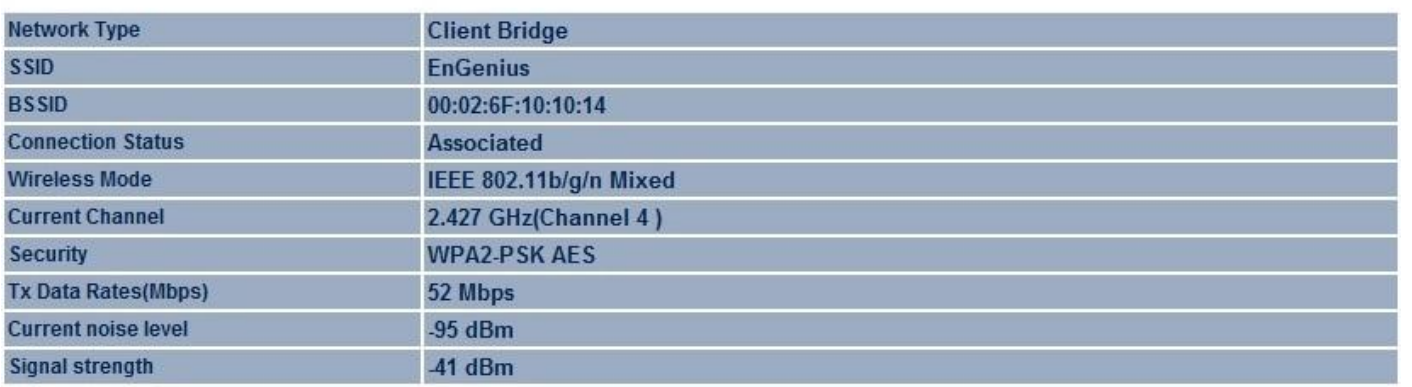

Refresh

#### <span id="page-30-0"></span>**5.4 Wireless Client List**

Clicking the **Wireless Client List** link under the **Status** menu displays the list of clients associated to the ECB350, along with the MAC addresses and signal strength for each client. Clicking **Refresh** updates the client list. **Note:** Only applicable in Access Point, WDS AP, Repeater and Router mode.

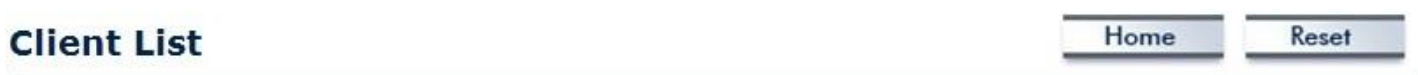

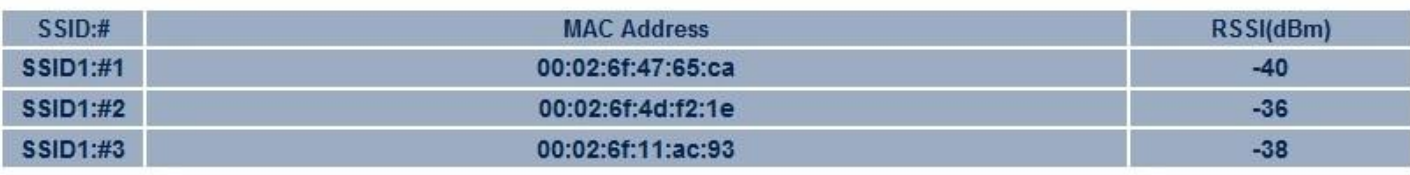

Refresh

## <span id="page-31-0"></span>**5.5 System Log**

The ECB350 automatically logs (records) events of possible interest in its internal memory. To view the logged information, click the **System Log** link under the **Status** menu. If there is not enough internal memory to log all events, older events are deleted from the log. When powered down or rebooted, the log will be cleared.

Home

Reset

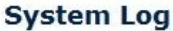

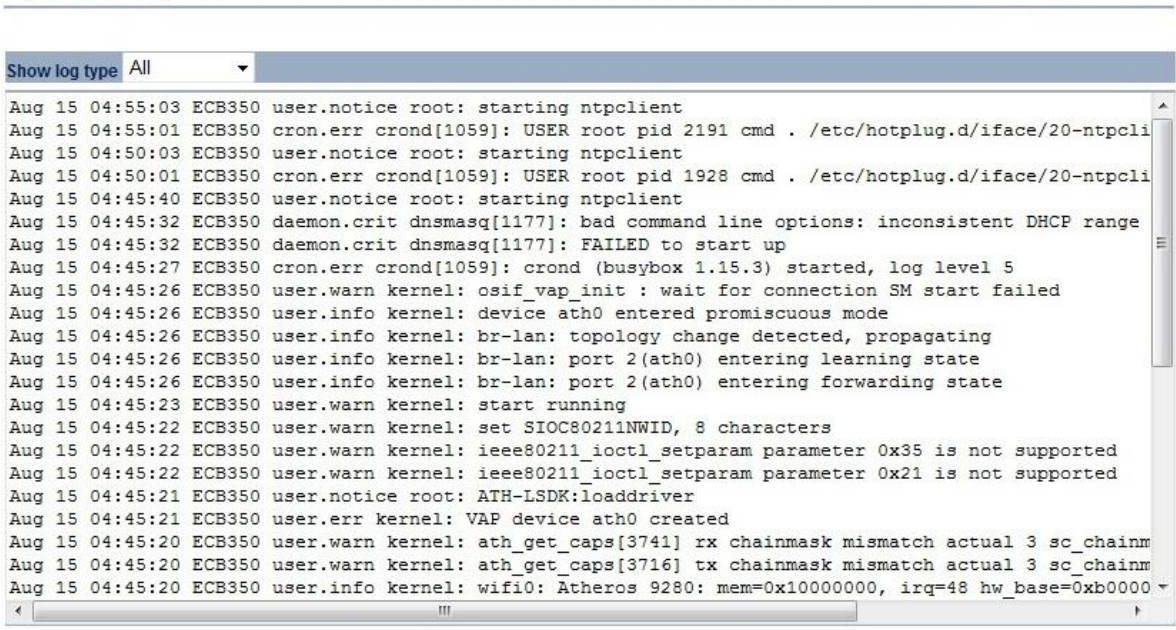

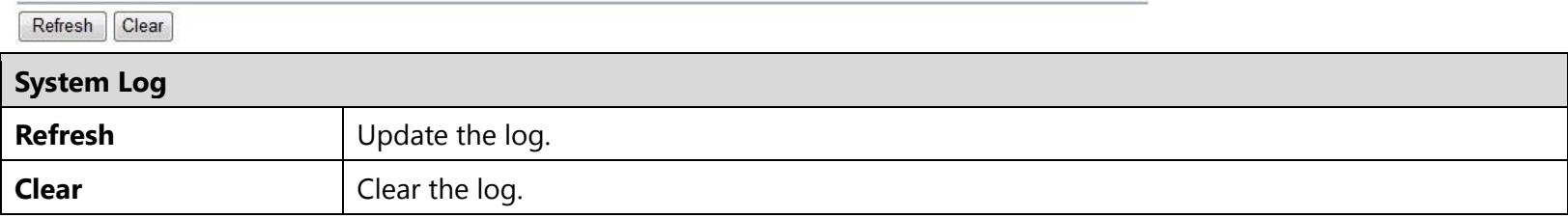

## <span id="page-32-0"></span>**6 System**

## <span id="page-32-1"></span>**6.1 Operation Mode**

The ECB350 supports 8 operating modes: Access Point, Client Bridge, WDS AP, WDS Bridge, WDS Station, Universal Repeater, Router, and Client Router.

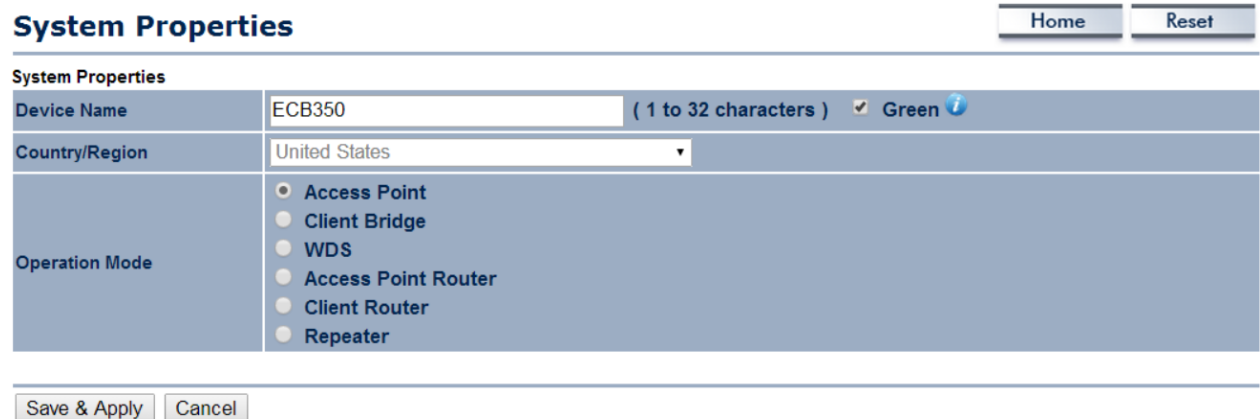

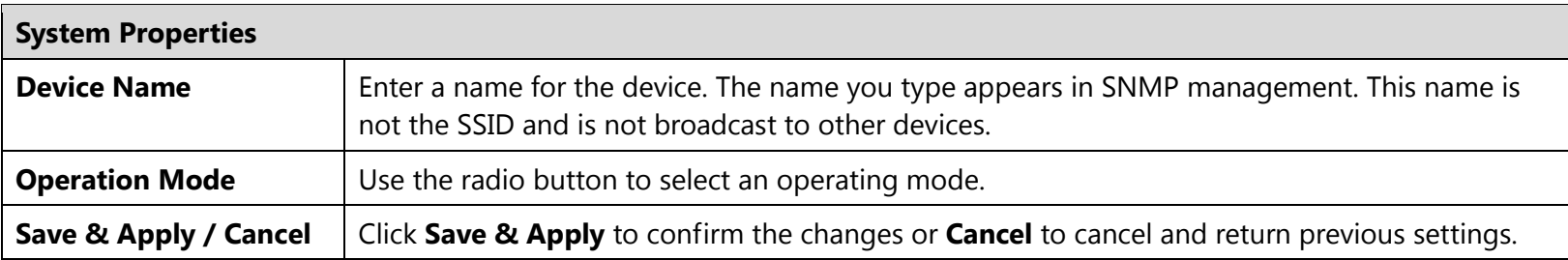

## <span id="page-33-0"></span>**6.2 IP Settings**

This page allows you to modify the device's IP settings.

**Note:** Only applicable in Access Point, Client Bridge, WDS AP, WDS Bridge, WDS Station, and Repeater mode.

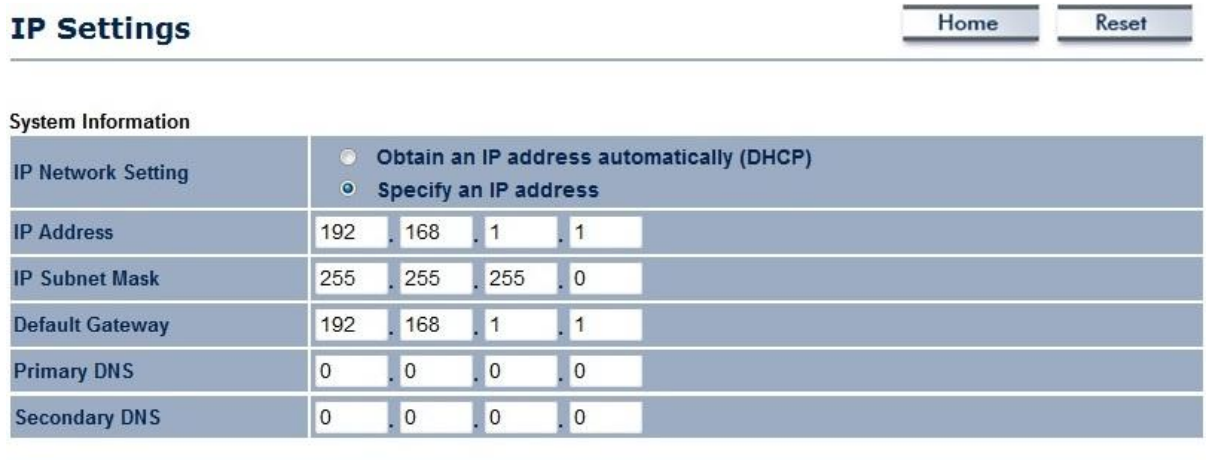

Accept | Cancel

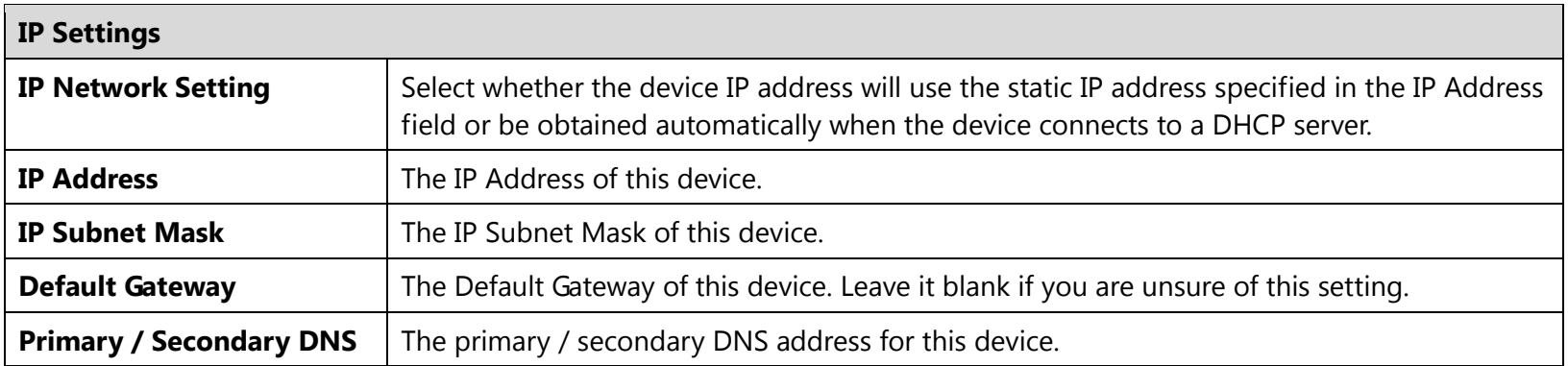

## <span id="page-34-0"></span>**6.3 Spanning Tree Setting**

This page allows you to modify the Spanning Tree settings. Enabling Spanning Tree protocol will prevent network loops in your LAN network.

**Note:** Only in Access Point, Client Bridge, WDS AP, WDS Bridge, WDS Station, and Repeater mode.

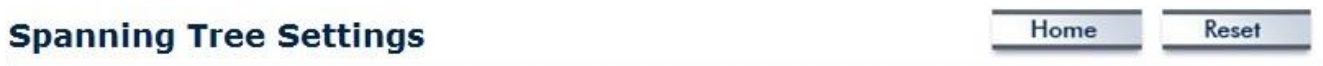

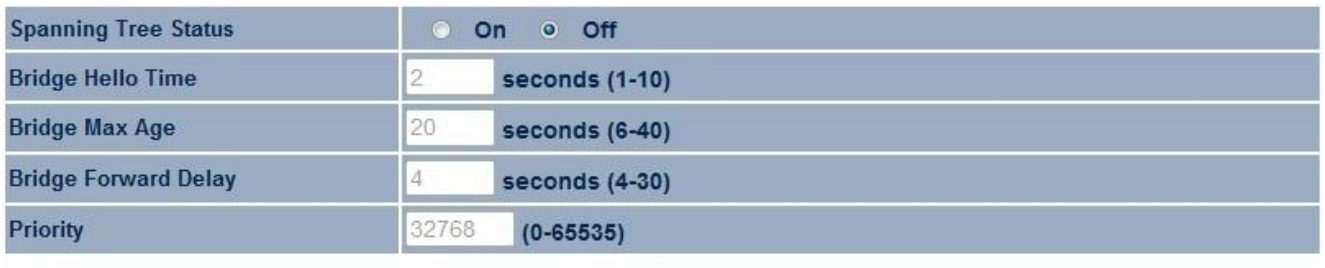

Accept | Cancel

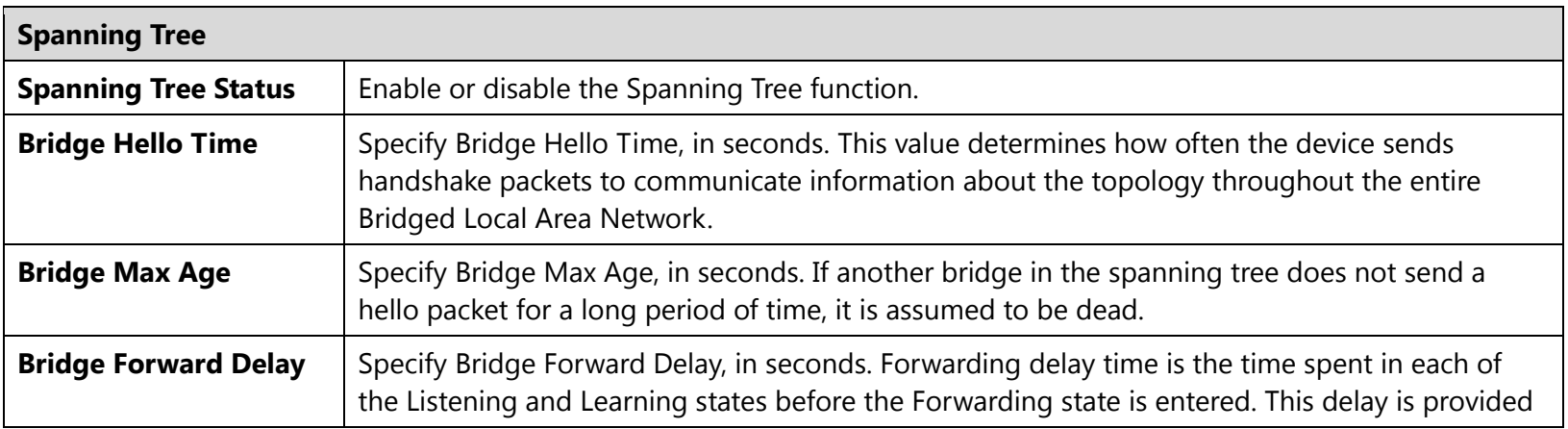

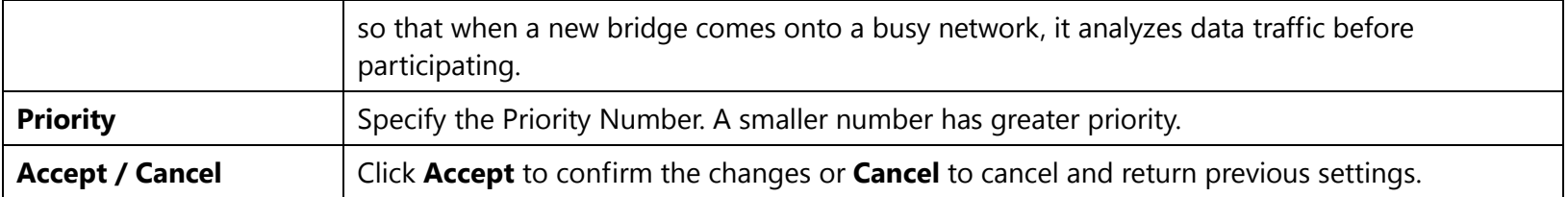
## **7 Router**

This section is only applicable for **AP Router Mode** or **Client Router Mode**.

## **7.1 WAN Settings**

There are four types of WAN connections: Static IP, DHCP, PPPoE, and PPTP. Please contact your ISP to find out which settings you should choose.

## **7.1.1 Static IP**

If your ISP Provider has assigned you a fixed IP address, enter the assigned IP Address, Subnet mask, Default Gateway IP Address, and Primary DNS and Secondary DNS (if available) of your ISP provider.

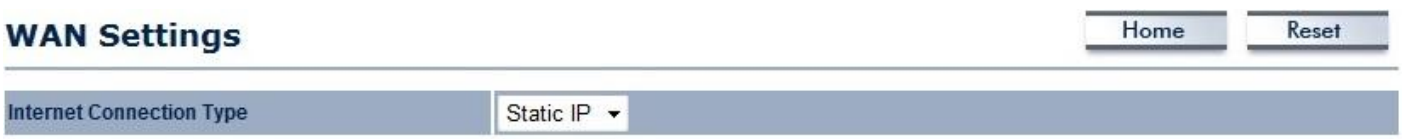

#### Options

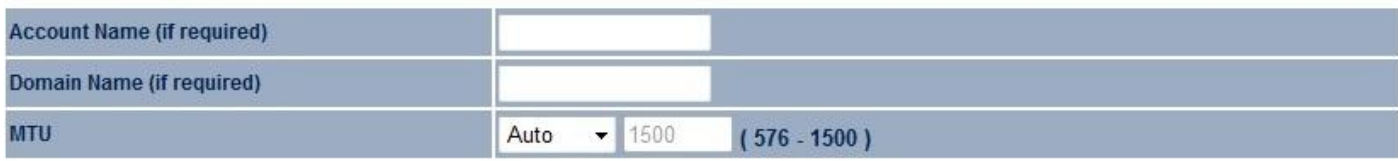

#### **Internet IP Address**

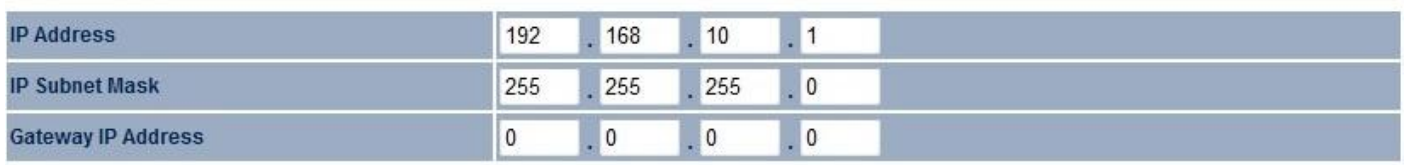

### Domain Name Server (DNS) Address

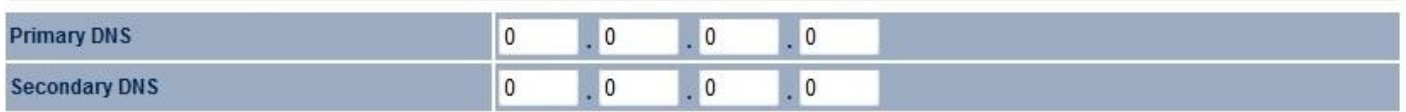

### **WAN Ping**

**Discard Ping on WAN**  $\blacksquare$ 

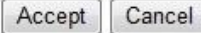

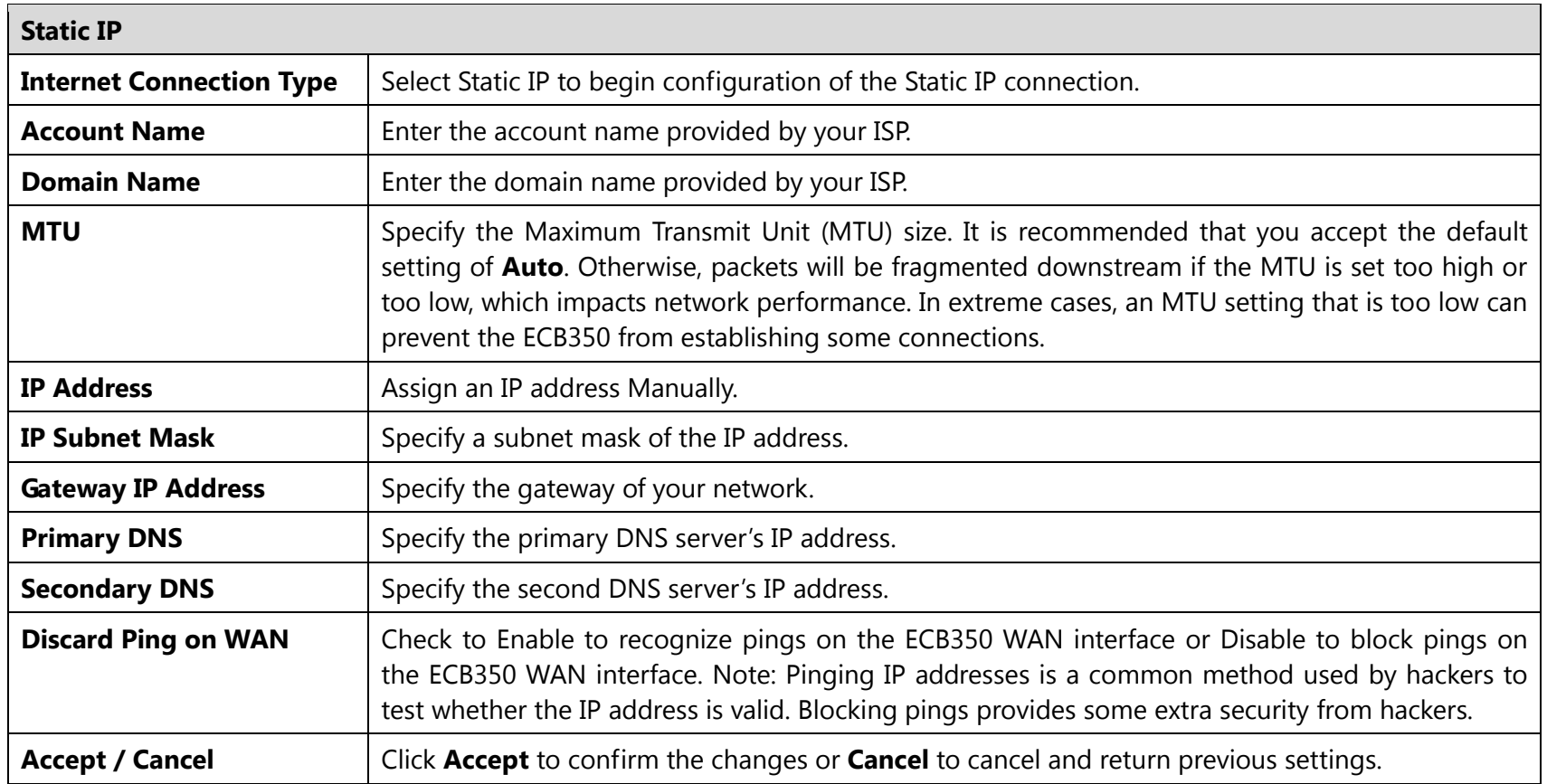

**Note**: Clicking **Accept** does not apply the changes. To apply them, use **Status** > **Save/Load** (see section 4.1).

## **7.1.2 DHCP**

Select DHCP as your WAN connection type to obtain an IP address automatically. You will need to enter the account name as your hostname and, optionally, enter DNS information.

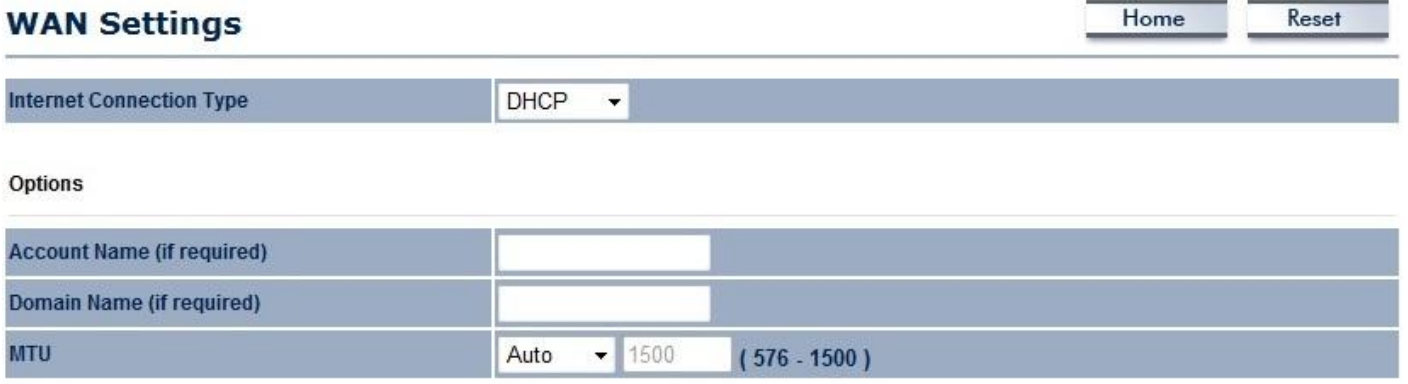

### Domain Name Server (DNS) Address

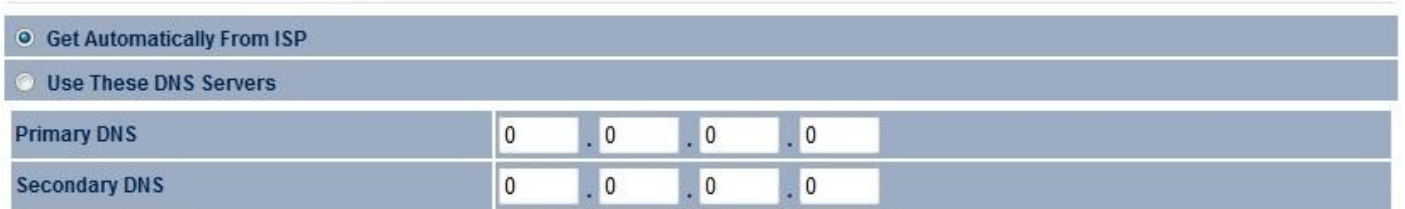

**WAN Ping** 

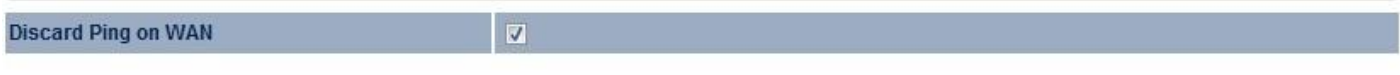

Accept Cancel

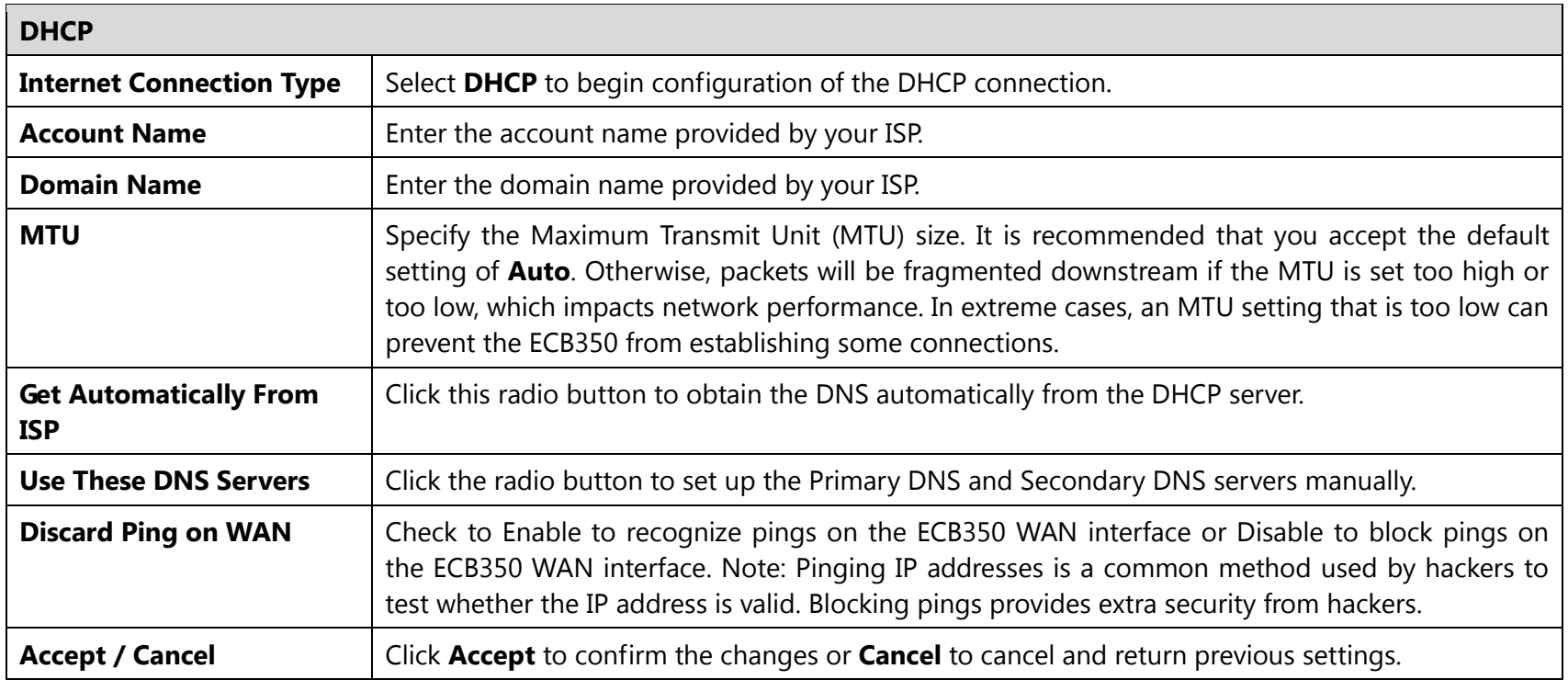

## **7.1.3 PPPoE**

Select Point-to-Point Protocol over Ethernet (PPPoE) if your ISP uses a PPPoE connection. Your ISP will provide you with a username and password. This selection is typically used for DSL services. Remove your PPPoE software from your computer, as it is not needed and will not work with your ECB350.

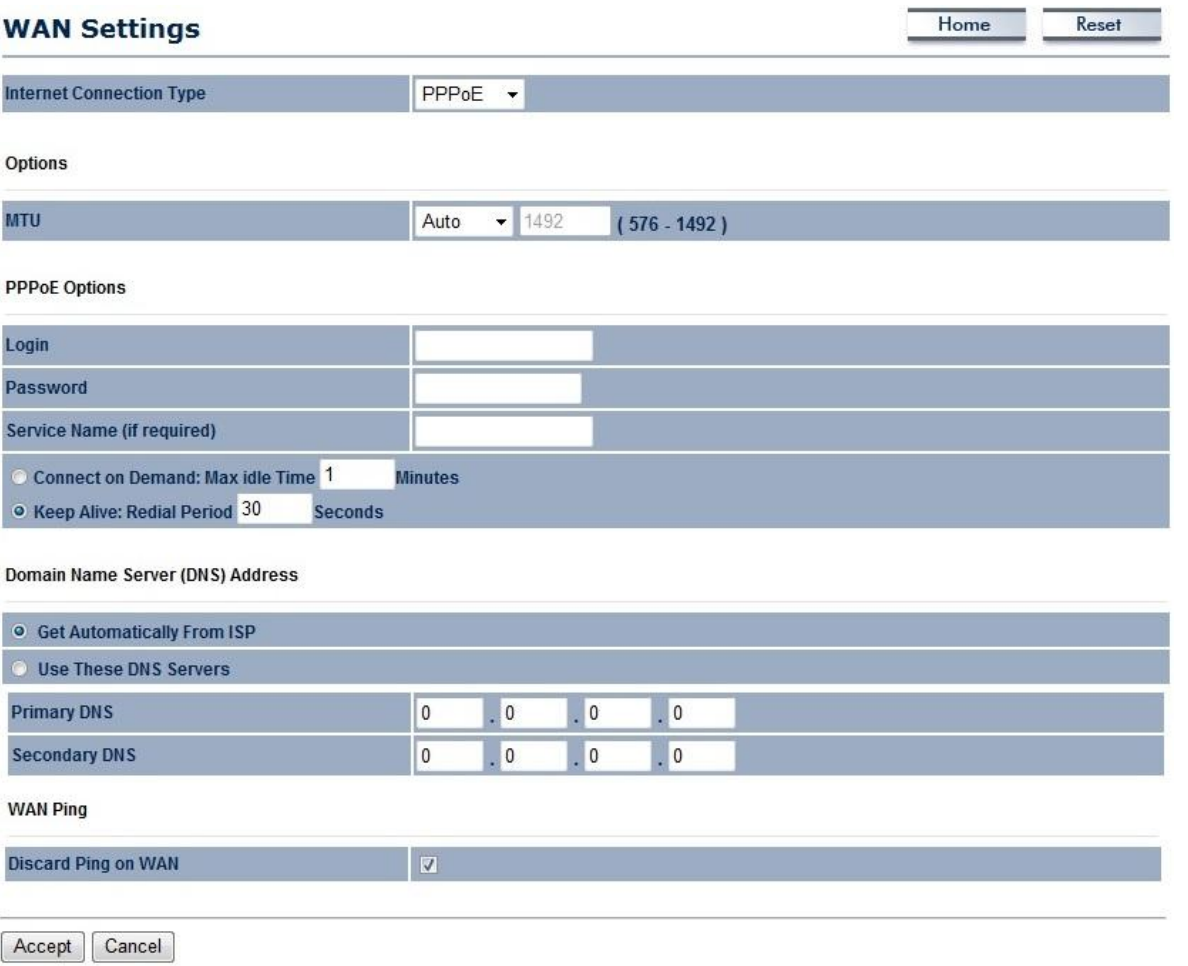

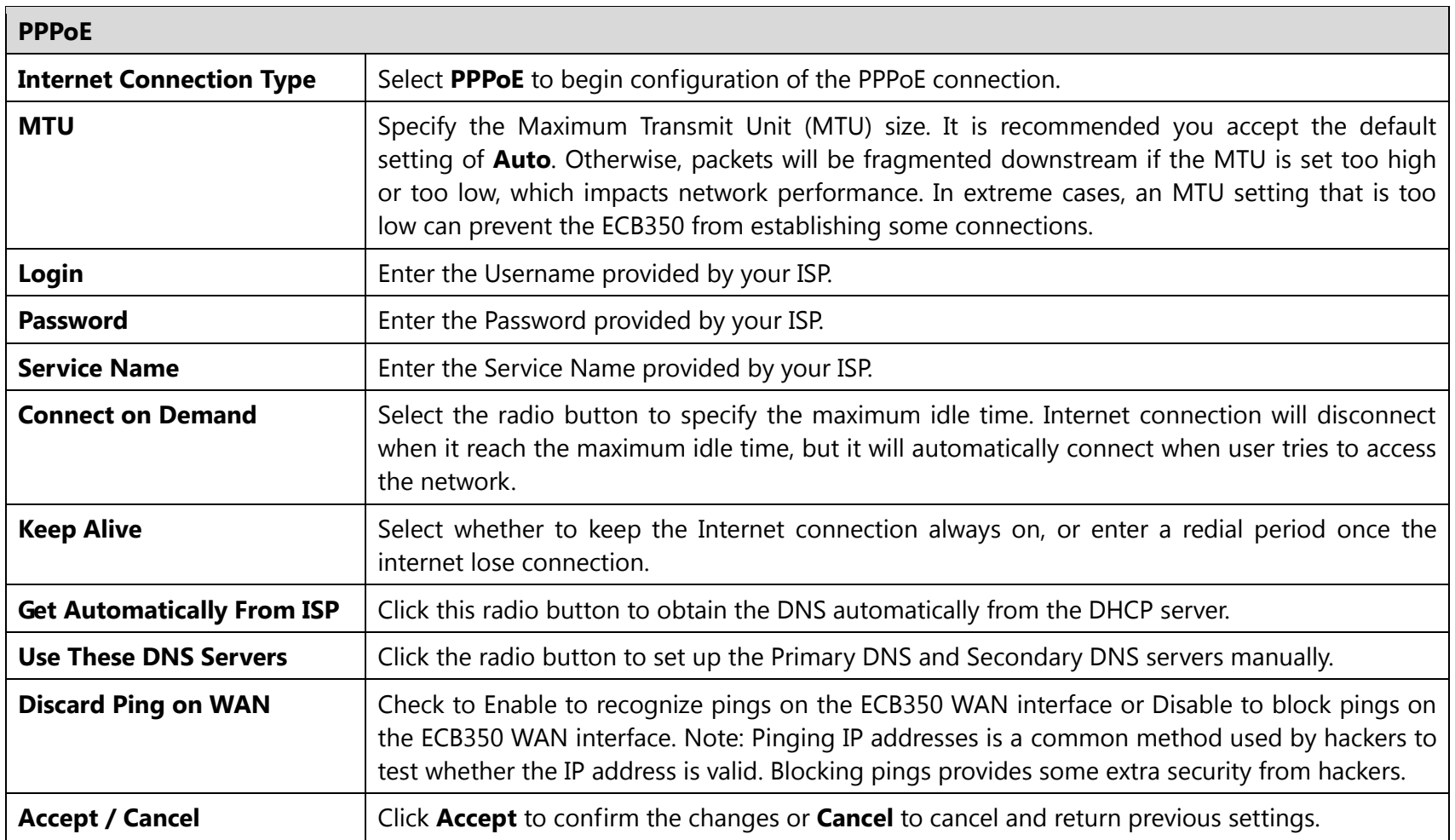

## **7.1.4 PPTP**

Select PPTP as your WAN connection type if your Internet Service Provider (ISP) uses a Point-to-Point Tunneling Protocol (PPTP) connection. You will need to provide the IP address, Subnet Mask, Default Gateway (Optional), DNS (Optional), Server IP, Username, and Password provided by your ISP.

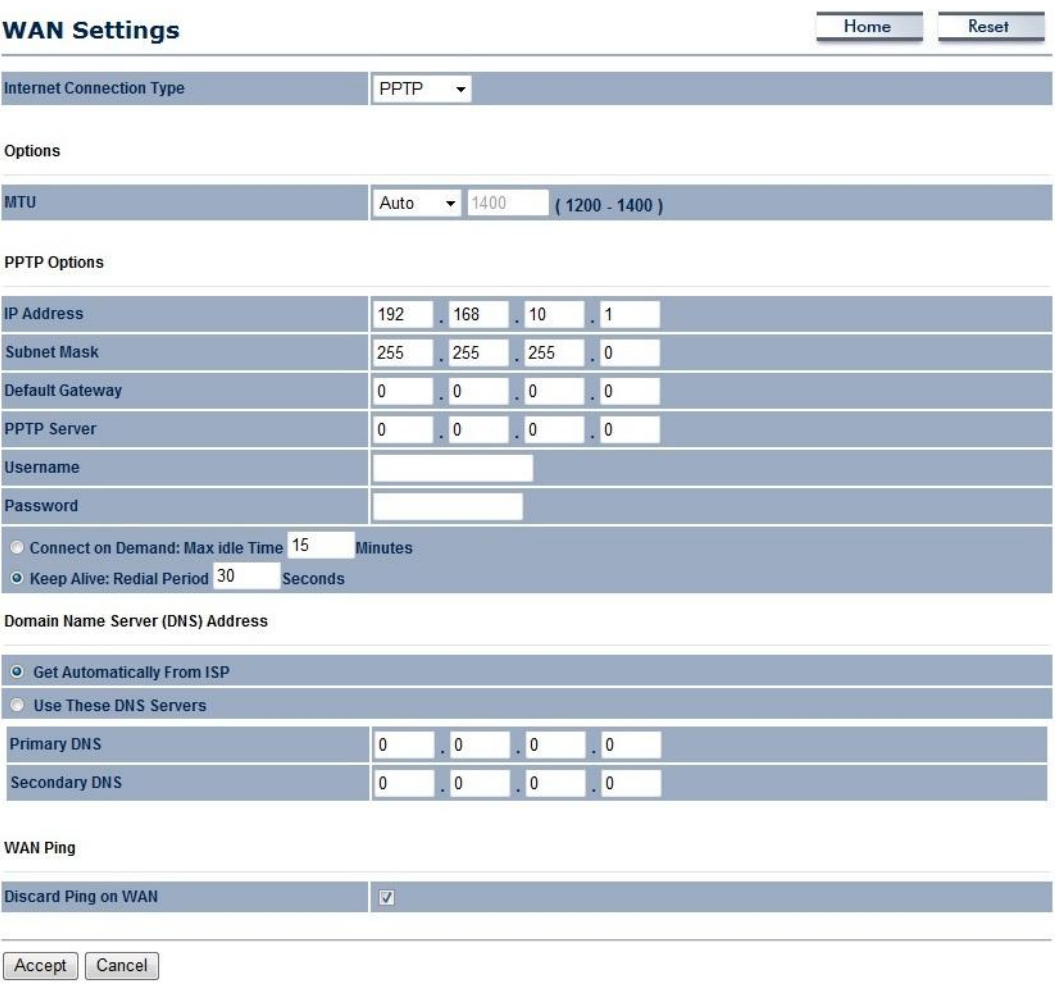

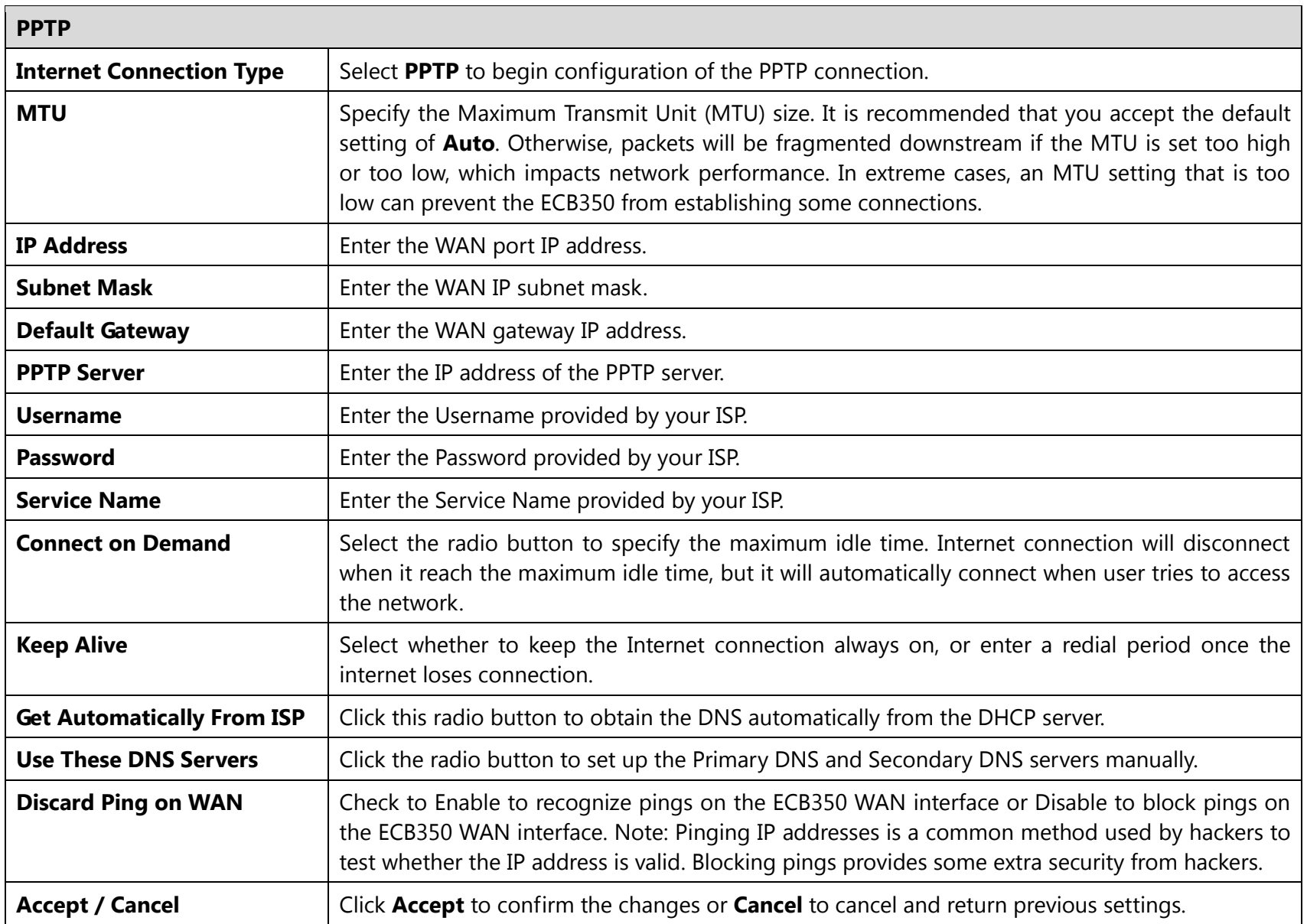

## **7.2 LAN Settings**

This page allows you to modify the device's LAN settings.

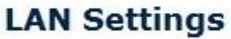

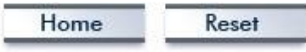

**LAN IP Setup** 

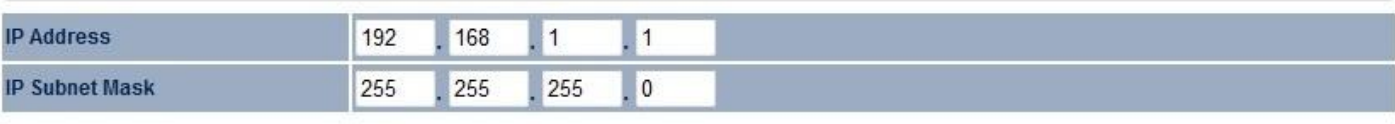

Use Router As DHCP Server

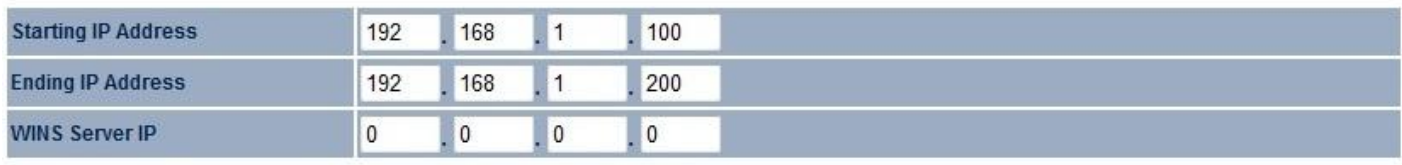

Accept Cancel

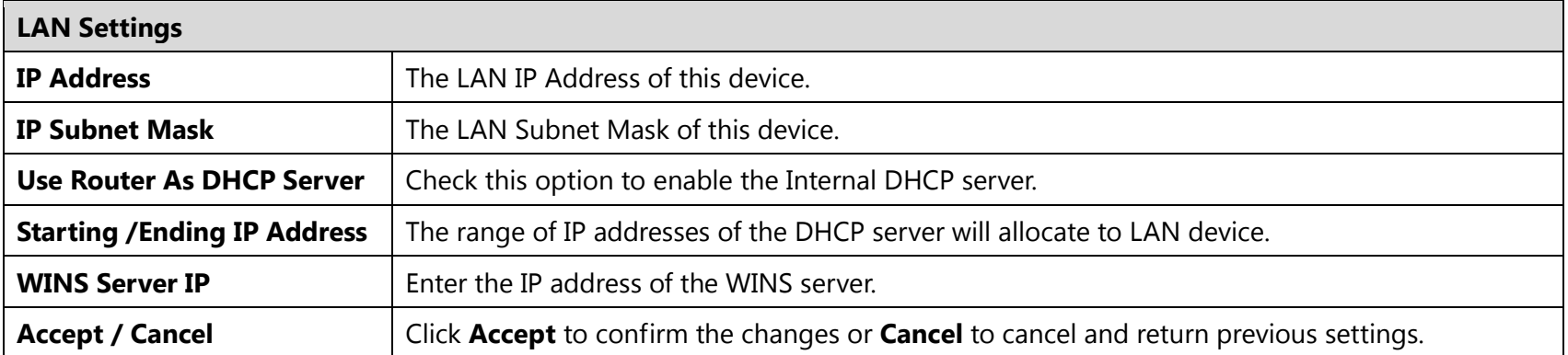

## **7.3 VPN Pass Through**

The VPN Passthrough allows a secure virtual private network (VPN) connection between two computers. Enabling the options on this page opens a VPN port and enables connections to pass through the ECB350 without interruption.

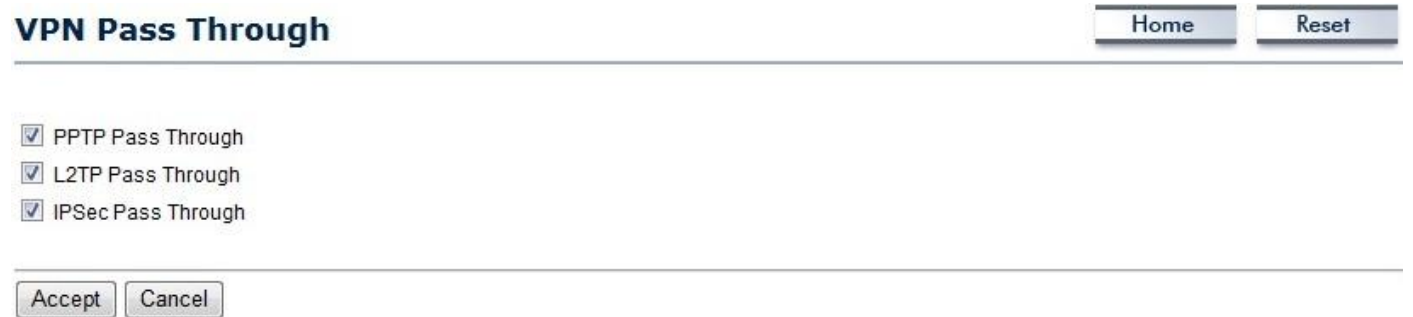

### **7.4 Port Forwarding**

Port forwarding can be used to open a port or range of ports to a device on your network. Using port forwarding, you can set up public services on your network. When users from the Internet make certain requests on your network, the ECB350 can forward those requests to computers equipped to handle the requests. For example, if you set the port number 80 (HTTP) to be forwarded to IP address 192.168.1.150, all HTTP requests from outside users are forwarded to 192.168.1.150.

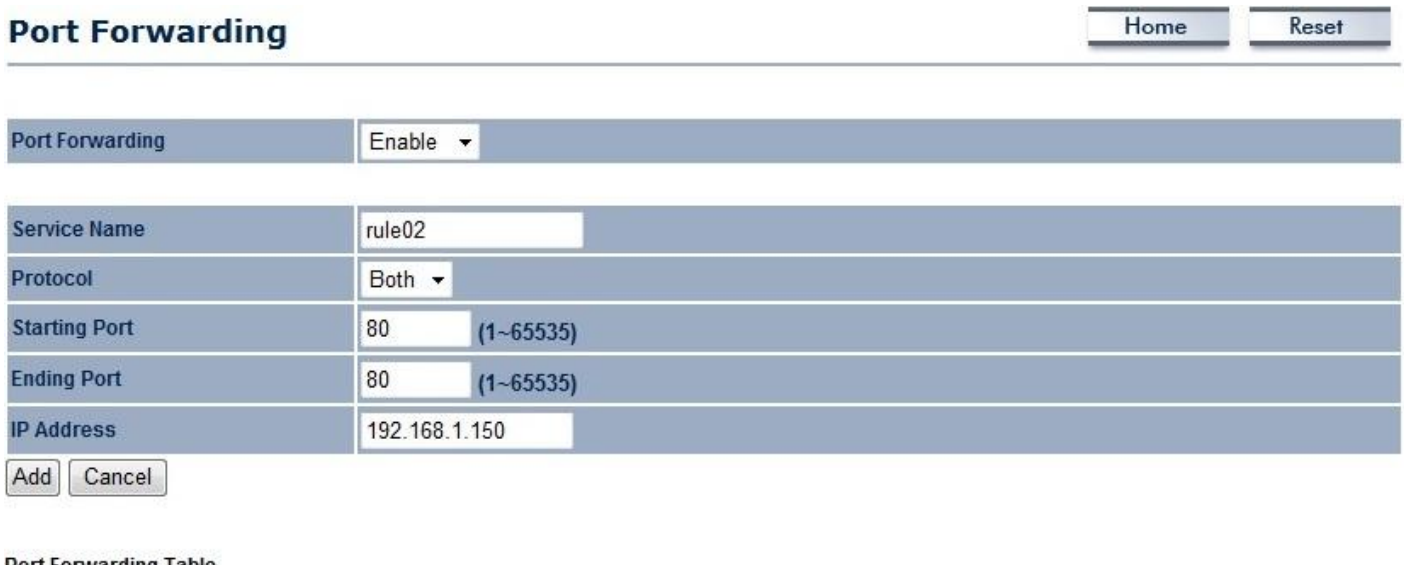

#### Port Forwarding Table

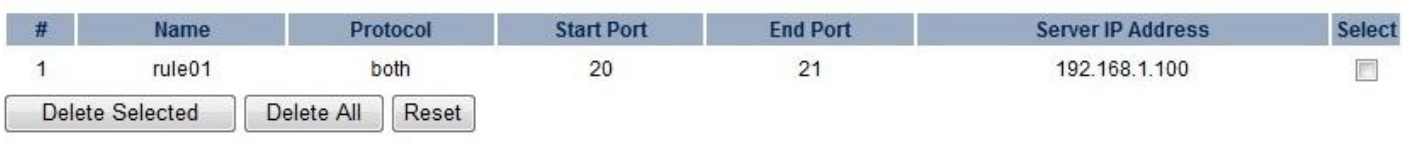

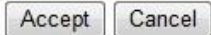

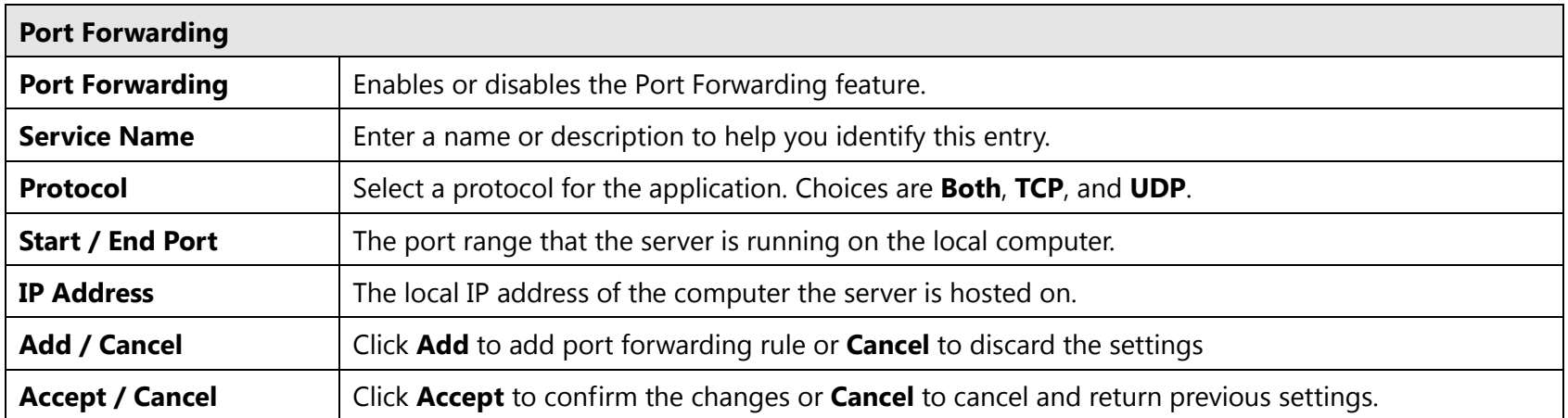

## **7.5 Port Triggering**

If you use Internet applications which use non-standard connections or port numbers, you may find that they do not function correctly because they are blocked by the device's firewall. Port Triggering will be required for these applications to work.

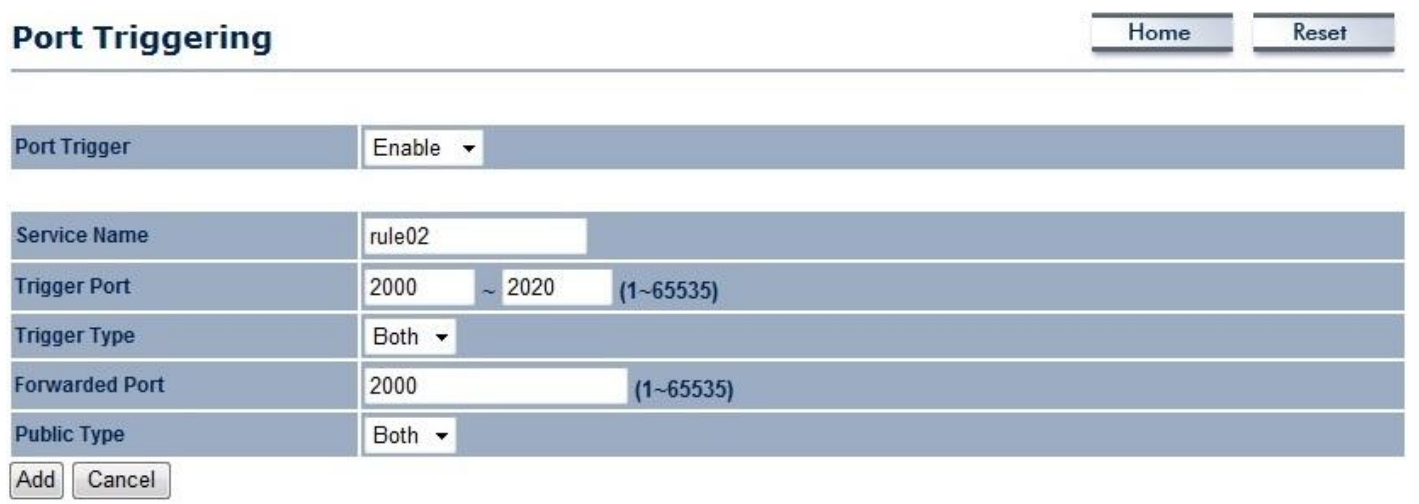

### **Port Trigger Table**

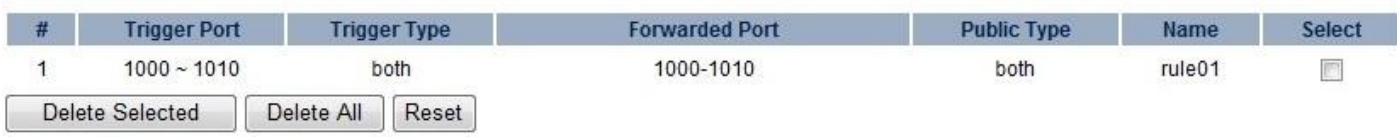

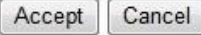

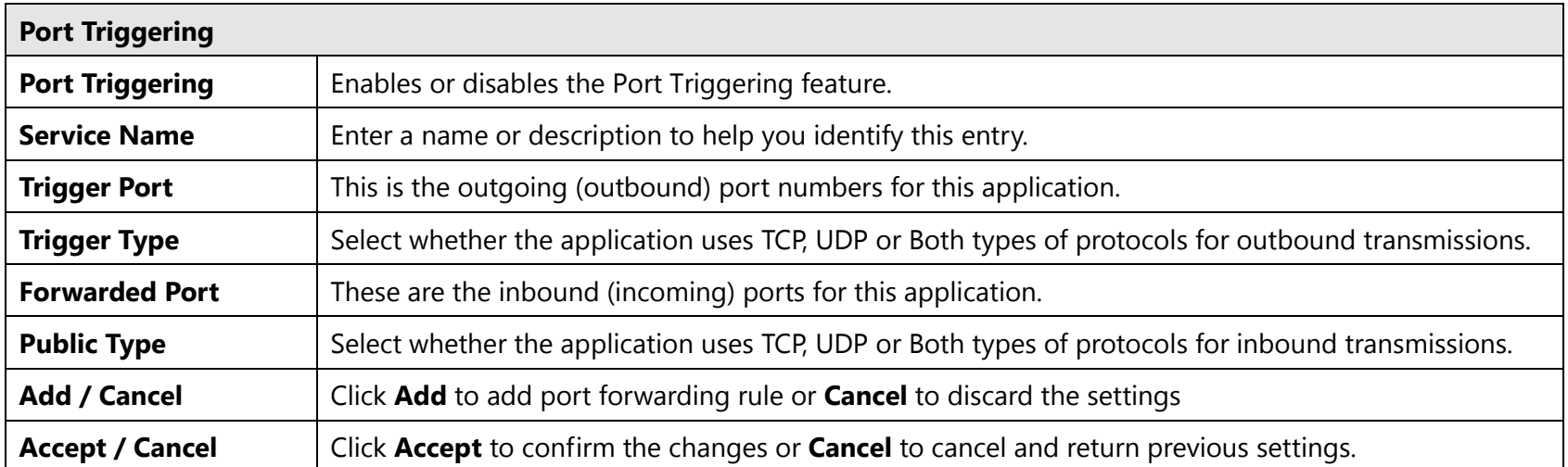

### **7.6 DMZ**

If you have a computer that cannot run Internet applications properly from behind the ECB350, you can allow the computer to have unrestricted Internet access. Enter the IP address of that computer as a Demilitarized Zone (DMZ) host with unrestricted Internet access. Adding a client to the DMZ may expose that computer to a variety of security risks, so use this option as a last resort.

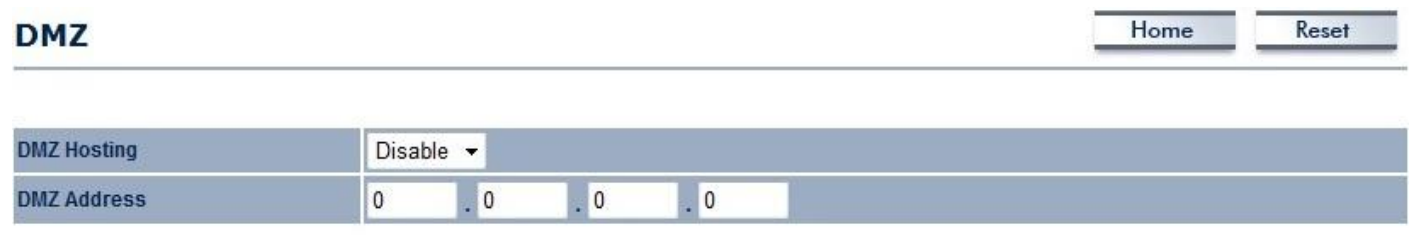

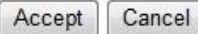

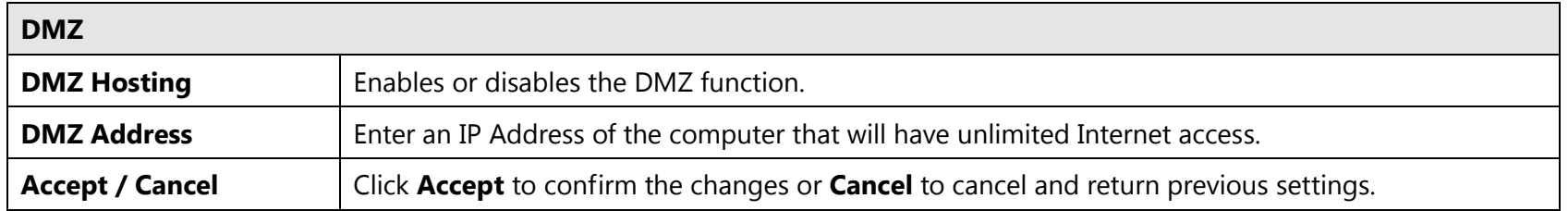

### **7.7 MAC Filter**

You can choose whether to Deny or Allow only those devices listed in the MAC Filtering table to access the Internet.

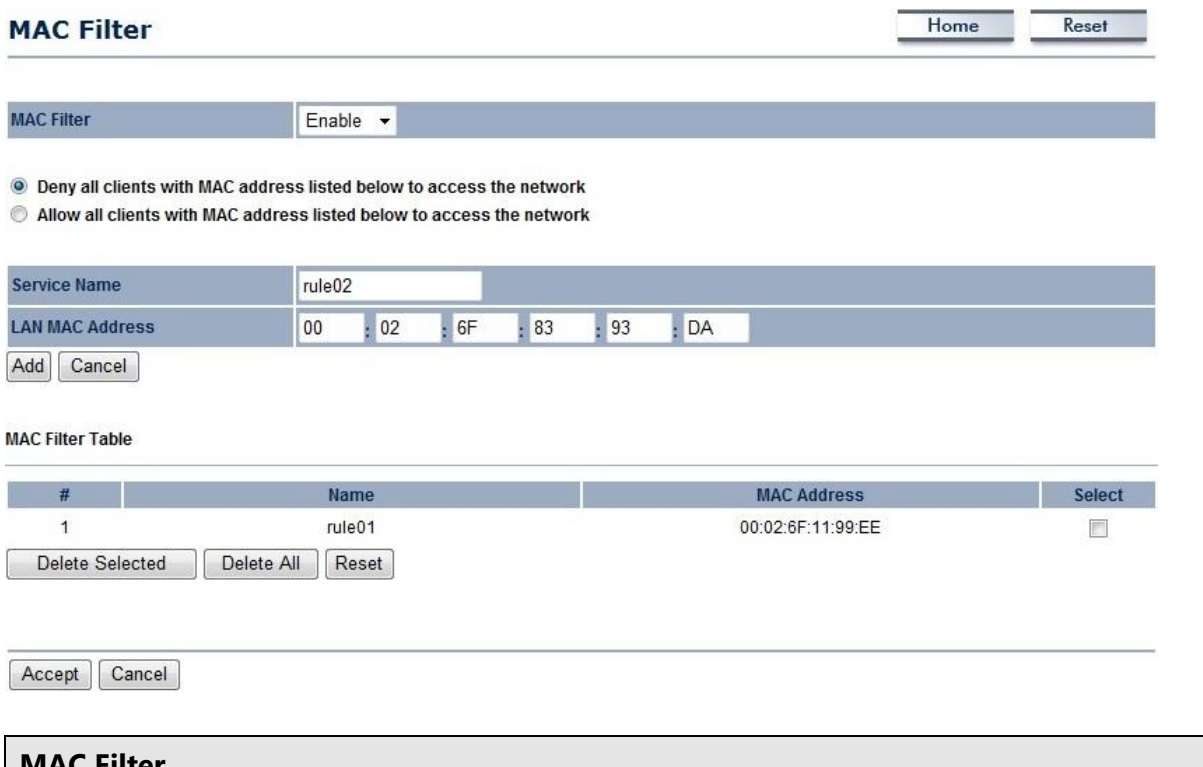

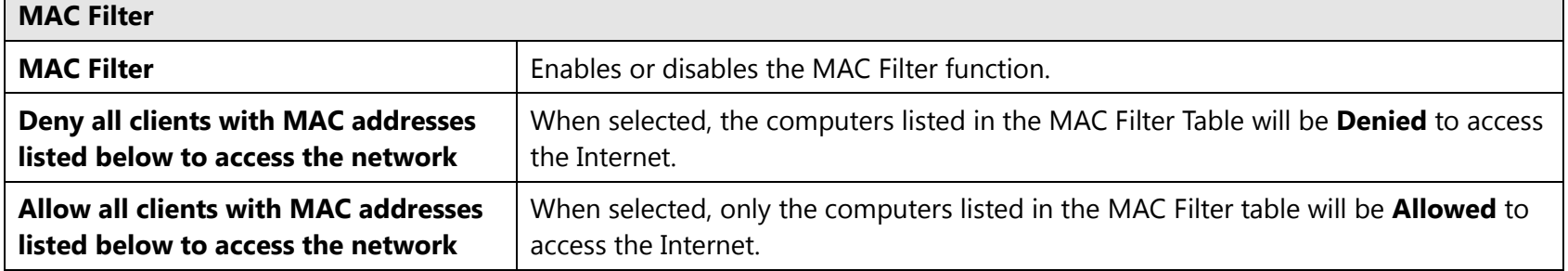

### **7.8 IP Filter**

You can choose whether to Deny or Allow only devices with those IP Addresses listed on the IP Filter Table from accessing certain ports. This can be used to control which Internet applications the computers can access. **Note**: You will need to have knowledge of which Internet port numbers each application uses.

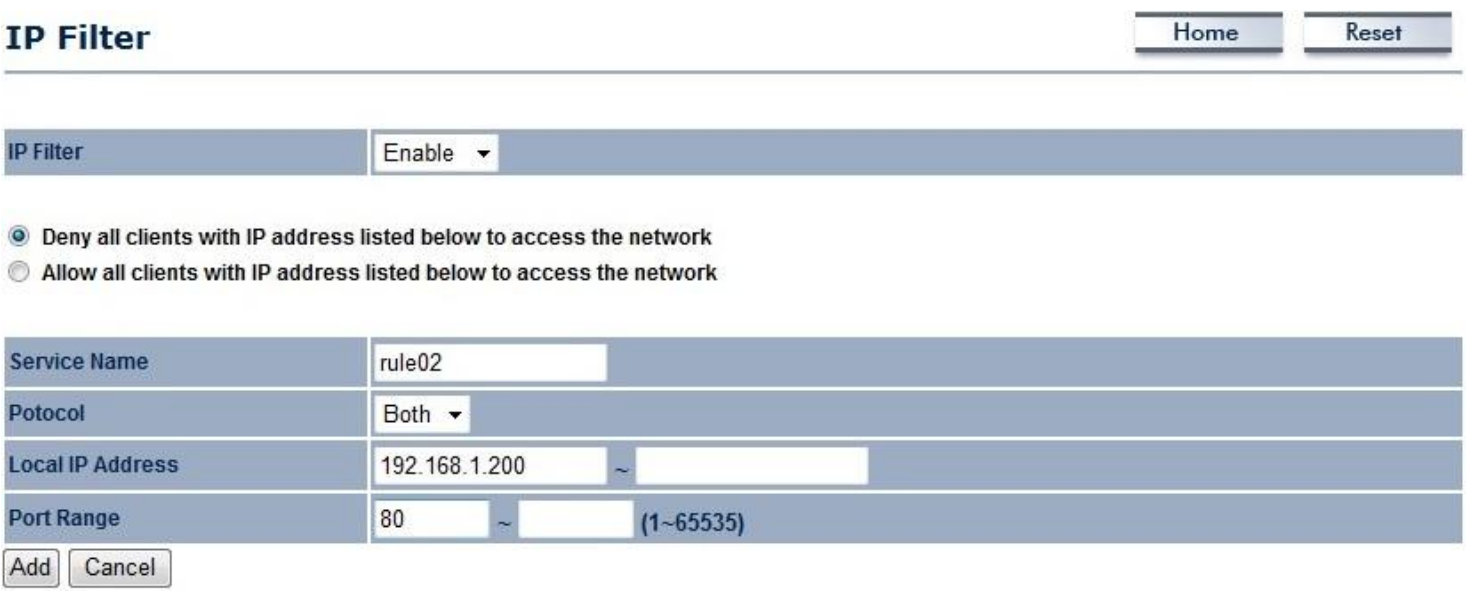

#### **IP Filter Table**

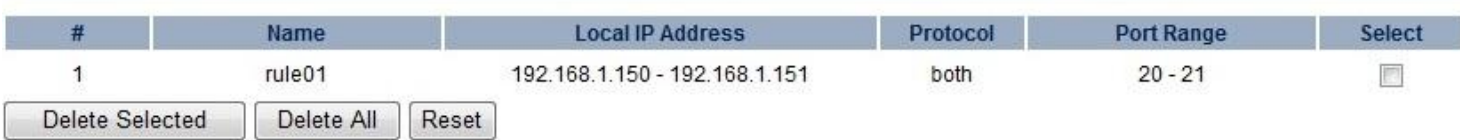

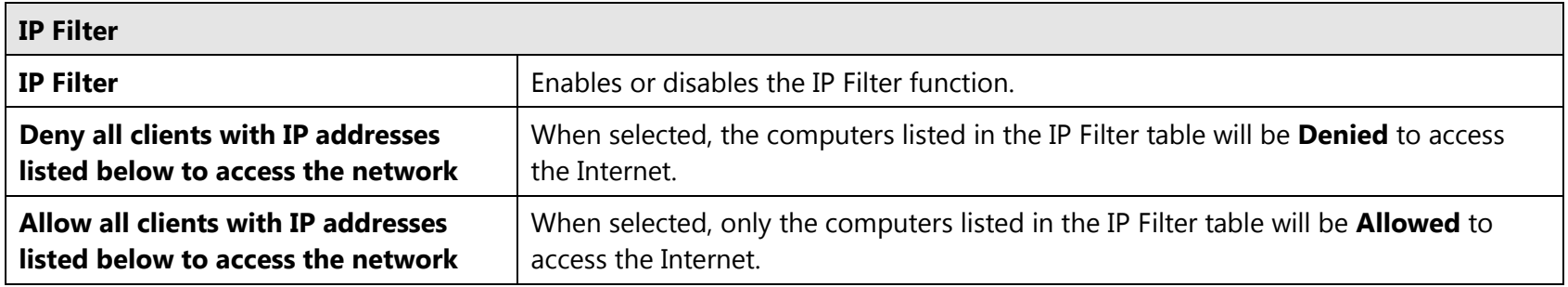

### **7.9 URL Filter**

You can deny access to certain websites by blocking keywords in the URL web address.

For example, "gamer" has been added to the URL Filter Table. Any web address that includes "gamer" will be blocked.

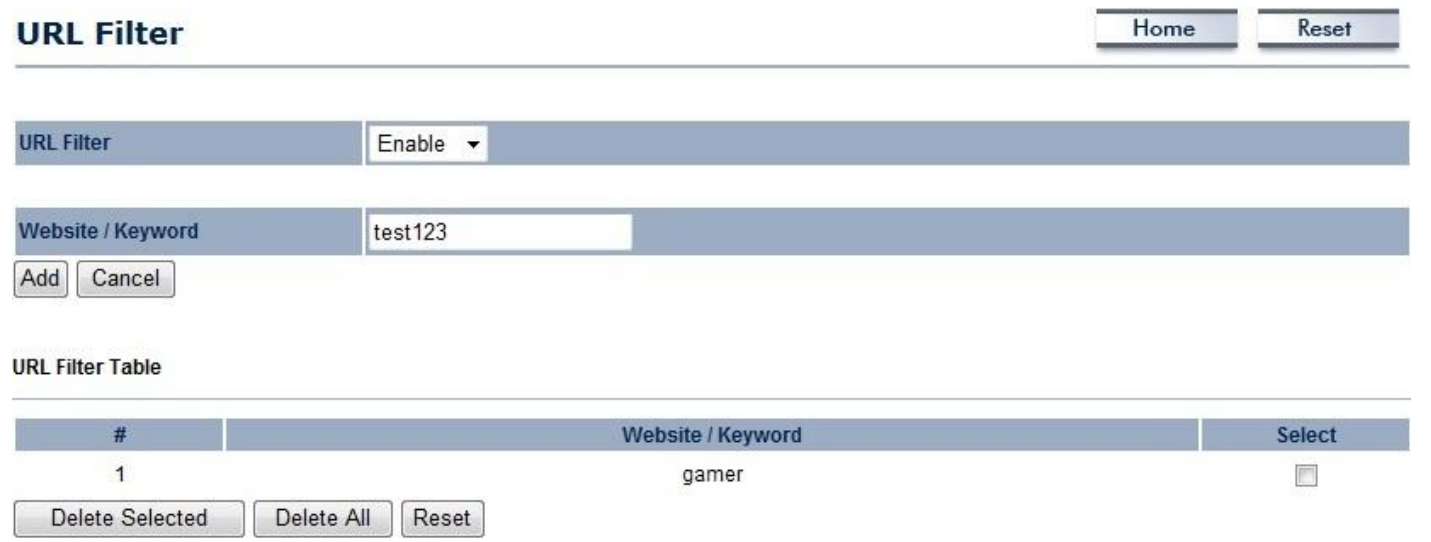

## **8 Wireless**

### **8.1 Wireless Network**

This page displays the current status of the Wireless settings of the ECB350.

### **Access Point / WDS AP / Router mode:**

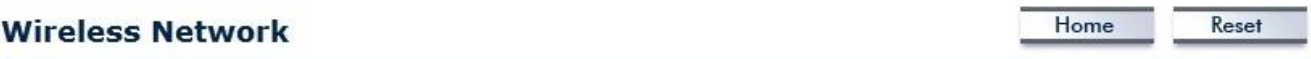

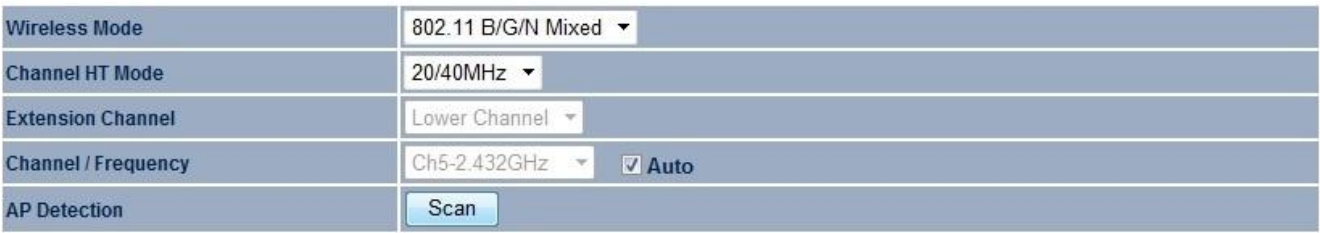

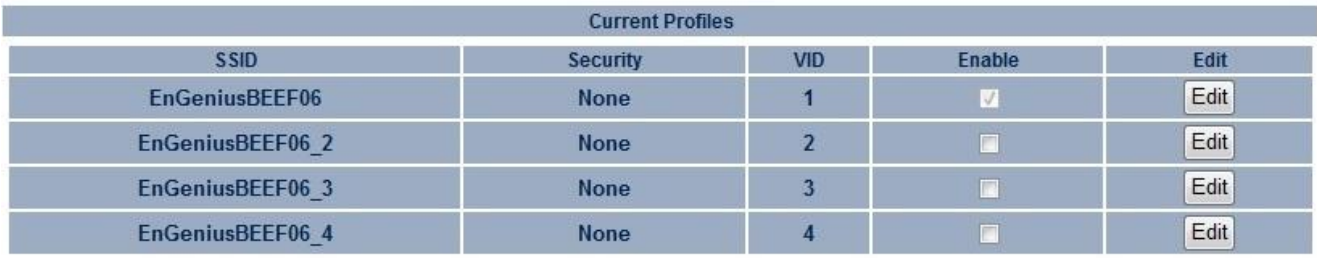

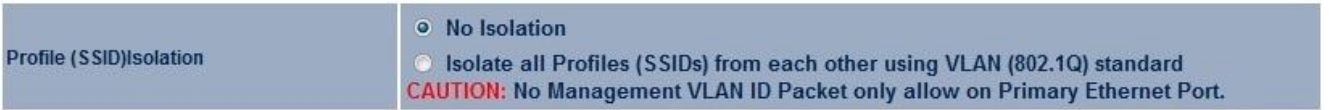

Accept Cancel

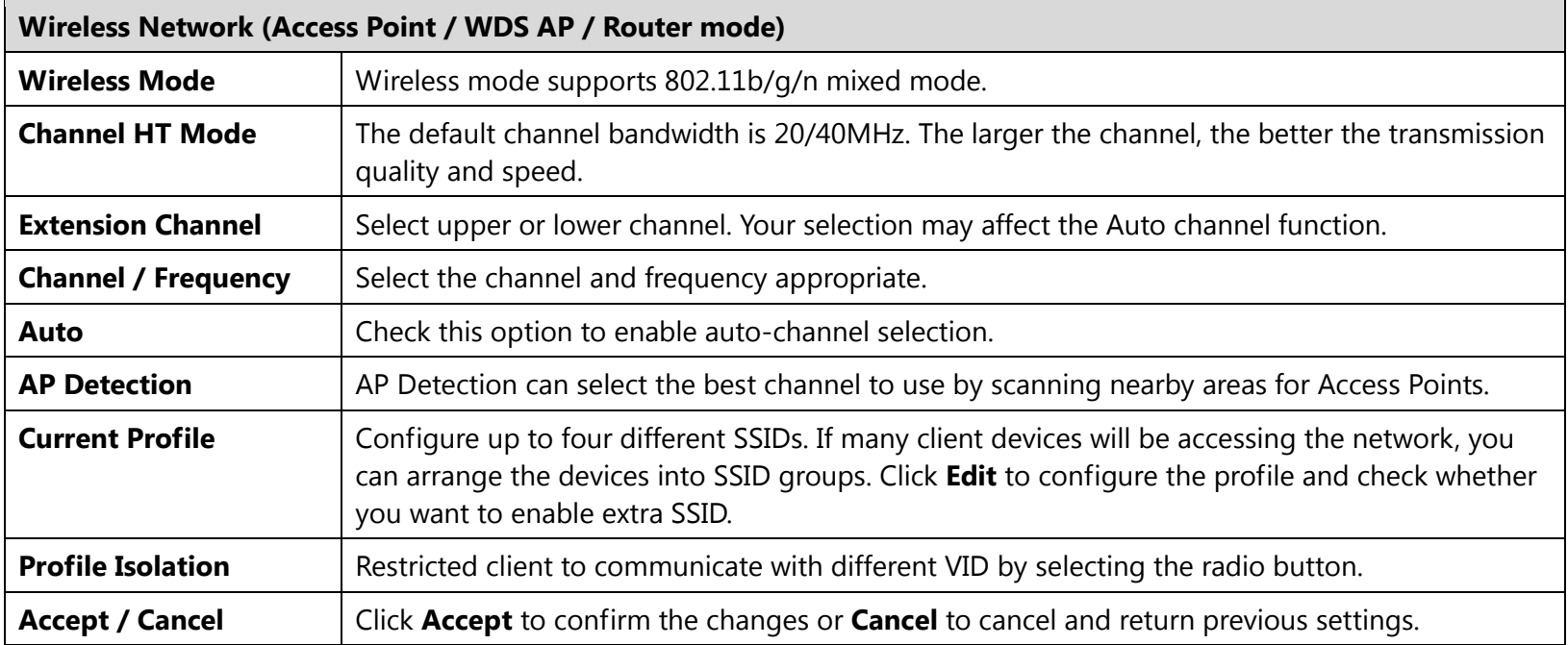

### **SSID Profile**

### **SSID Profile**

**Wireless Setting** 

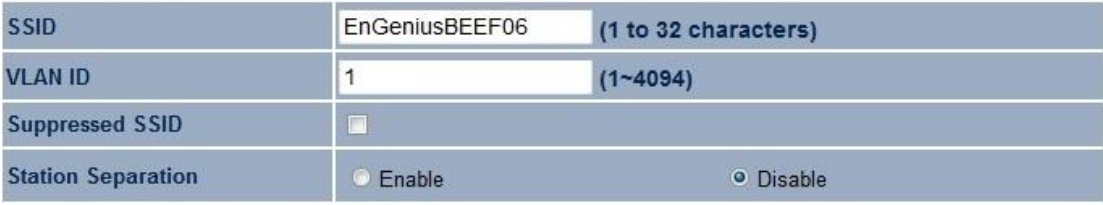

 $\left| \cdot \right|$ 

Disabled

### **Wireless Security**

**Security Mode** 

Save Cancel

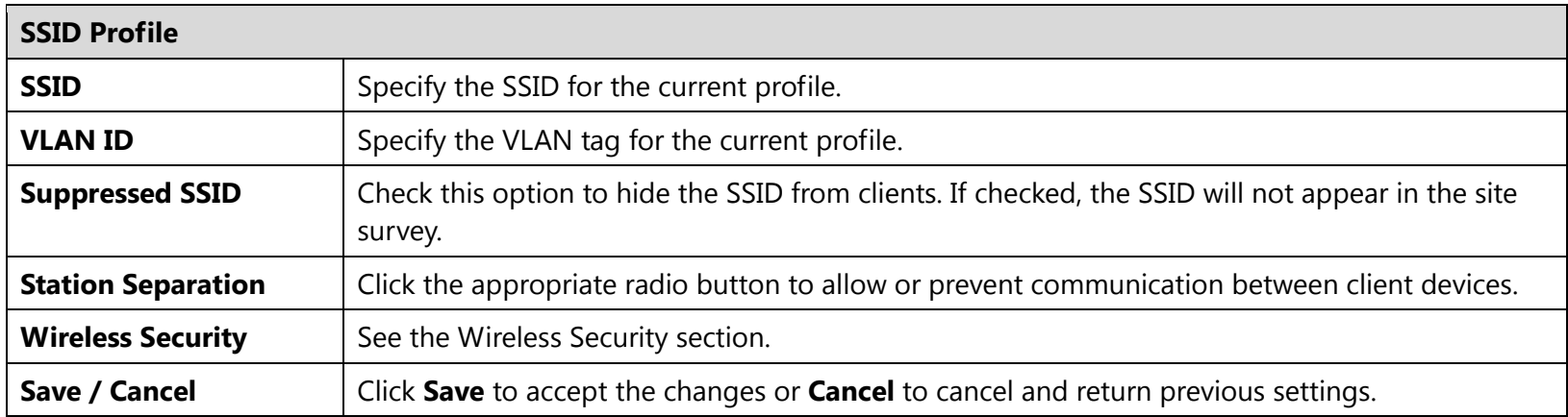

### **Client Bridge / Client Router / WDS Station / Repeater mode:**

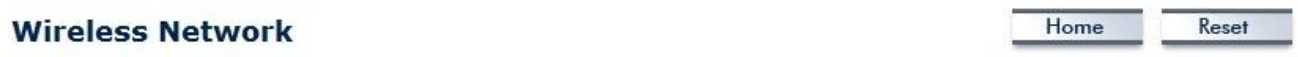

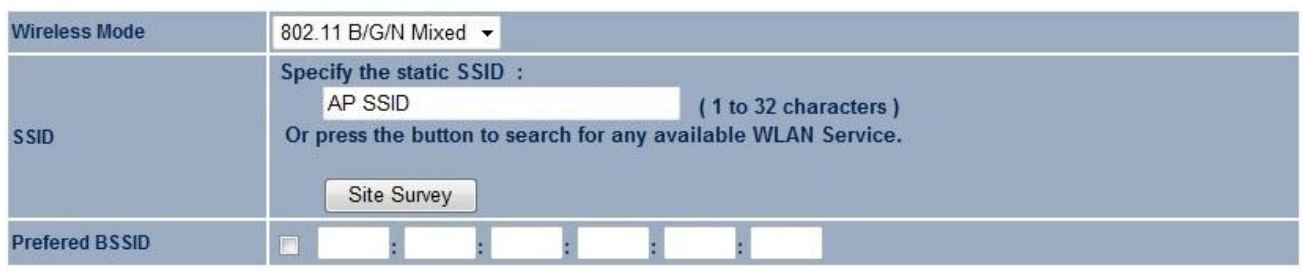

**Wireless Security** 

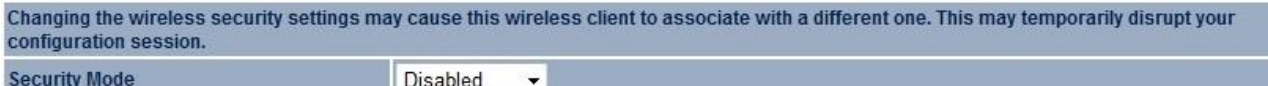

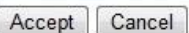

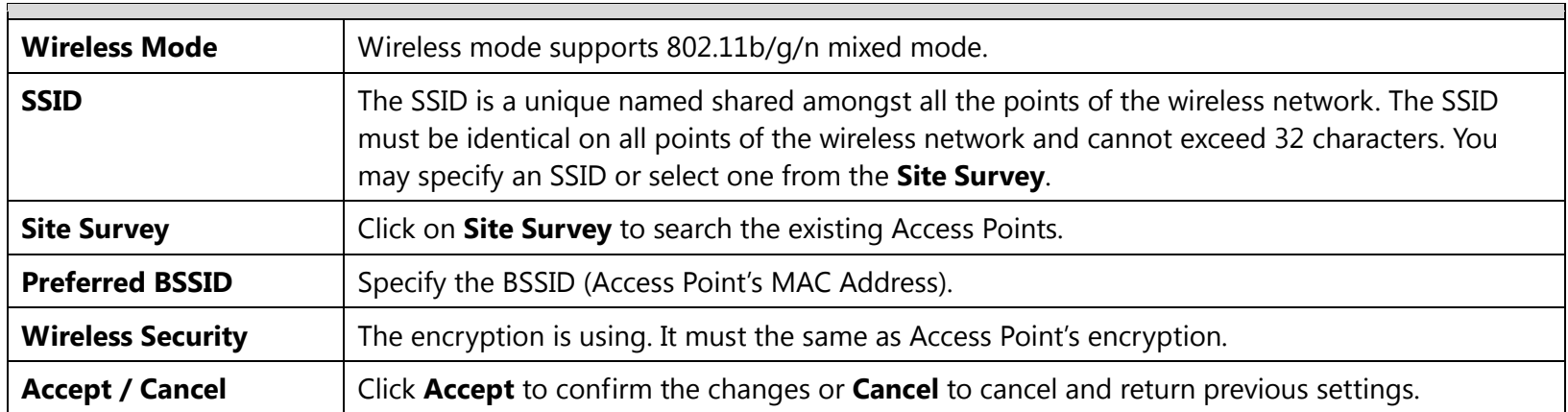

## **8.2 Wireless Security**

The Wireless Security section lets you configure the ECB350's security modes: WEP, WPA-PSK, WPA2-PSK, WPA-PSK Mixed, WPA, WPA2, and WPA Mixed. We strongly recommend you use WPA2-PSK.

### **WEP Encryption:**

**Wireless Security** 

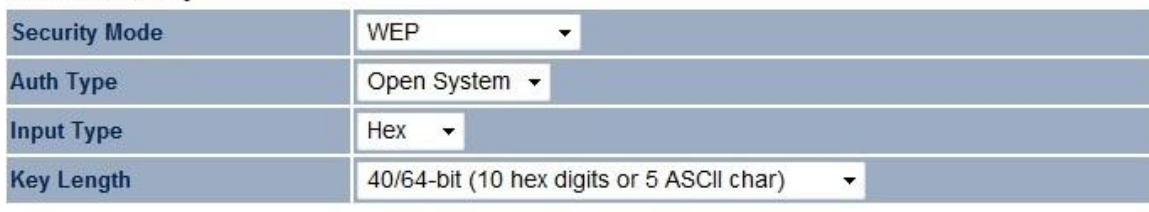

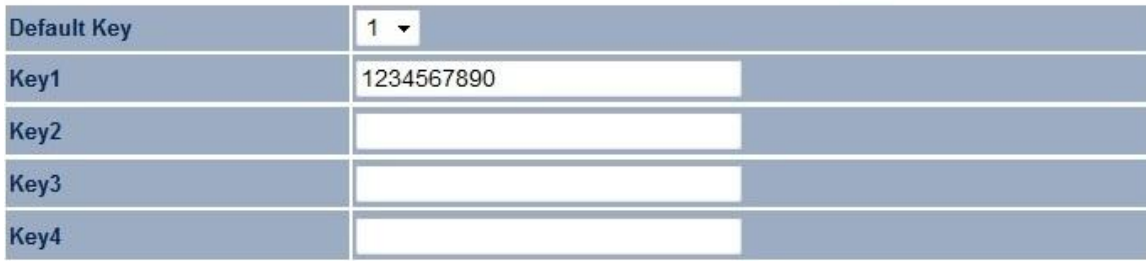

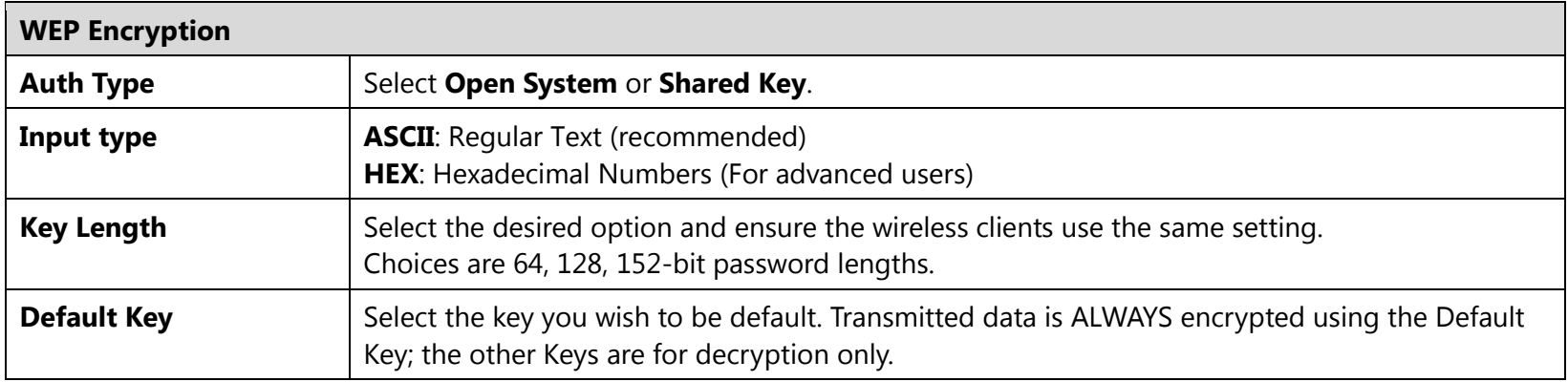

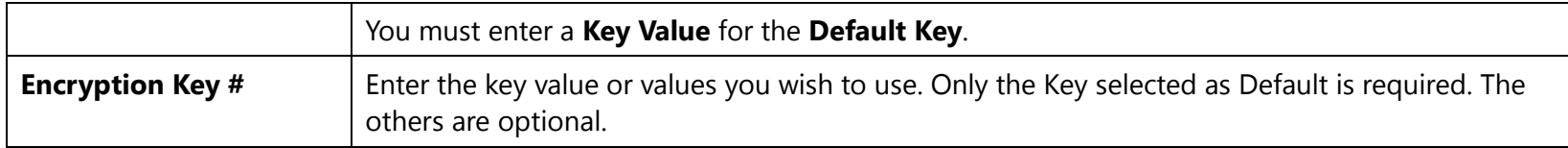

### **WPA-PSK (WPA Pre-Shared Key) Encryption:**

### **Wireless Security**

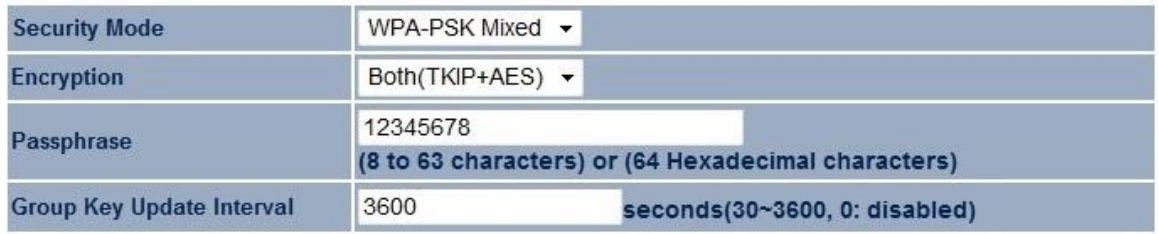

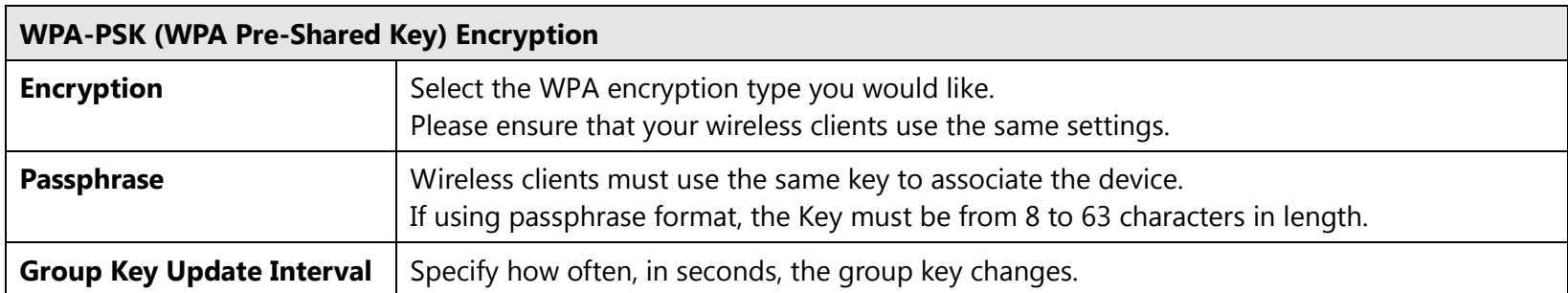

### **WPA Encryption: Only in Access Point / WDS AP / Router mode**

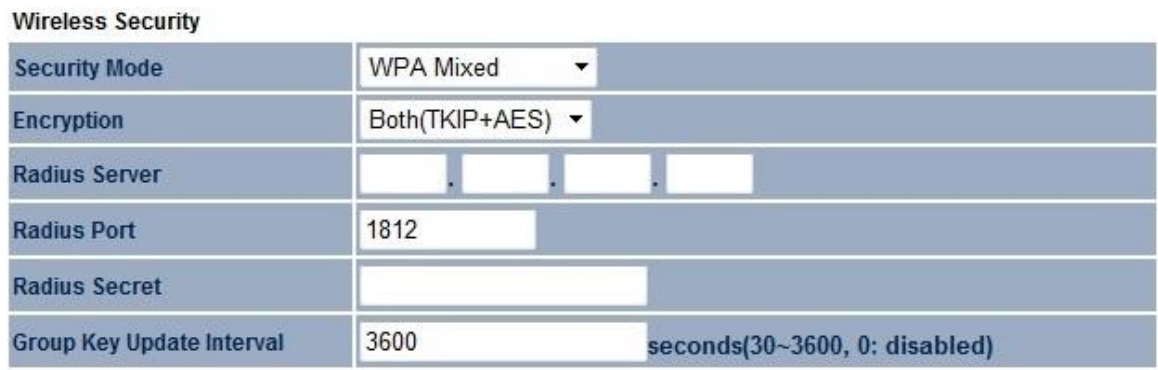

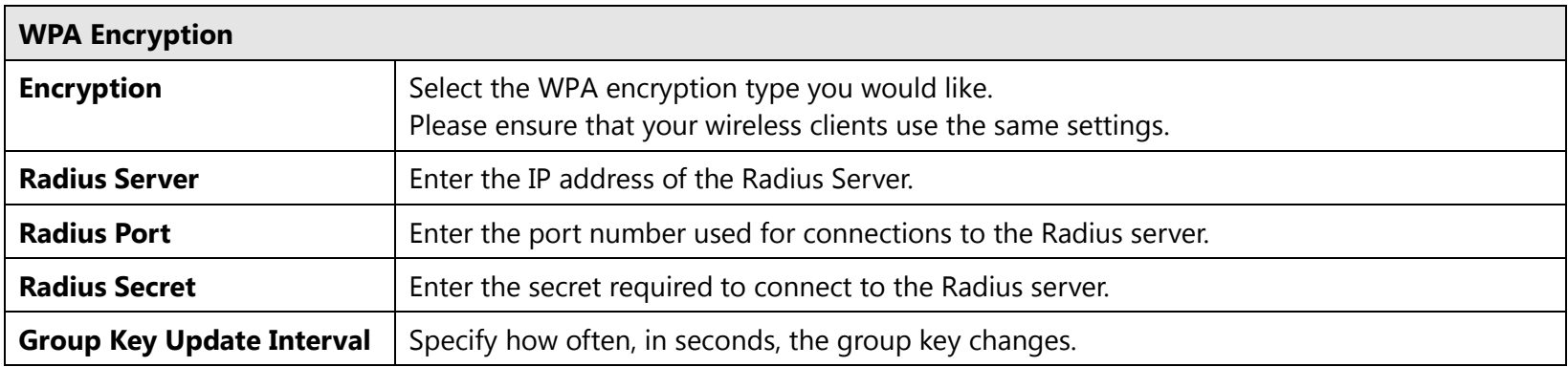

**Note**: 802.11n does not allow WEP/WPA-PSK TKIP/WPA2-PSK TKIP security mode. The connection mode will automatically change from 802.11n to 802.11g.

## **8.3 Site Survey**

Use this feature to scan nearby Access Points.

**Note:** Only applicable in Client Bridge, Client Router, or Repeater modes.

### 1. Click Site Survey.

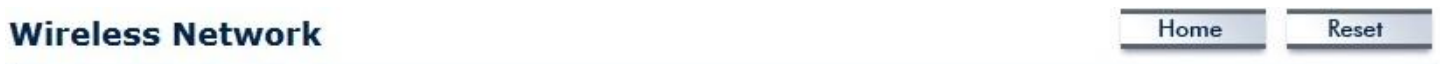

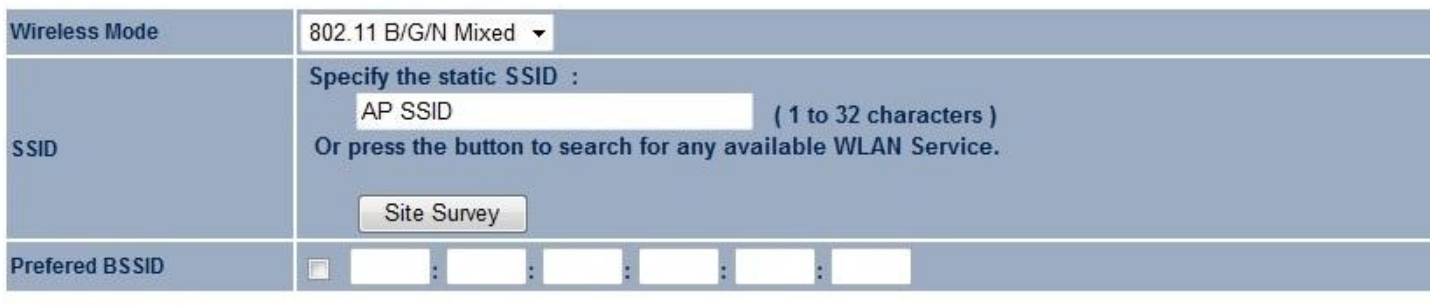

**Wireless Security** 

Changing the wireless security settings may cause this wireless client to associate with a different one. This may temporarily disrupt your configuration session. **Security Mode** Disabled  $\overline{\phantom{a}}$ 

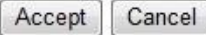

2. Scanning the nearby Access Points

# **Scanning**

### Please wait...

### 3. The ECB350 will list the available access points after site survey.

### **Site Survey**

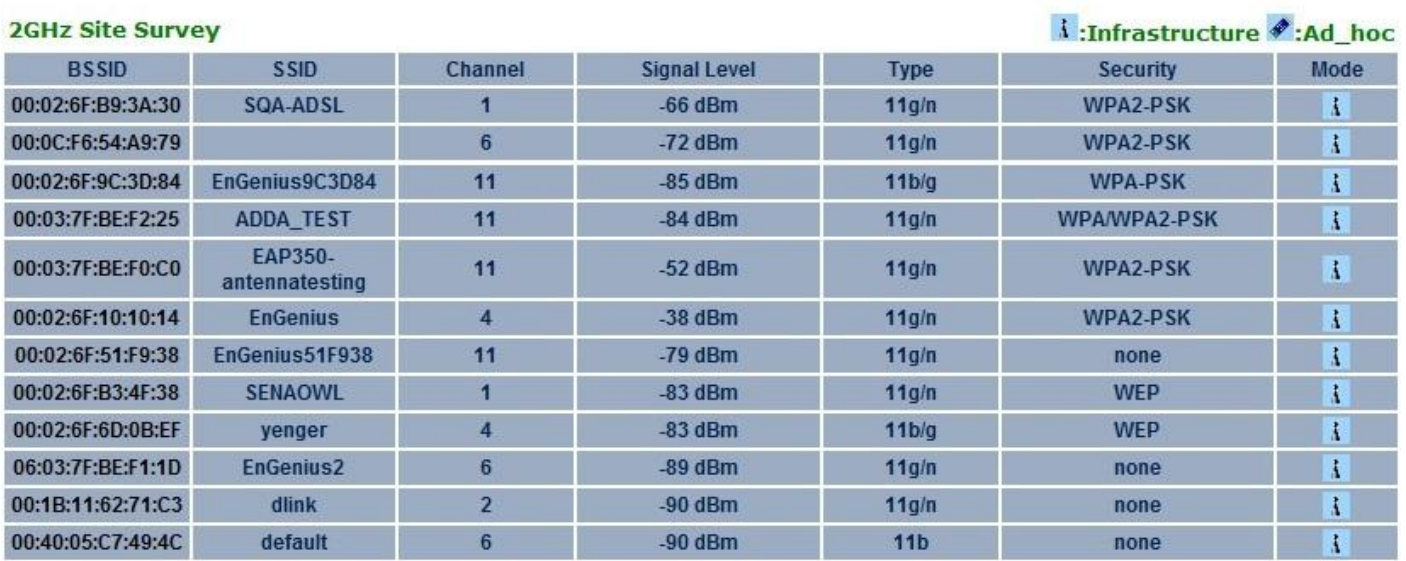

Refresh

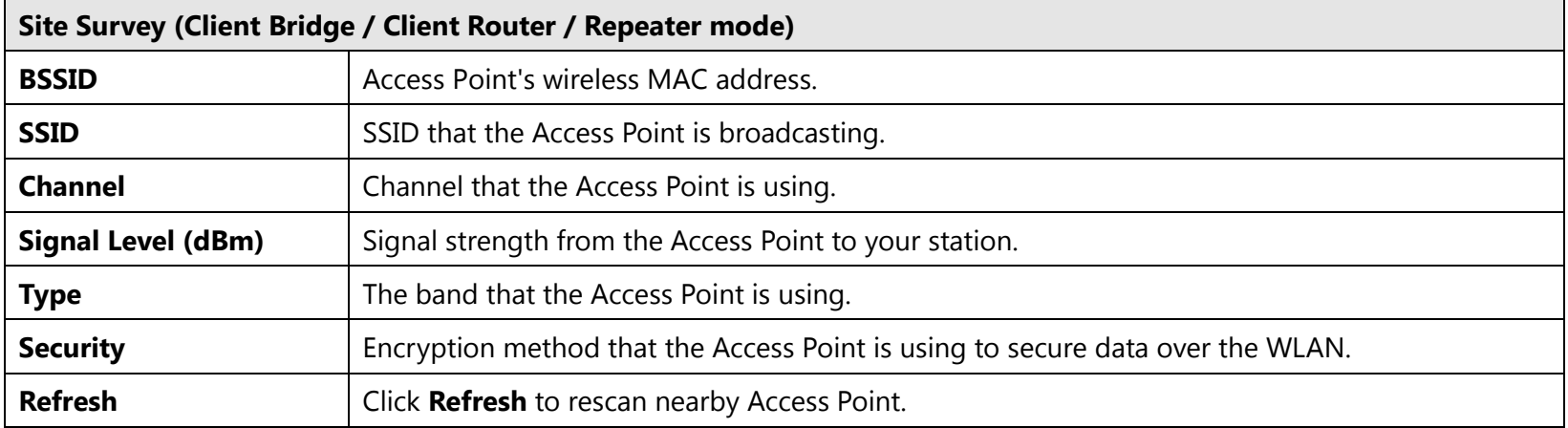

### 4. Select an Access Point and click that Access Point's BSSID.

### **Site Survey**

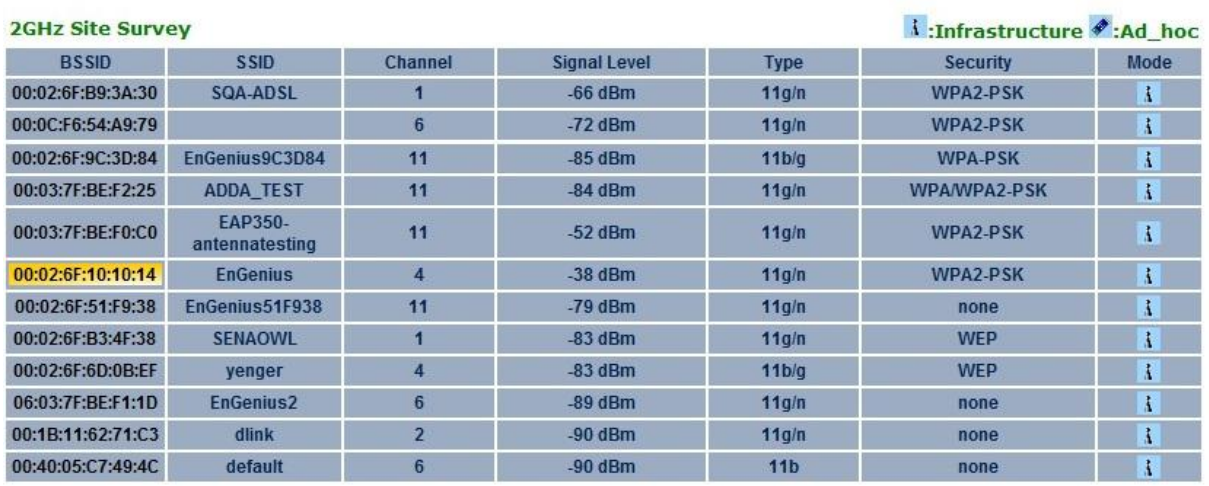

Refresh

### 5. Enter the correct security setting.

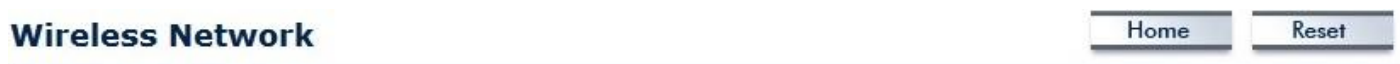

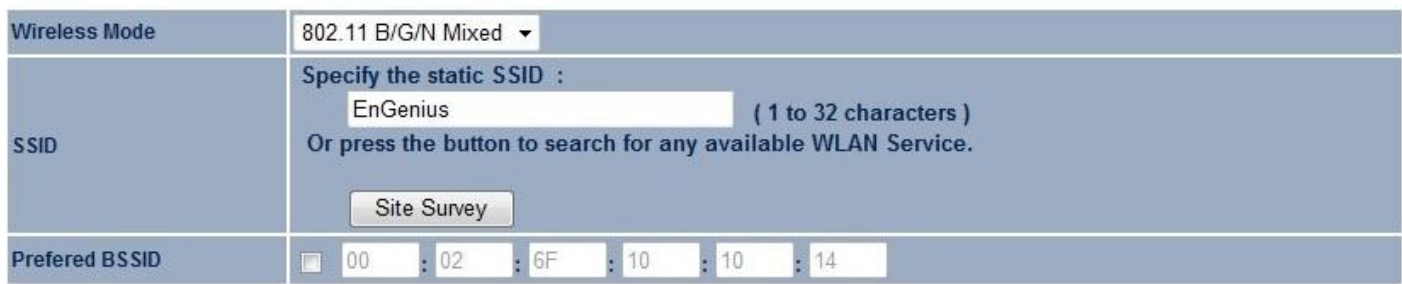

**Wireless Security** 

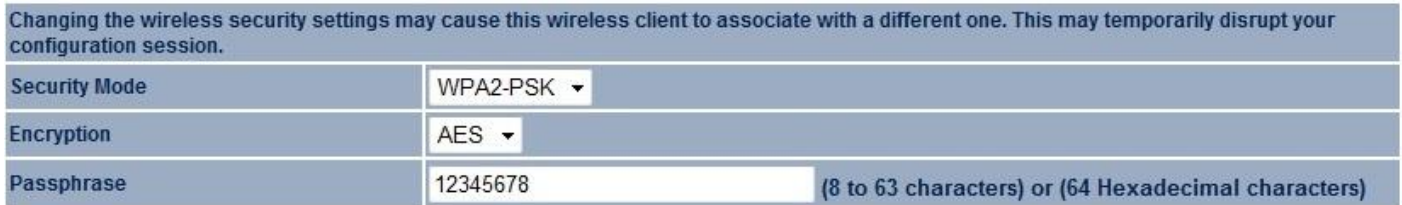

Cancel Accept

### **8.4 Wireless MAC Filter**

Wireless MAC Filters are used to allow or deny network access to wireless clients according to their MAC addresses. You can manually add a MAC address to restrict the permission to access ECB350. The default setting is **Disable Wireless MAC Filter**.

**Note:** Only applicable in Access Point, WDS AP, and Router mode.

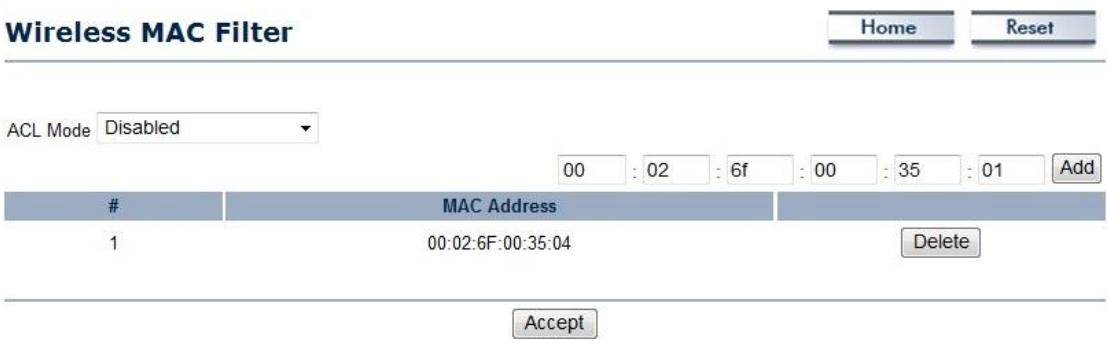

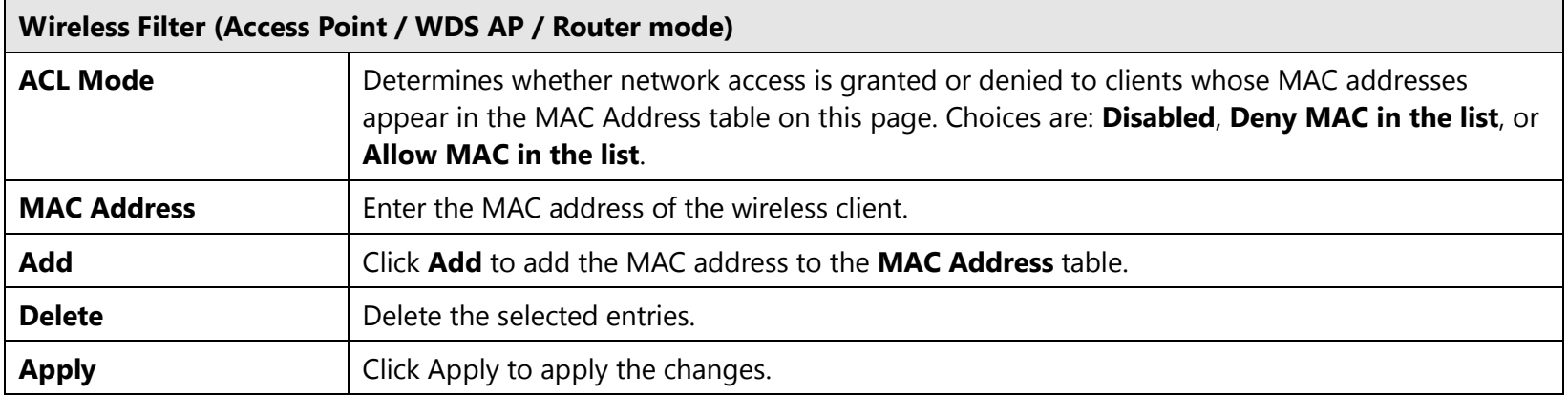

### **8.5 Wireless Advanced**

This page allows you to configure wireless advance settings. It is recommended that the default settings are used unless the user has experience with more advanced networking features.

Home

Reset

![](_page_68_Picture_33.jpeg)

![](_page_68_Picture_34.jpeg)

#### **Wireless Traffic Shaping**

![](_page_68_Picture_35.jpeg)

Accept | Cancel

![](_page_69_Picture_86.jpeg)

### **8.6 WPS (Wi-Fi Protected Setup)**

Wi-Fi Protected Setup (WPS) feature is following the Wi-Fi Alliance WPS standard and it eases the set up of securityenabled Wi-Fi networks in the home and small office environment.

It reduces the user steps required to configure a network and supports two methods that are familiar to most consumers to configure a network and enable security.

**Note:** Only applicable in Access Point, WDS AP, and Router mode.

![](_page_70_Picture_45.jpeg)

![](_page_70_Picture_46.jpeg)

Cancel Accept

![](_page_71_Picture_67.jpeg)
## **8.7 WDS Link Settings**

Using WDS (Wireless Distribution System) will allow you to connect to Access Points wirelessly. Doing so will extend the wired infrastructure to locations where cabling is not possible or inefficient to implement.

Note: Compatibility between different brands and models of access points is not guaranteed. It is recommended that the WDS network be created using the same models for maximum compatibility.

Also note: All Access Points in the WDS network needs to use the same Channel and Security settings.

*To create a WDS network, please enter the MAC addresses of the Access Points that you want included in the WDS. There can be a maximum of four access points.*

**Note:** Only applicable in WDS AP and WDS Bridge mode.

## **WDS Link Settings**

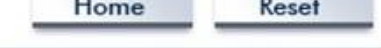

Caution: NAWDS was enabled, you need assign Wifi Channel manually later.

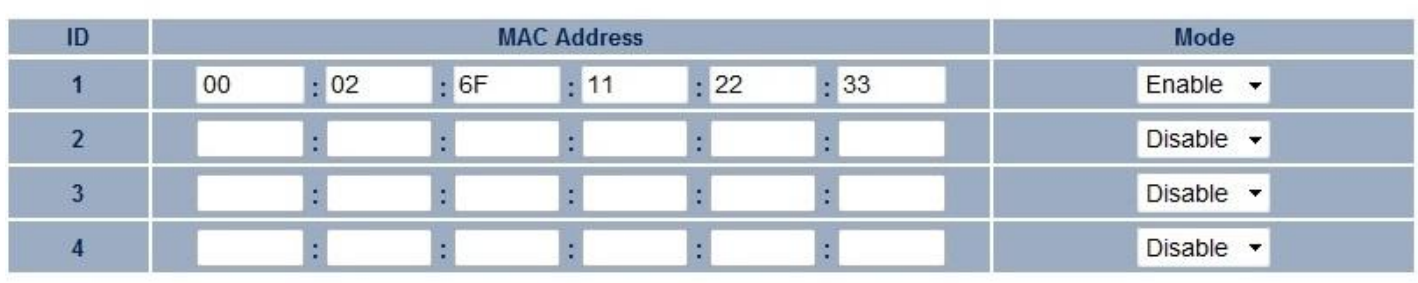

Accept Cancel

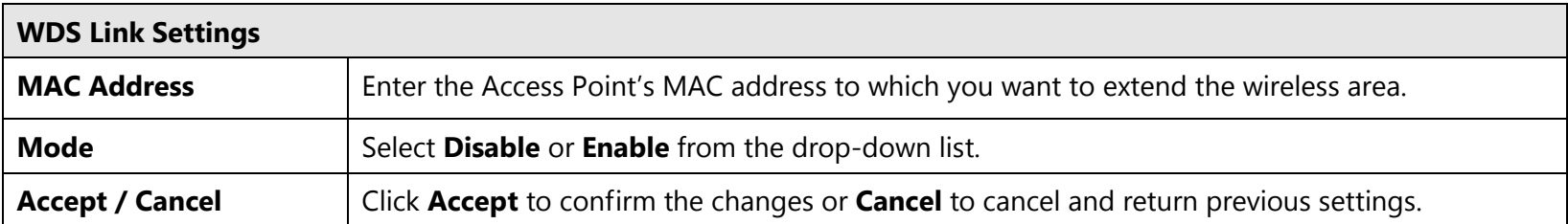

# **9 Management**

## **9.1 Administration**

This page allows you to change the ECB350 password as well as configure the device by remote access. By default, the username is **admin** and the password is: **admin**. The password can contain 0 to 12 alphanumeric characters and is case sensitive.

**Note**: Remote Access is only applicable in AP Router and Client Router mode.

## **Login Setting**

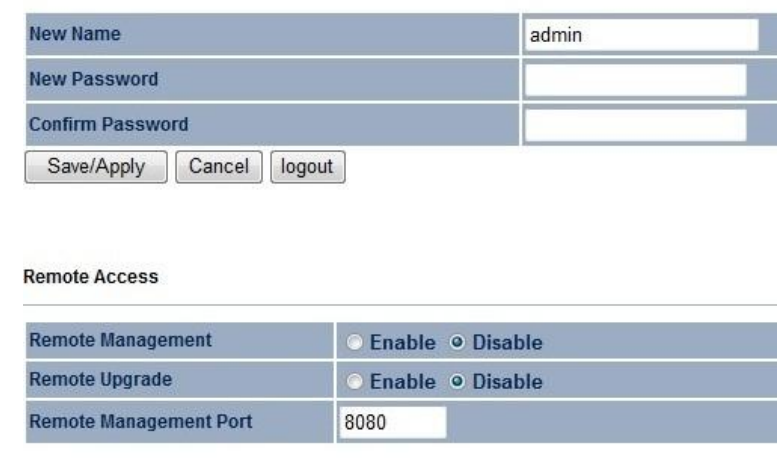

Accept Cancel

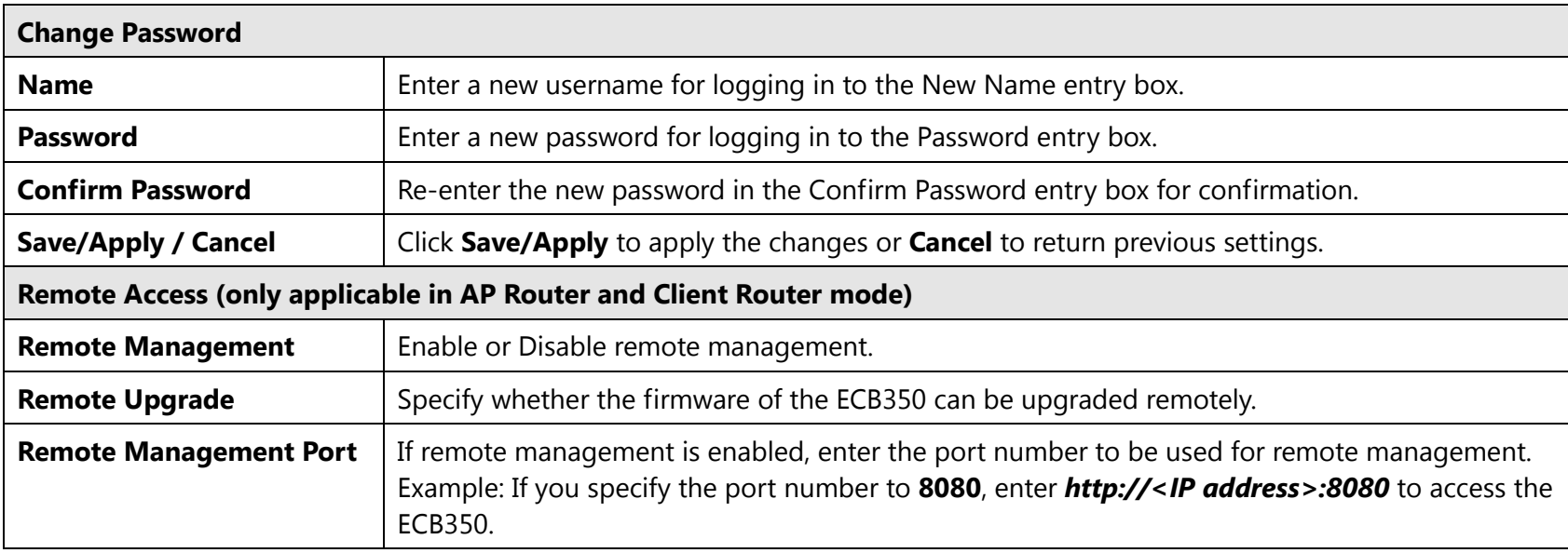

## **9.2 Management VLAN**

This page allows you to assign a VLAN tag to the packets. A VLAN is a group of computers on a network whose software has been configured so to behave as if they were on a separate Local Area Network (LAN). Computers on a VLAN do not have to be physically located next to one another on the LAN.

**Note**: Only applicable in Access Point and WDS AP mode.

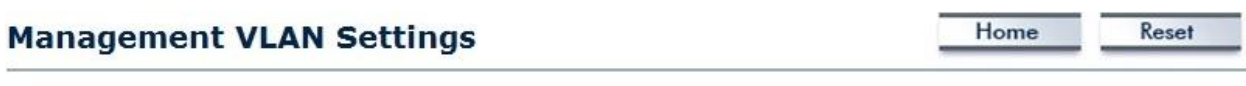

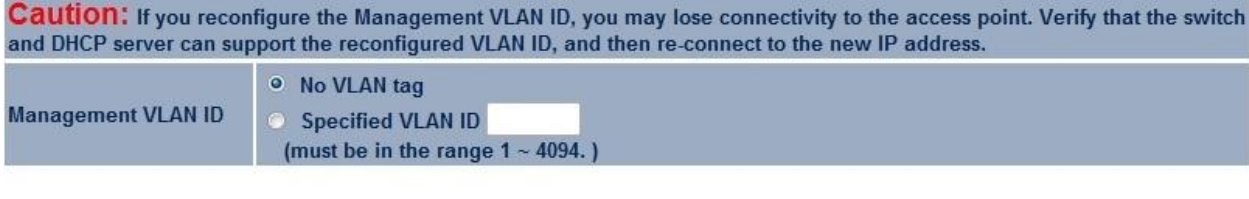

Accept Cancel

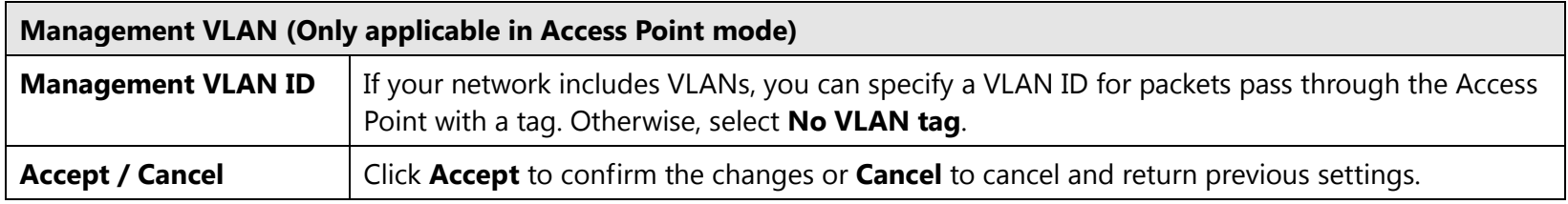

#### **Note:**

1. If you reconfigure the Management VLAN ID, you may lose your connection to the ECB350. Verify that the DHCP server supports the reconfigured VLAN ID and then reconnect to the ECB350 using the new IP address.

2. Clicking **Accept** does not apply the changes. To apply them, use Status > Save/Load (see section 4.1).

# **9.3 SNMP Settings**

This page allows you to assign the Contact Details, Location, Community Name, and Trap Settings for Simple Network Management Protocol (SNMP). This is a networking management protocol used to monitor network attached devices. SNMP allows messages (called protocol data units) to be sent to various parts of the network. Upon receiving these messages, SNMP compatible devices (called agents) return the data stored in their Management Information Bases.

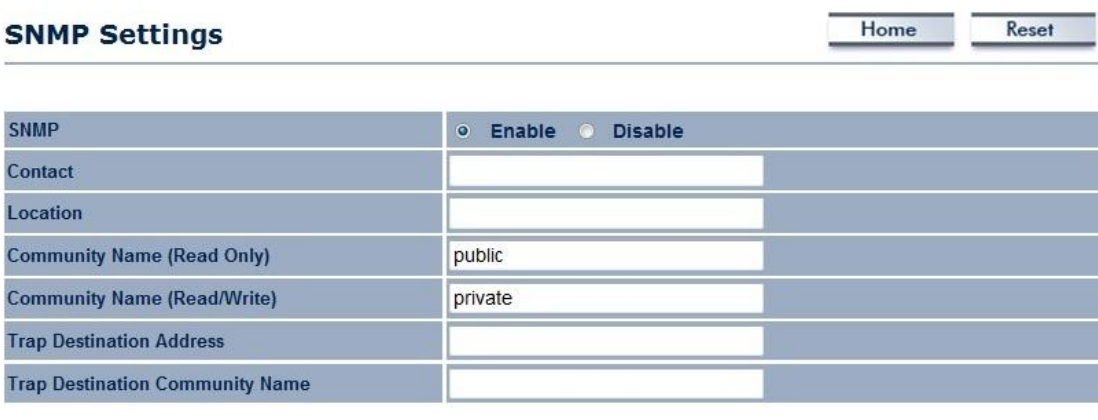

Save/Apply Cancel

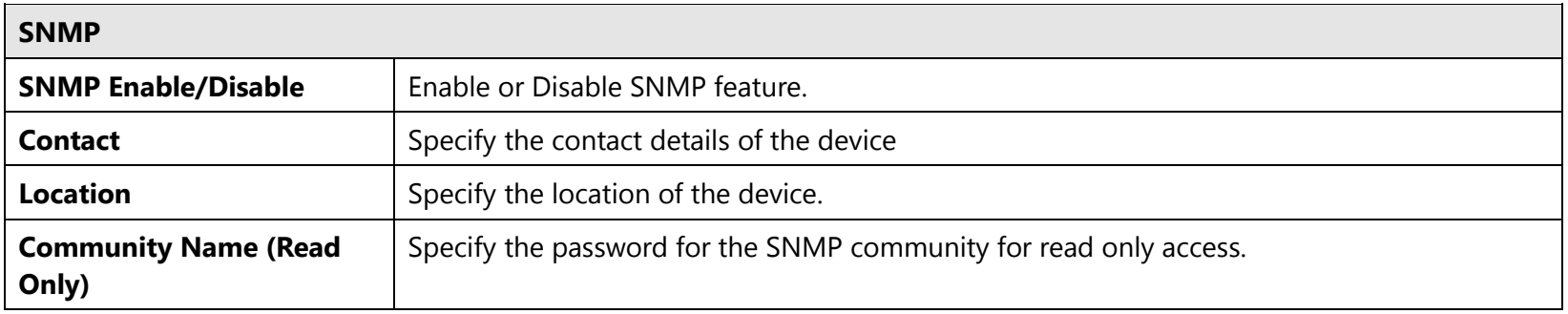

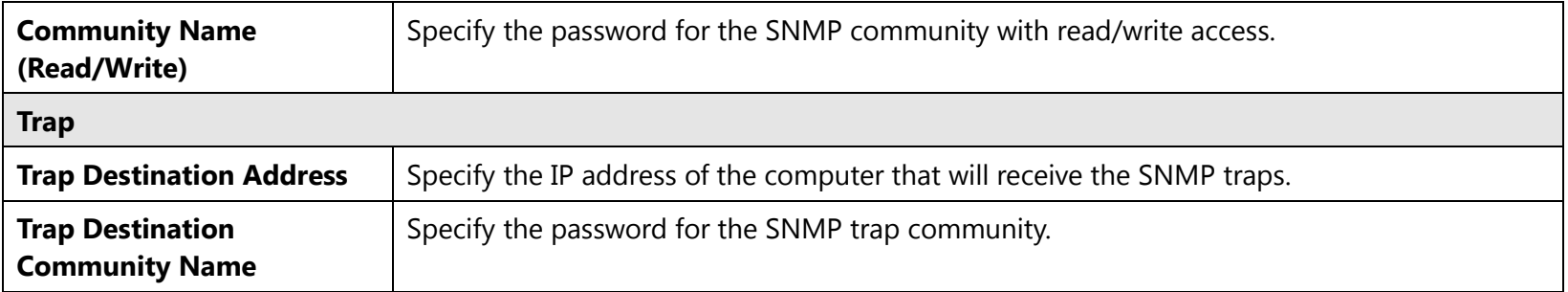

## **9.4 Backup/Restore**

This page allows you to save the current device configurations. When you save the configurations, you also can reload the saved configurations into the device through the **Restore Saved Settings from A File** section. If extreme problems occur, or if the you have set the ECB350 wrongly, you can use the **Factory Default** button in the **Revert to Factory Default Settings** section to restore all the configurations of the ECB350 to the original default settings.

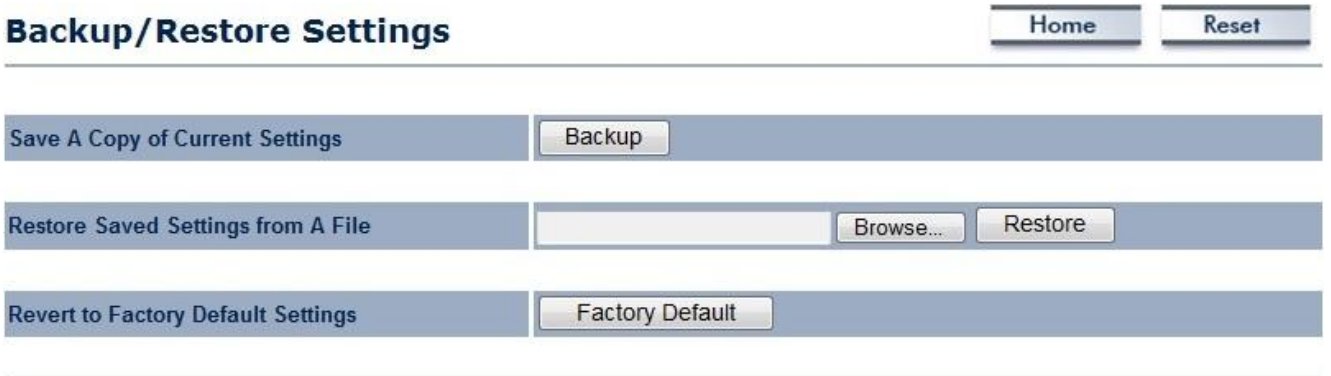

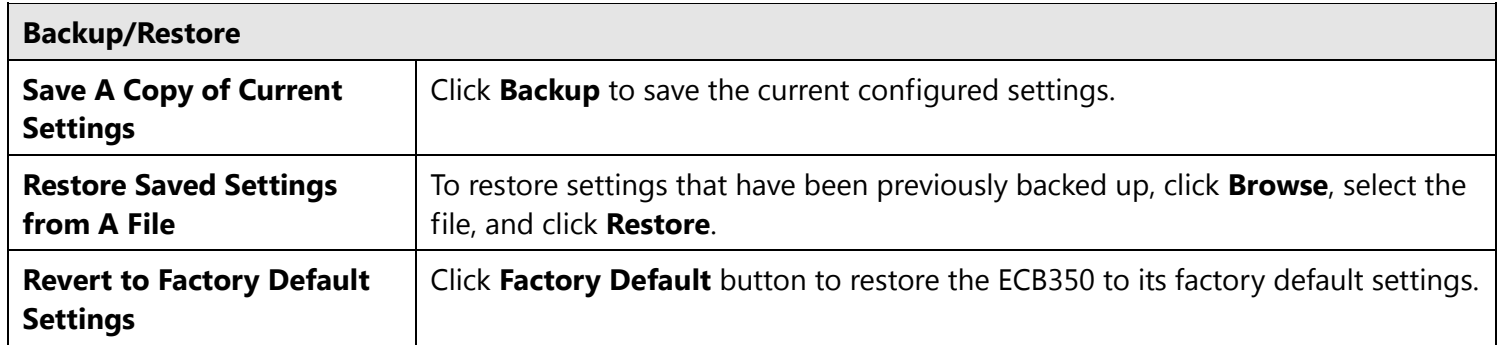

# **9.5 Firmware Upgrade**

This page allows you to upgrade the firmware of the ECB350.

## **Firmware Upgrade**

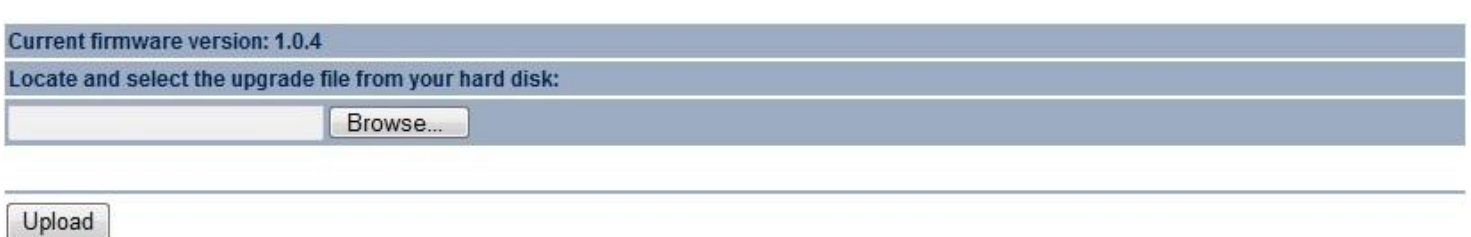

## **To perform the Firmware Upgrade:**

- 1. Click the **Browse** button and navigate the OS File System to the location of the upgrade file.
- 2. Select the upgrade file. The name of the file will appear in the *Upgrade File* field.
- 3. Click the **Upload** button to commence the firmware upgrade.

**Note:** The device is unavailable during the upgrade process and must restart when the upgrade is completed. Any connections to or through the device will be lost.

Home

Reset

# **9.6 Time Setting**

This page allows you to set the internal clock of the ECB350.

# **Time Settings**

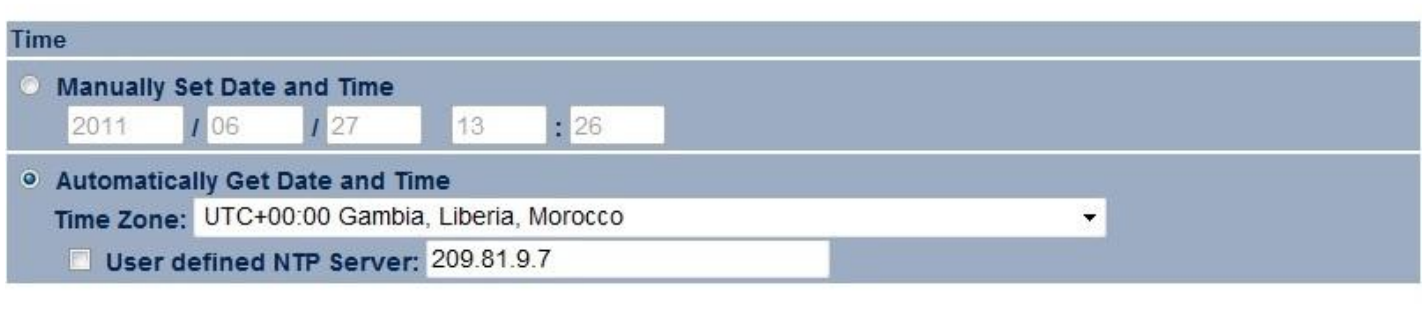

Home

Reset

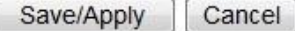

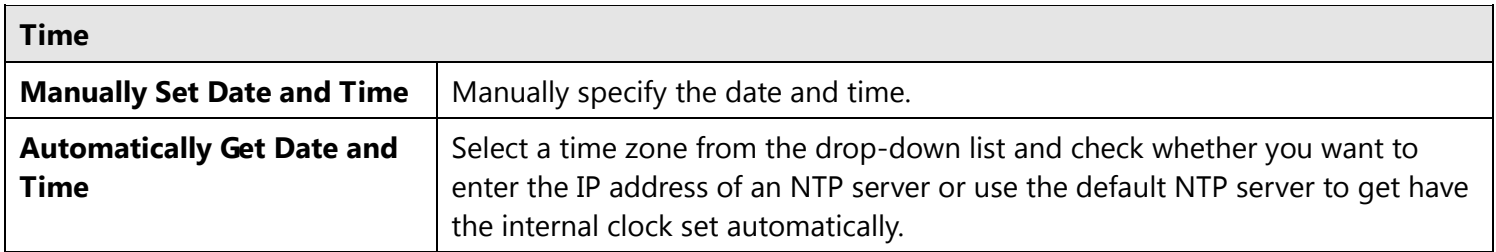

# **9.7 Log**

This page allows you to setup Syslog and local log functions of the ECB350.

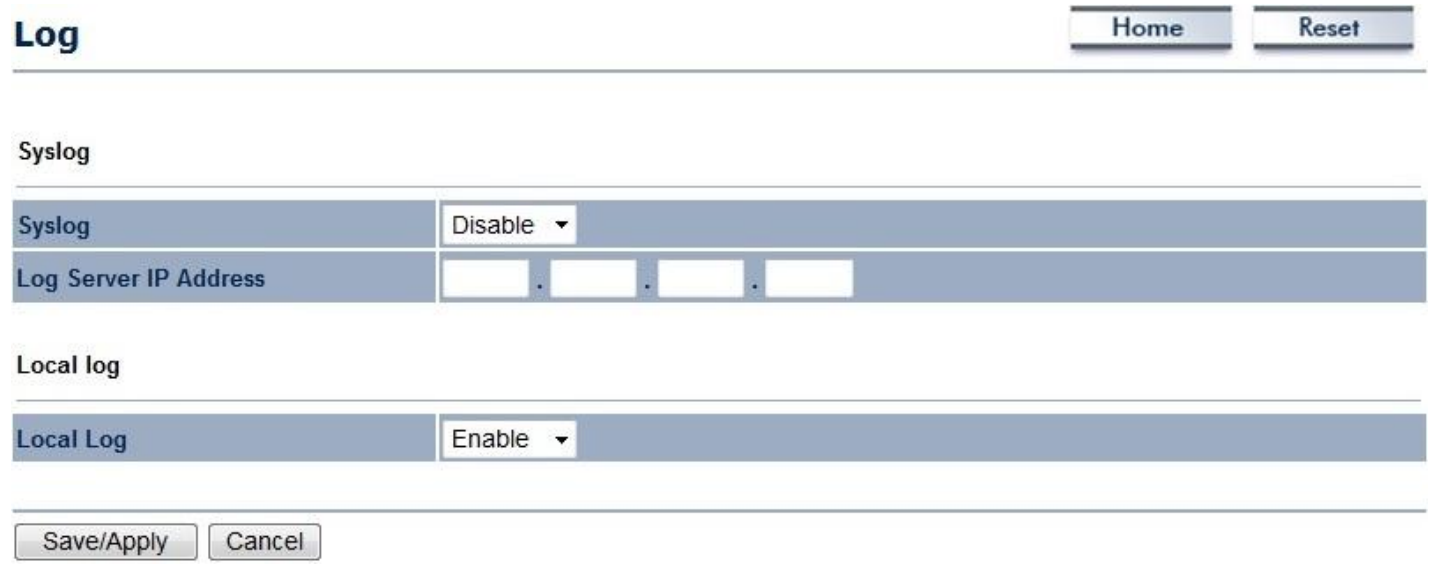

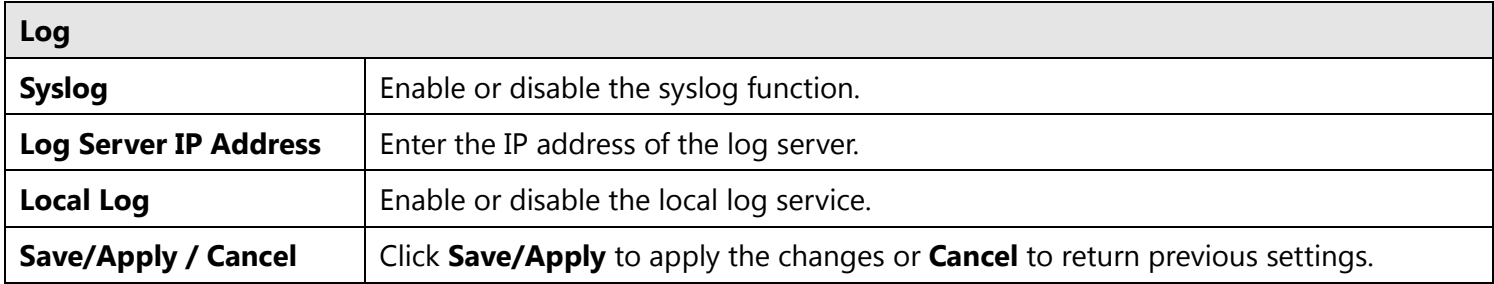

# **9.8 Diagnostics**

This page allows you to analyze the connection quality of the ECB350 and trace the routing table to a target in the network.

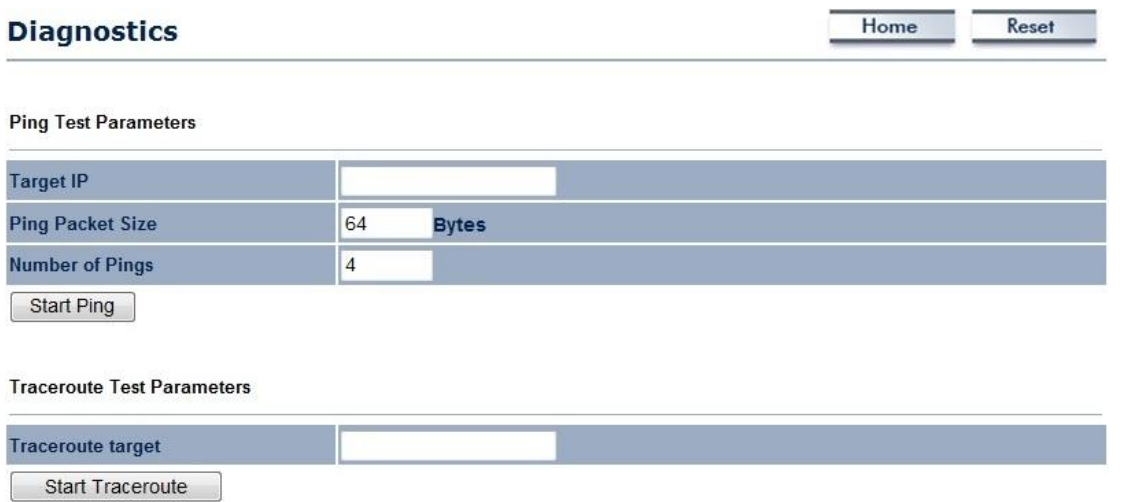

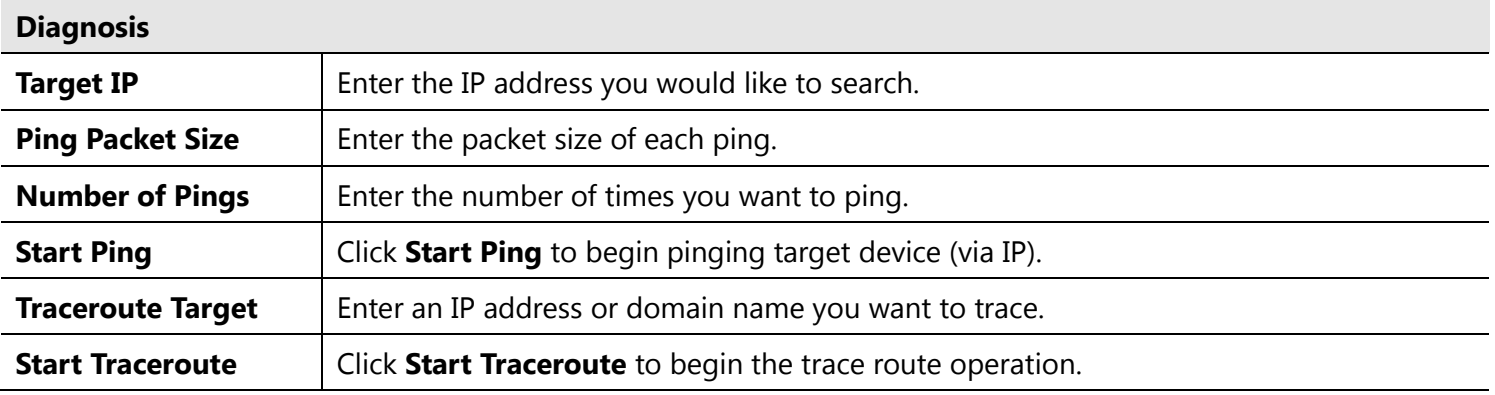

# **9.9 LED Control**

This page allows you to control LED for Power, LAN interface and WLAN interface of the ECB350.

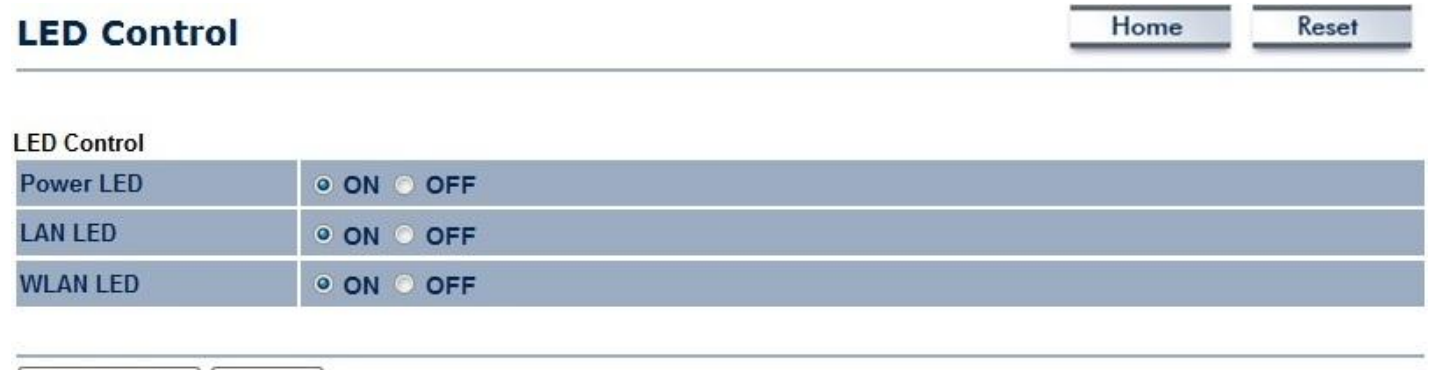

Save/Apply | Cancel

# **9.10 Logout**

Click **Logout** in the **Management** menu to logout of the ECB350 interface.

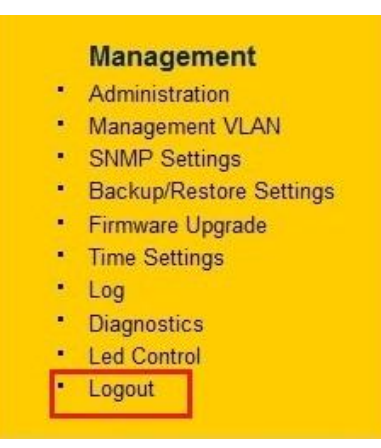

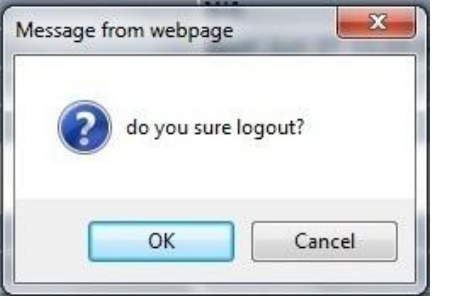

# **9.11 Reset**

In some circumstances, it may be required to force the device to reboot. Click on **Reboot the Device** to reboot the ECB350.

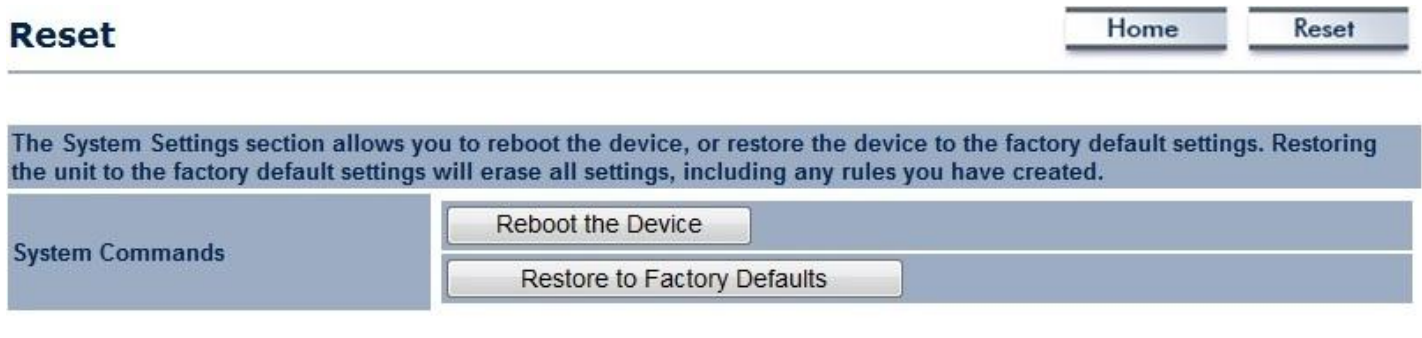

## **Federal Communication Commission Interference Statement**

This device complies with Part 15 of the FCC Rules. Operation is subject to the following two conditions: (1) This device may not cause harmful interference, and (2) this device must accept any interference received, including interference that may cause undesired operation.

This equipment has been tested and found to comply with the limits for a Class B digital device, pursuant to Part 15 of the FCC Rules. These limits are designed to provide reasonable protection against harmful interference in a residential installation. This equipment generates, uses and can radiate radio frequency energy and, if not installed and used in accordance with the instructions, may cause harmful interference to radio communications. However, there is no guarantee that interference will not occur in a particular installation. If this equipment does cause harmful interference to radio or television reception, which can be determined by turning the equipment off and on, the user is encouraged to try to correct the interference by one of the following measures:

- Reorient or relocate the receiving antenna.
- Increase the separation between the equipment and receiver.
- Connect the equipment into an outlet on a circuit different from that to which the receiver is connected.
- Consult the dealer or an experienced radio/TV technician for help.

FCC Caution: Any changes or modifications not expressly approved by the party responsible for compliance could void the user's authority to operate this equipment.

This transmitter must not be co-located or operating in conjunction with any other antenna or transmitter.

### **Radiation Exposure Statement:**

This equipment complies with FCC radiation exposure limits set forth for an uncontrolled environment. This equipment should be installed and operated with minimum distance 21cm between the radiator & your body.

## **Industry Canada statement:**

This device complies with RSS-210 of the Industry Canada Rules. Operation is subject to the following two conditions: (1) This device may not cause harmful interference, and (2) this device must accept any interference received, including interference that may cause undesired operation.

Ce dispositif est conforme à la norme CNR-210 d'Industrie Canada applicable aux appareils radio exempts de licence. Son fonctionnement est sujet aux deux conditions suivantes: (1) le dispositif ne doit pas produire de brouillage préjudiciable, et (2) ce dispositif doit accepter tout brouillage reçu, y compris un brouillage susceptible de provoquer un fonctionnement indésirable.

#### **Radiation Exposure Statement:**

This equipment complies with IC radiation exposure limits set forth for an uncontrolled environment. This equipment should be installed and operated with minimum distance 21cm between the radiator & your body.

### **Déclaration d'exposition aux radiations:**

Cet équipement est conforme aux limites d'exposition aux rayonnements IC établies pour un environnement non contrôlé. Cet équipement doit être installé et utilisé avec un minimum de 21 cm de distance entre la source de rayonnement et votre corps.

## **Europe – EU Declaration of Conformity**

This device complies with RSS-210 of the Industry Canada Rules. Operation is subject to the following two conditions: (1) This device may not cause harmful interference, and (2) this device must accept any interference received, including interference that may cause undesired operation.

Ce dispositif est conforme à la norme CNR-210 d'Industrie Canada applicable aux appareils radio exempts de licence. Son fonctionnement est sujet aux deux conditions suivantes: (1) le dispositif ne doit pas produire de brouillage préjudiciable, et (2) ce dispositif doit accepter tout brouillage reçu, y compris un brouillage susceptible de provoquer un fonctionnement indésirable.

### **Radiation Exposure Statement:**

This equipment complies with IC radiation exposure limits set forth for an uncontrolled environment. This equipment should be installed and operated with minimum distance 21cm between the radiator & your body.

### **Déclaration d'exposition aux radiations:**

Cet équipement est conforme aux limites d'exposition aux rayonnements IC établies pour un environnement non contrôlé. Cet équipement doit être installé et utilisé avec un minimum de 21 cm de distance entre la source de rayonnement et votre corps.

# CE0560<sup>O</sup>

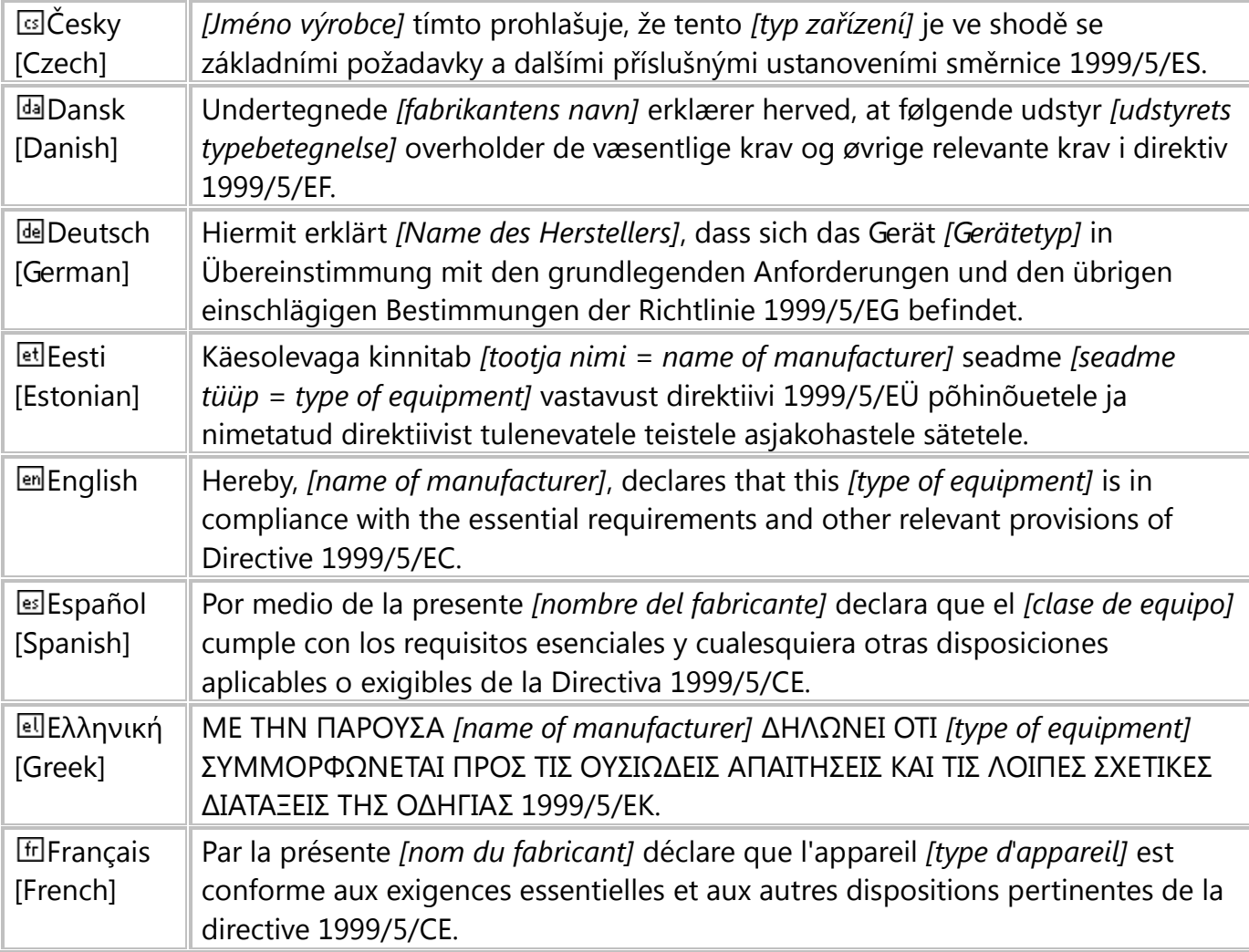

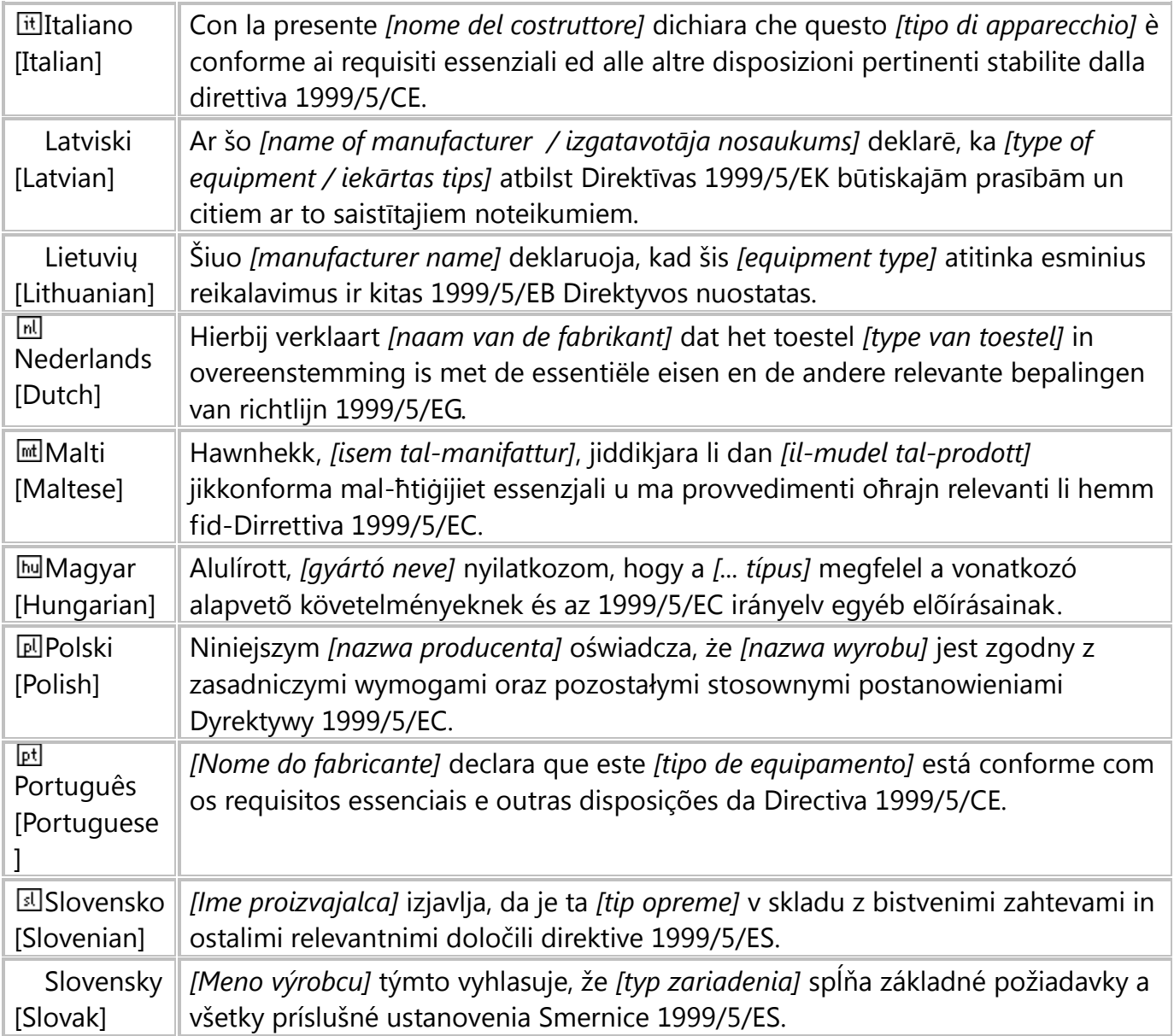

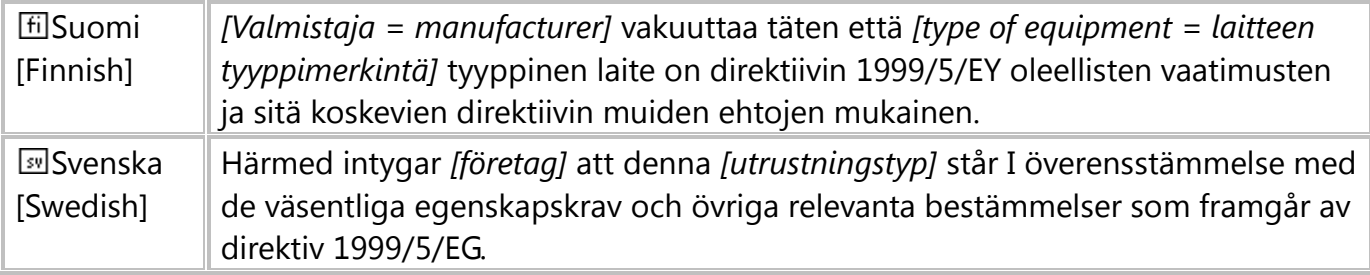